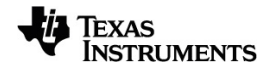

# **TI-Nspire™ CX II-rekenmachines Handleiding**

**TI-Nspire™ CX II-T TI-Nspire™ CX II-T CAS**

Voor meer informatie over de technologie van TI kunt u de online hulppagina raadplegen op [education.ti.com/eguide](https://education.ti.com/eguide).

# *Belangrijke informatie*

Tenzij expliciet anders vermeld in de bij een programma meegeleverde licentie, geeft Texas Instruments geen garantie, expliciet dan wel impliciet, met inbegrip van, maar niet beperkt tot willekeurig welke impliciete garanties van verhandelbaarheid en geschiktheid voor een bepaald doel met betrekking tot welke programma's of boekmaterialen dan ook, en stelt dergelijke materialen uitsluitend beschikbaar op een "as-is" basis. Texas Instruments is in geen enkel geval aansprakelijk voor speciale, indirecte, incidentele of voortvloeiende schade in verband met of voortkomend uit de aankoop of het gebruik van deze materialen, en de enige en uitsluitende aansprakelijkheid van Texas Instruments, ongeacht de actievorm, is niet hoger dan het in de licentie voor het programma vermelde bedrag. Voorts is Texas Instruments niet aansprakelijk voor welke eis van welke aard dan ook tegen het gebruik van deze materialen door enige andere partij.

© 2021 Texas Instruments Incorporated

TI-Nspire™ CX II-licentieovereenkomst: [education.ti.com/license](https://education.ti.com/license)

TI-Nspire™ CX II-garantie: [education.ti.com/warranty](https://education.ti.com/warranty)

Beperkte garantie. Deze garantie heeft geen invloed op uw wettelijke rechten.

Vernier DataQuest™ is een handelsmerk van de respectieve eigenaar.

Feitelijke producten kunnen enigszins afwijken van de getoonde afbeeldingen.

TI-Nspire™ CX II-rekenmachines: TI-Nspire™ CX II, TI-Nspire™ CX II CAS, TI-Nspire™ CX II-T, TI-Nspire™ CX II-T CAS, TI-Nspire™ CX II-C CAS en TI-Nspire™ CX II-EZ-Spot

# *Inhoudsopgave*

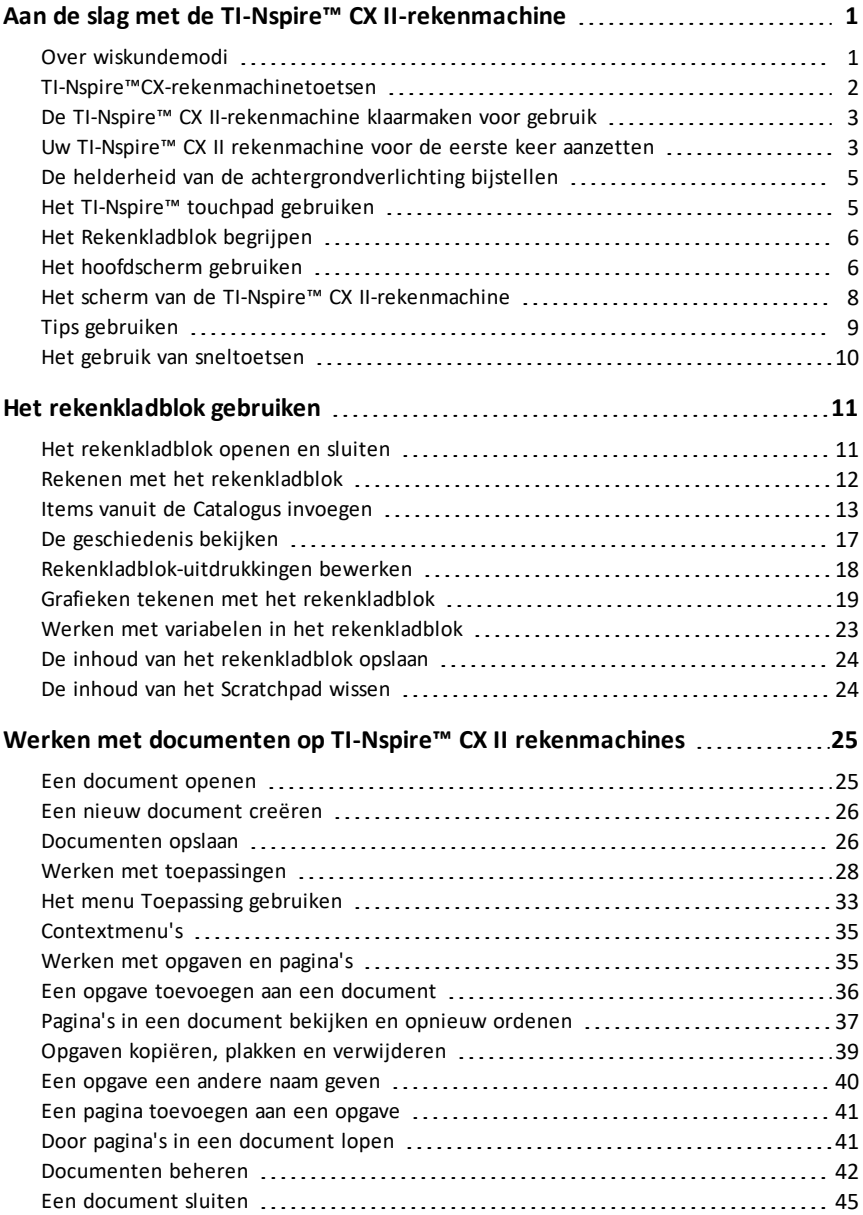

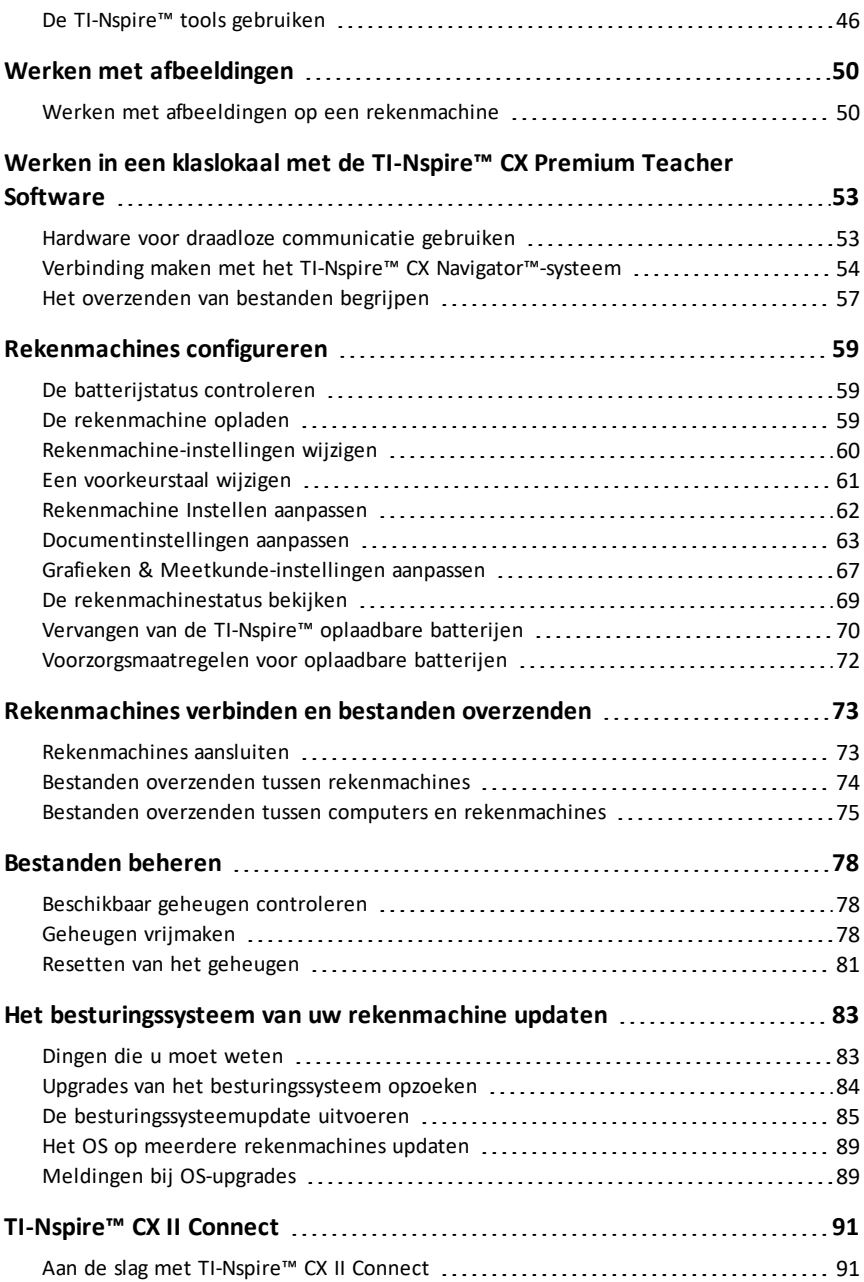

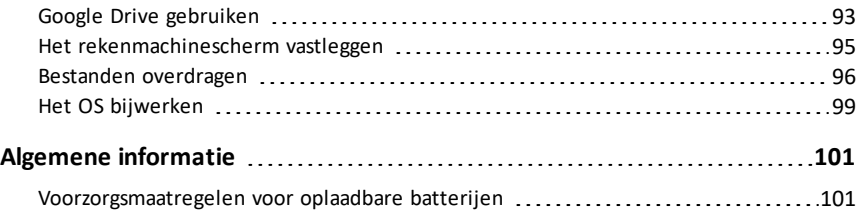

# <span id="page-6-0"></span>**Aan de slag met de TI-Nspire™ CX II-rekenmachine**

De TI-Nspire™ CX II en de TI-Nspire™ CX II CAS zijn de nieuwste rekenmachines in de TI-Nspire™-productserie. Met een kleurenscherm met achtergrondverlichting en een slankere vorm bieden de rekenmachines touchpad-navigatie, dynamisch tekenen van grafieken en interactieve computerfuncties.

De rekenmachines en de TI-Nspire™-software delen dezelfde functionaliteit, waardoor u opdrachten van de rekenmachine naar de computer kunt verzenden of documenten naar de rekenmachine als u mobiel wilt zijn. Begin opdrachten op school en maak het werk thuis af om de voordelen van het full-colourscherm en de gebruiksvriendelijke navigatie van de software te benutten. Gebruik de software om de nieuwste versie van de software en updates voor het besturingssysteem van de rekenmachine te downloaden, zodra deze beschikbaar komen, zodat u de nieuwste verbeteringen heeft.

Deze handleiding is voor de volgende TI-Nspire™ CX II-rekenmachines:

- TI-Nspire™ CX II / TI-Nspire™ CX II CAS
- TI-Nspire™ CX II-T / TI-Nspire™ CX II-T CAS
- TI-Nspire™ CX II-C CAS
- TI-Nspire™ CX II EZ-Spot

Hoewel deze machines op veel manieren hetzelfde werken, zijn er toch een paar verschillen. Als er sprake is van verschillen tussen de Numerieke-, Exacte berekeningen- of CAS-rekenmachines, wordt dat aangegeven en wordt de van toepassing zijnde bewerking beschreven.

### <span id="page-6-1"></span>*Over wiskundemodi*

TI-Nspire CX II-rekenmachines voeren berekeningen uit in één van de volgende drie modi: Numeriek, Exacte berekeningen of CAS (Computer Algebra System).

De **Numerieke modus** ondersteunt alleen uitkomsten uitgedrukt in getallen met een drijvende komma, gehele getallen en echte breuken.

De **modus Exacte berekeningen** ondersteunt uitkomsten uitgedrukt in getallen met een drijvende komma, gehele getallen, echte breuken,  $\pi$ , e, wortels  $\sqrt{\ }$  en andere constanten, zoals In(5) en sin(2).

De **CAS-modus** ondersteunt dezelfde uitkomsten als Exacte berekeningen, maar ook symboolmanipulatie, zoals x+x, en CAS-functies zoals symbolen in factoren ontbinden, vergelijkingen oplossen, limieten en onbepaalde integralen.

Welke wiskundemodi beschikbaar zijn hangt af van het TI-Nspire CX IIrekenmachinemodel dat u hebt:

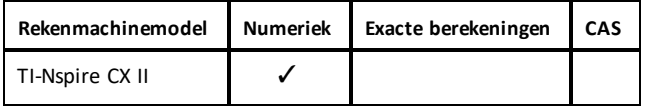

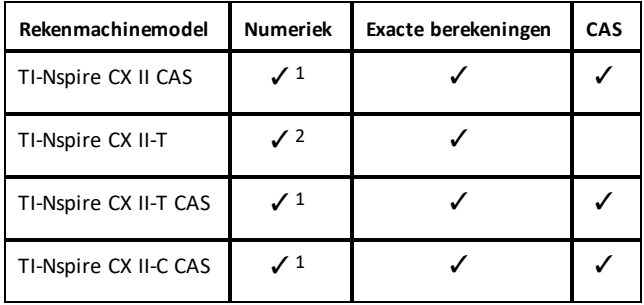

1 CAS-modus uitgeschakeld

<span id="page-7-0"></span>2 Exacte berekeningen-modus uitgeschakeld

### *TI-Nspire™CX-rekenmachinetoetsen*

Gebruik het **TI-Nspire™ Touchpad** op dezelfde manier als het touchpad van een laptop. U kunt op de buitenste randen drukken om naar rechts, naar links, omhoog en omlaag te gaan.

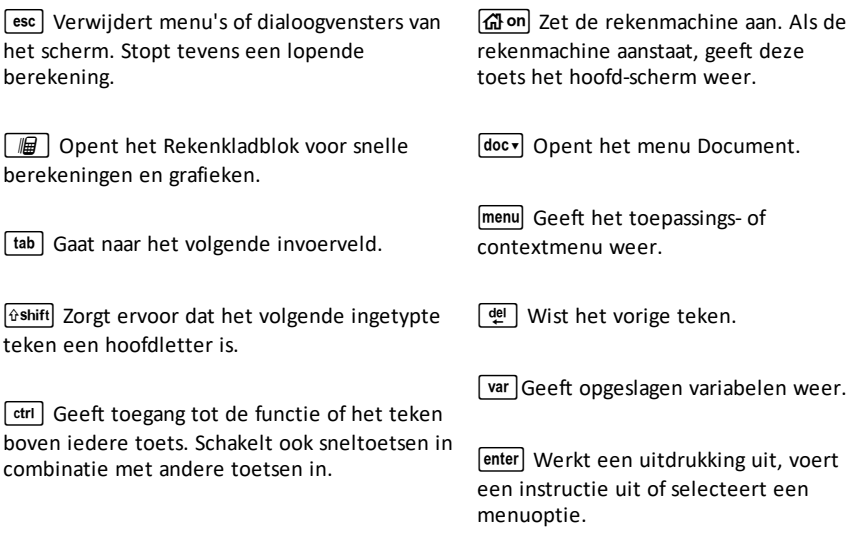

Opmerking:Een  $\blacktriangleright$ -symbool op een toets geeft aan dat deze toegang geeft tot meerdere opties. Om toegang te krijgen tot een optie drukt u meerdere malen op  $\boxed{?}$  of gebruikt u de pijltjestoetsen op het touchpad. Druk op enter of klik om de optie te selecteren.

# <span id="page-8-0"></span>*De TI-Nspire™ CX II-rekenmachine klaarmaken voor gebruik*

De TI-Nspire™ CX II-rekenmachine wordt geleverd met een oplaadbare Li-ion-batterij. De rekenmachine wordt tevens geleverd met de volgende accessoires:

- Standaard mini-A naar mini-B USB-kabel voor het overzenden van bestanden naar een andere rekenmachine
- Standaard A naar mini-B USB-kabel voor het overzenden van bestanden van en naar een computer en voor het opladen van de batterij

#### **De rekenmachine opladen**

- Gebruik een van de volgende opties en laad de batterij minimaal vier uur op om zeker te zijn van optimale prestaties.
	- Sluit de rekenmachine met een standaard A naar mini-B USB-kabel aan op een computer. Om software waarbij een stuurprogramma zit te downloaden gaat u naar education.ti.com/software.
	- Sluit de rekenmachine op een stopcontact aan met een TI wandadapter (apart verkrijgbaar).
	- Als u in een klaslokaal bent, plaatst u de rekenmachine of meerdere rekenmachines in een TI-Nspire™ CX dockingstation of een TI-Nspire™ dockingstation.

**Opmerking:** De TI-Nspire™ CX II-rekenmachine heeft een diepe-slaapfunctie om de levensduur van de batterij gedurende langere perioden van opslag te maximaliseren. Om de diepe-slaapmodus in te schakelen moet u de blauwe resetknop achterop de rekenmachine minstens 4 seconden ingedrukt houden. Om de rekenmachine uit deze slaapstand te halen drukt u minstens 4 seconden op  $\left[\overline{d}\right]$  of sluit u via de USB (een computer of de adapter) of via een dockingstation de rekenmachine aan op de stroom. Nadat de rekenmachine gewekt is, kunt u deze altijd aanzetten door op  $\left[\widehat{d}\right]$  on drukken.

**Opmerking:** Zie voor meer informatie over het opladen van batterijen *TI-Nspire™ rekenmachines configureren*.

# <span id="page-8-1"></span>*Uw TI-Nspire™ CX II rekenmachine voor de eerste keer aanzetten*

Nadat u de batterijen heeft opgeladen, drukt u op  $\left(\frac{\pi}{4}\right)$  om de rekenmachine aan te zetten. Er wordt een voortgangsbalk weergegeven terwijl het besturingssysteem wordt geladen. Kies vervolgens uw voorkeuren voor taal en lettergrootte wanneer daarom wordt verzocht.

**Opmerking:** Druk op  $\begin{bmatrix}$   $\text{ctn}$   $\begin{bmatrix} \text{d} & \text{d} \\ \text{e} & \text{d} \end{bmatrix}$  om de rekenmachine uit te zetten. De instellingen en de inhoud van het geheugen blijven bewaard.

### **Automatic Power Down™ gebruiken**

Om de levensduur van de batterijen te verlengen schakelt de Automatic Power Down™ (APD™)-functie de rekenmachine na drie minuten inactiviteit uit. Wanneer dit gebeurt, drukt u op @on om de rekenmachine weer aan te zetten en terug te keren naar het

laatst geopende document of menu. Om de standaardinstelling te veranderen drukt u op  $\boxed{6}$  on  $\boxed{5}$   $\boxed{3}$  om het scherm **Rekenmachine instellen** te openen, waarin u de instelling voor **Stroom-stand-by** kunt veranderen.

**Opmerking**: Zie voor meer informatie over het instellen van de rekenmachine *De TI-Nspire™ CX-rekenmachine configureren*.

#### **Een taal kiezen**

Nadat het besturingssysteem is geladen, selecteert u de gewenste taal.

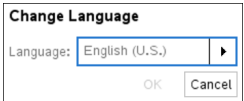

- 1. Druk op  $\blacktriangleright$  om de uitrollijst te openen.
- 2. Druk op  $\blacktriangledown$  om door de talen te bladeren en druk op  $\binom{2}{x}$  of  $\boxed{\text{enter}}$  om een taal te selecteren.
- 3. Druk op  $\lceil \frac{\ln n}{\ln n} \rceil$  om **OK** te markeren en druk dan op  $\lceil \frac{\ln n}{\ln n} \rceil$  of  $\lceil \frac{\ln \ln n}{\ln n} \rceil$  om de taalselectie op te slaan.

#### **Een lettergrootte kiezen**

Selecteer vervolgens een lettergrootte voor op het scherm.

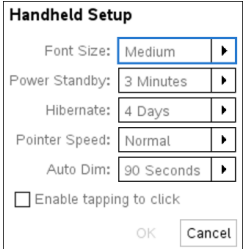

- 1. Druk op  $\blacktriangleright$  om de uitrollijst te openen.
- 2. Druk op  $\blacktriangledown$  om een lettergrootte te markeren en druk dan op  $\binom{20}{3}$  of enter om deze te selecteren.
- 3. Druk op  $\boxed{\mathsf{tab}}$  om **OK** te markeren en druk dan op  $\boxed{\frac{\mathfrak{D}}{3}}$  of  $\boxed{\mathsf{enter}}$  om OK te selecteren

Het scherm **Welkom!** wordt geopend.

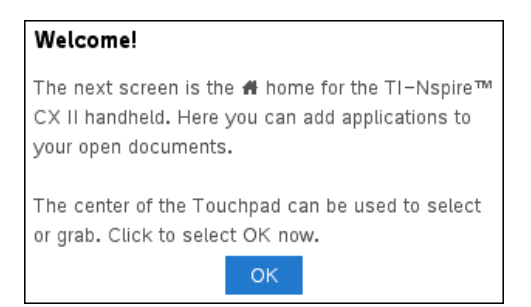

4. Druk om door te gaan op  $\boxed{\frac{\otimes_1}{\mathbb{R}}}$  of  $\boxed{\frac{\text{enter}}{\mathbb{R}}}$  om **OK** te selecteren.

### Het **hoofdscherm** wordt geopend

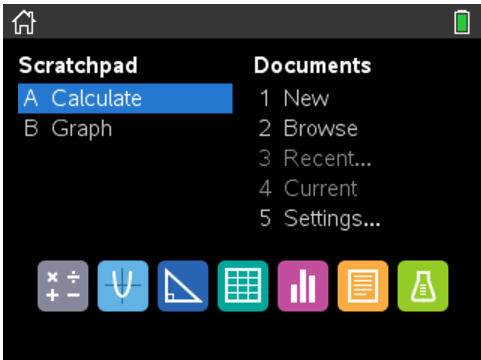

# <span id="page-10-0"></span>*De helderheid van de achtergrondverlichting bijstellen*

Het scherm op de TI-Nspire™ CX II-rekenmachine heeft achtergrondverlichting, waardoor de rekenmachine makkelijker te gebruiken is in alle verlichtingssituaties. De helderheidsinstelling is standaard de gemiddelde instelling. Om de helderheid van de achtergrondverlichting bij te stellen:

- **Donkerder:** Houd  $\boxed{\text{ctrl}}$  ingedrukt en tik op  $\boxed{-}$ .
- <span id="page-10-1"></span>**Helderder:** Druk op  $\boxed{\text{ctri}}$  en tik op  $\boxed{\text{+}}$ .

### *Het TI-Nspire™ touchpad gebruiken*

Gebruik het touchpad om te navigeren of om de taken uit te voeren die uitgevoerd kunnen worden met de pijltjes- en **Enter**-toetsen. Gebruik het touchpad op twee manieren om te navigeren:

• Gebruik het als een computertouchpad door uw vingertop over het midden van het touchpad te schuiven om het cursorpijltje te activeren en te verplaatsen. Klik of tik in het midden van het touchpad om een menuoptie te selecteren of een actie uit te voeren.

• Druk op de pijltjestoetsen aan de buitenrand van het touchpad om de cursor omhoog, omlaag, naar links of naar rechts te bewegen en klik vervolgens op  $\lceil \frac{\epsilon}{2} \rceil$  of druk op enter om een actie uit te voeren.

Als u een pijltjestoets ingedrukt houdt, blijft de cursor in die richting bewegen.

**Opmerking:** Als het cursorpijltje zichtbaar is op een commando of bestand, klik of tik dan op  $\left[\frac{5}{3}\right]$  in het midden van het touchpad om dat commando of bestand te selecteren. Als het commando of bestand gemarkeerd is, beweeg dan over dat item of druk op **enter** om het te selecteren.

Als u in een toepassing werkt, kunt u het touchpad gebruiken om meer informatie te krijgen over opgaven. Als u bijvoorbeeld met de cursor over een Grafieken & Meetkunde-object beweegt, dan ziet u informatie over welke variabelen er in dat object gebruikt worden en welke tools beschikbaar zijn.

Sommige gebruikers geven er de voorkeur aan om hun touchpadinstellingen te veranderen; om de cursor sneller of langzamer te maken of om tikken-om-te-klikken in te schakelen . Zie voor het wijzigen van de standaardinstellingen voor het touchpad *De TI-Nspire™ CX-rekenmachine configureren*.

# <span id="page-11-0"></span>*Het Rekenkladblok begrijpen*

Gebruik het Rekenkladblok om snelle berekeningen en grafieken te maken zonder uw huidige TI-Nspire™-document te beïnvloeden. Als u een snelle manier nodig heeft om een berekening te testen voordat u deze toevoegt aan een document, kunt u de Rekenkladblok-toepassing openen en de berekening uitvoeren. Vervolgens kunt u de berekening weggooien of deze toevoegen aan een document. Zie voor meer informatie over het Rekenkladblok *Het Rekenkladblok gebruiken.*

# <span id="page-11-1"></span>*Het hoofdscherm gebruiken*

Het **hoofdscherm** biedt een startpunt voor alle activiteiten die uitgevoerd worden op uw rekenmachine:

- Het rekenkladblok openen voor snelle berekeningen en grafieken
- Nieuwe documenten creëren
- Bestaande documenten openen en beheren
- Instellingen definiëren en de status bekijken
- Tips bekijken voor het bedienen van de rekenmachine
- Toegang krijgen tot recente documenten
- Terugkeren naar het huidige document

**Opmerking:** Druk op  $\widehat{G}$  on om heen en weer te schakelen tussen het **hoofdscherm** en het huidige document.

### **Opties van het hoofdscherm**

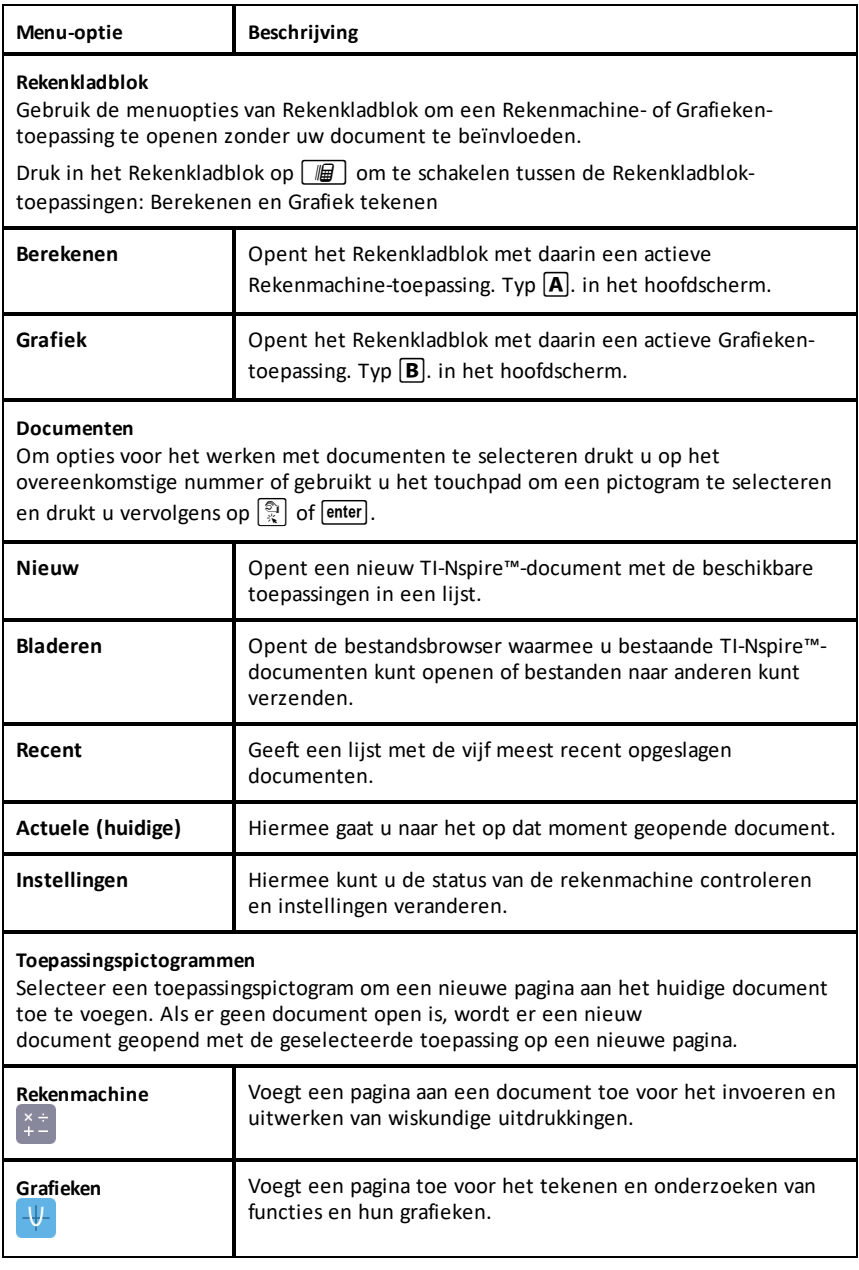

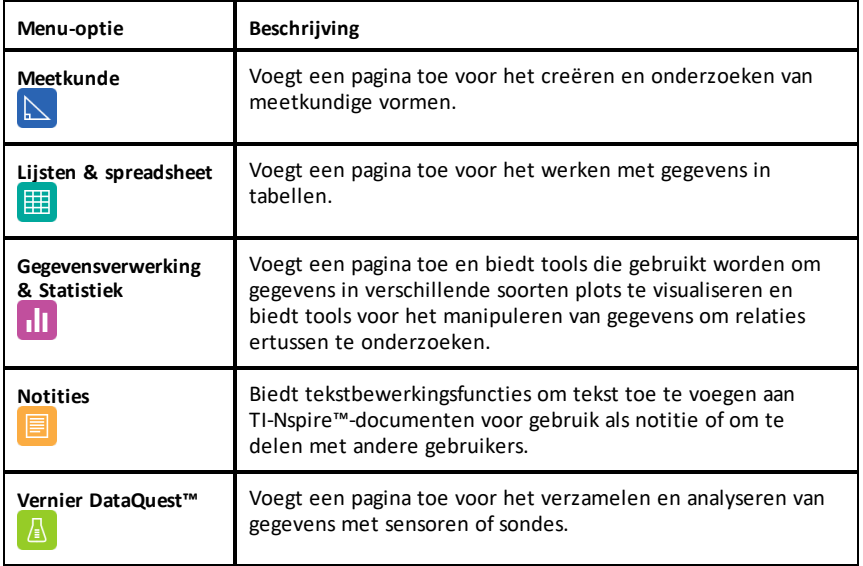

Zie *Werken met documenten op de TI-Nspire™-rekenmachines* voor meer informatie over toepassingen en documenten.

# <span id="page-13-0"></span>*Het scherm van de TI-Nspire™ CX II-rekenmachine*

Wanneer u werkt in een document op een rekenmachine, geven de pictogrammen op het rekenmachinescherm informatie over de status van rekenmachinebewerkingen en ze bieden een makkelijke manier om de instellingen te veranderen. De pictogrammen worden hieronder beschreven.

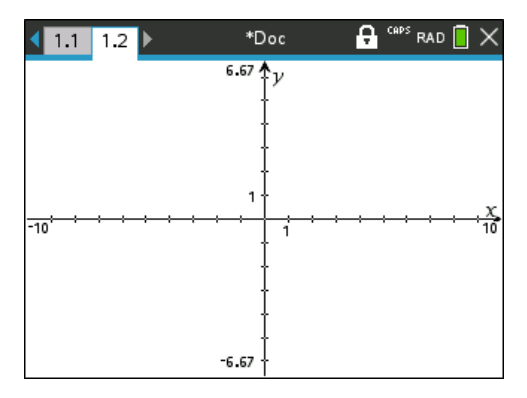

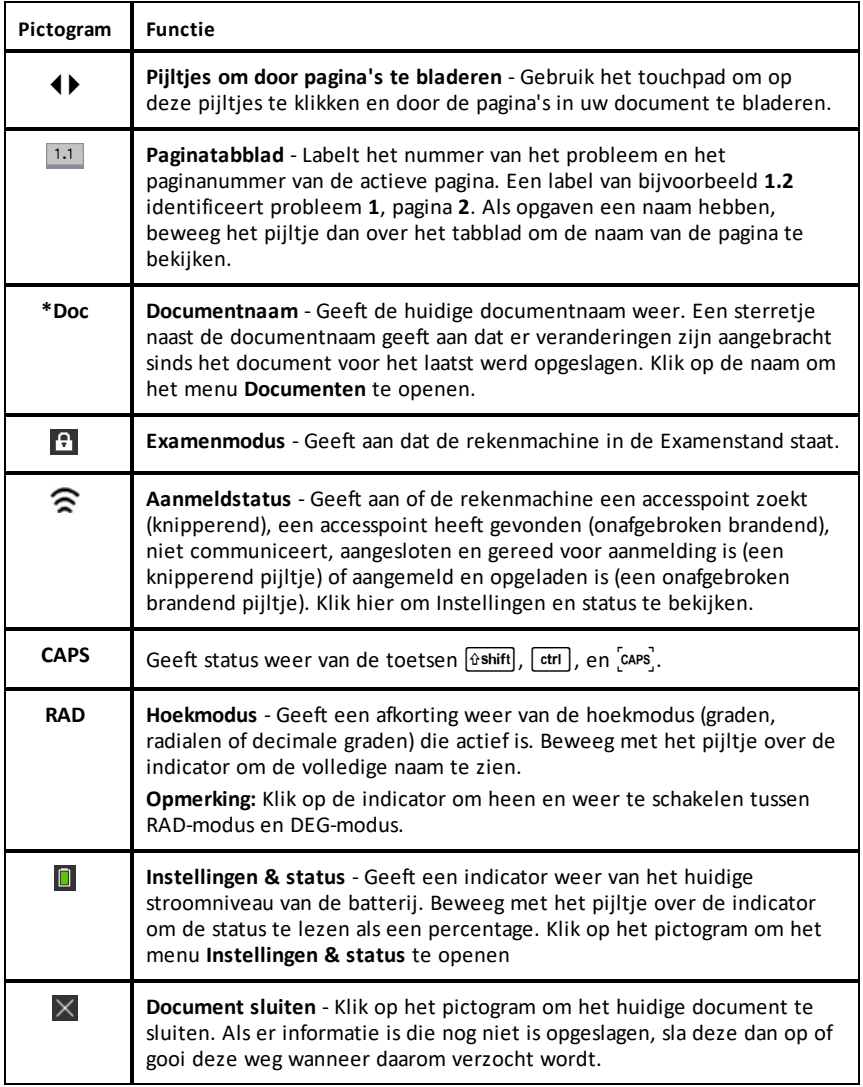

# <span id="page-14-0"></span>*Tips gebruiken*

**Tips** zijn snelle hints die in de hele software op de rekenmachine beschikbaar zijn. Er zijn verschillende manier om toegang tot tips te krijgen:

- Druk op  $\boxed{\text{ctrl}}$   $\boxed{\text{trig}}$ .
- Sommige dialoogvensters bevatten een vraagtekenpictogram. Klik op dit pictogram om tips voor die taak te openen.

Gebruik het touchpad of de pijltjestoetsen om door de tips te bladeren:

- Druk op  $\boxed{\text{ctrl}}$  3 om een pagina omlaag te gaan.
- Druk op  $\boxed{\text{ctrl}}$   $\boxed{9}$  om een pagina omhoog te gaan.
- Druk op  $\boxed{\text{ctrl}}$   $\boxed{1}$  om naar het eind van het Tips-bestand te gaan.
- <span id="page-15-0"></span>• Druk op  $\boxed{\text{ctri}}$   $\boxed{7}$  om terug te gaan naar het begin van het bestand.

### *Het gebruik van sneltoetsen*

Gebruik de volgende sneltoetsen om veelgebruikte functies uit te voeren. U kunt ook alle functies uitvoeren door de opties in menu's te selecteren. (missing or bad snippet)

# <span id="page-16-0"></span>**Het rekenkladblok gebruiken**

Het rekenkladblok is een functie van de TI-Nspire™ CX rekenmachine waarmee u snel:

- Wiskunde-uitdrukkingen kunt uitwerken.
- <span id="page-16-1"></span>• Grafieken van functies kunt tekenen.

### *Het rekenkladblok openen en sluiten*

**•** Druk in het Hoofdscherm op  $\boxed{m}$  om het rekenkladblok te openen.

De eerste keer dat u het rekenkladblok opent, wordt er een lege pagina geopend, waarop de rekenmachine actief is.

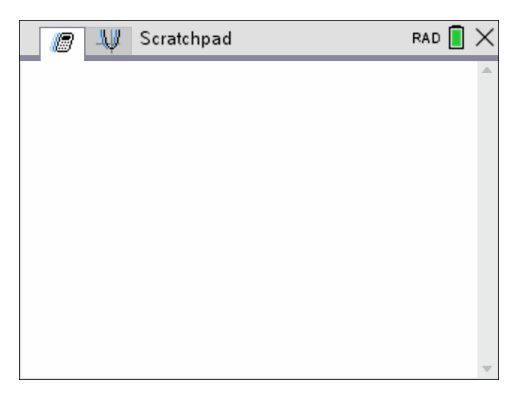

**•** Druk op  $\boxed{m}$  om heen en weer te gaan tussen de pagina's Rekenen en Grafieken.

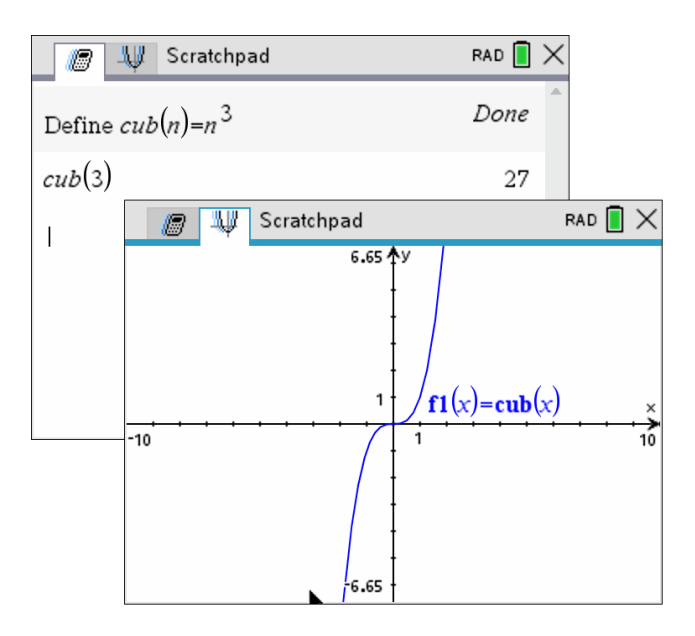

- Druk op menu) om het menu Rekenen of het menu Grafieken van het rekenkladblok te zien. Deze menu's zijn onderdelen van de TI-Nspire™-menu's voor de toepassingen Rekenmachine en Grafieken. Raadpleeg voor de volledige lijst van die menu's de documentatie bij de desbetreffende toepassingen.
- <span id="page-17-0"></span> $\triangleright$  Druk op  $\lceil \sec \rceil$  om het rekenkladblok te sluiten.

# *Rekenen met het rekenkladblok*

Vanuit de rekenpagina van het rekenkladblok voert u een wiskundige uitdrukking in op de invoerregel en drukt u vervolgens op enter om de uitdrukking uit te werken. Uitdrukkingen worden weergegeven in de standaard wiskundige notatie terwijl u ze invoert.

Elke uitgewerkte uitdrukking en elk resultaat wordt opgenomen in de geschiedenis van het rekenkladblok, die wordt weergegeven boven de invoerregel.

#### **Eenvoudige wiskundige uitdrukkingen invoeren**

**Opmerking:** Om een negatief getal in te voeren drukt u op  $\boxed{(-)}$  en voert u daarna het getal in.

$$
2^8.43
$$

12 Stel dat u het volgende wilt uitwerken

- 1. Selecteer de invoerregel in het werkgebied.
- 2. Typ  $2 \cap 8$  om de uitdrukking te beginnen.

 $2<sub>8</sub>$ 

3. Druk op ▶ om de cursor terug te brengen naar de basisregel en voltooi de uitdrukking door het volgende te typen:

 $\sqrt{\times}$  43  $\div$  12  $2^8.43/12$ 

4. Druk op enter om de uitdrukking uit te werken.

De uitdrukking wordt weergegeven in de standaard wiskundige notatie en de uitkomst wordt weergegeven aan de rechterkant van de pagina.

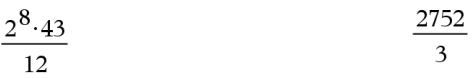

**Opmerking:** U kunt een decimale benadering forceren in een uitkomst door op [ctrl] enter] in plaats van op enter] te drukken.

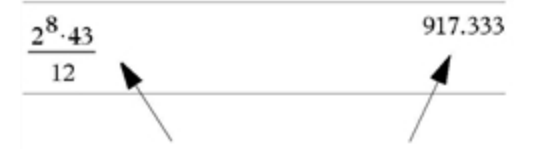

Door op  $\boxed{\text{ctrl}}$  enter te drukken wordt een benadering van een uitkomst geforceerd

**Opmerking**: De opmaak van resultaten kan ook worden aangepast in Instellingen. Raadpleeg voor meer informatie over het aanpassen van instellingen *De TI-Nspire™ CX Rekenmachine configureren*.

### <span id="page-18-0"></span>*Items vanuit de Catalogus invoegen*

U kunt de Catalogus gebruiken om functies en commando's, symbolen en uitdrukkingstemplates in te voegen op de invoerregel.

1. Druk op  $\Box$  om de Catalogus te openen. Standaard wordt het eerste tabblad weergegeven; hierop staan alle opdrachten en functies in alfabetische volgorde.

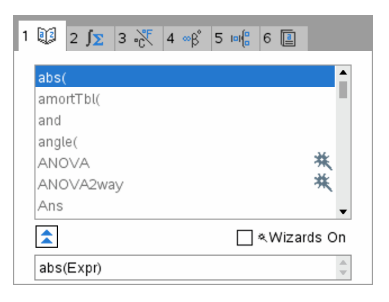

- 2. Als de functie die u invoegt, zichtbaar is in de lijst, selecteer deze dan en druk op enter om deze in te voegen.
- 3. Als de functie niet zichtbaar is, doet u het volgende:
	- a) Druk op een lettertoets om naar de functies te springen die met die letter beginnen.
	- b) Druk zo nodig op  $\blacktriangleright$  of  $\blacktriangle$  om het item te markeren dat u wilt invoegen.
	- c) Klik op een genummerd tabblad om functies per categorie weer te geven: meetkundige functies, symbolen, wiskundesjablonen, bibliotheekobjecten en waarden voor standaard-meeteenheden.
	- d) Druk op enter om het item in te voegen op de invoerregel.

### **Een uitdrukkingssjabloon gebruiken**

Templates helpen u bij het invoeren van matrices, stuksgewijs gedefinieerde functies, stelsels vergelijkingen, integralen, afgeleiden, producten en andere wiskundige uitdrukkingen.

$$
\sum_{n=3}^{7} (n)
$$

Stel dat u het volgende wilt uitwerken  $n=3$ 

- 1. Druk op  $\left[\right]$  om het palet met templates te openen.
- ៵ 2. Selecteer  $\frac{d}{d}$  om het algebraïsche som-template in te voegen.

Het template verschijnt op de invoerregel met kleine blokjes voor de elementen die u kunt invoeren. Er verschijnt een cursor naast een van de elementen om aan te geven dat u een waarde voor dat element kunt intypen.

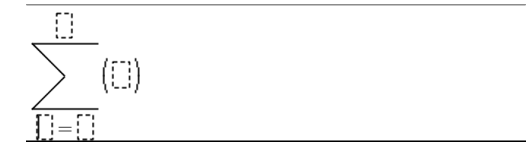

3. Gebruik de pijltjestoetsen om de cursor naar de positie van elk element te verplaatsen en typ een waarde of uitdrukking voor elk element in.

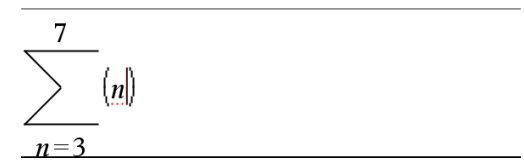

4. Druk op enter om de uitdrukking uit te werken.

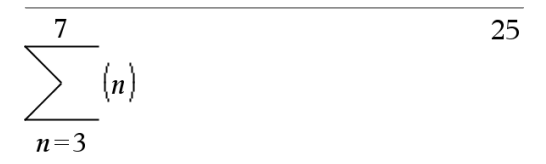

#### **Uitdrukkingen invoegen met behulp van een wizard**

U kunt een wizard gebruiken om het invoeren van bepaalde uitdrukkingen te vereenvoudigen. De wizard bevat gelabelde vakjes om u te helpen bij het invoeren van de argumenten in de uitdrukking.

Stel dat u een lineair regressiemodel y=mx+b wilt toepassen op de volgende twee lijsten:

 ${1, 2, 3, 4, 5}$  ${5,8,11,14,17}$ 

- 1. Druk op  $\boxed{1}$  om de Catalogus te openen en de alfabetische lijst met functies weer te geven.
- 2. Klik in de lijst en druk op  $\mathbb{L}$  om naar de items te springen die beginnen met de "L".
- 3. Druk zo vaak als nodig op ▼ om LinRegMx te markeren.
- 4. Druk als de optie Wizards Aan niet is aangevinkt, op [tab] [tab] om Wizards Aan te markeren.
- 5. Druk op enter om de instelling te veranderen
- 6. Druk op [tab] [tab] om **LinRegMx** nogmaals te markeren.

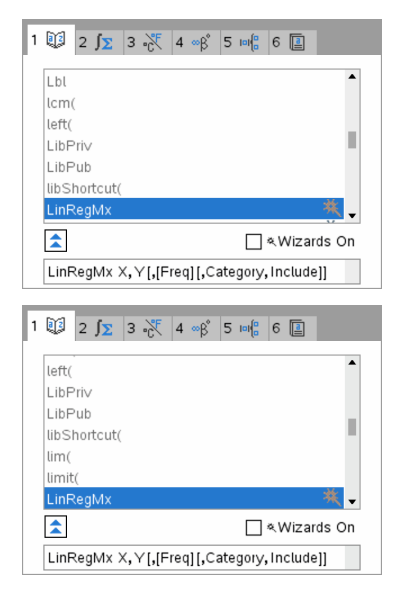

LinRegMx-functie op een niet-CAS- en een niet-Exacte berekeningen-rekenmachine

LinRegMx-functie op een CAS rekenmachine

### 7. Druk op enter.

Er wordt een wizard geopend met gelabelde vakken om de argumenten in te typen.

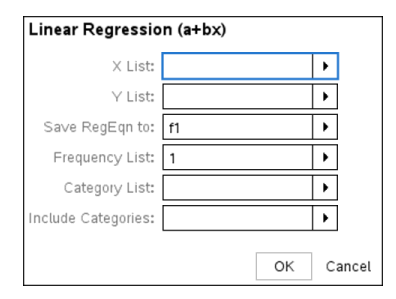

- 8. Typ {**1,2,3,4,5**} als **X-lijst**.
- 9. Druk op [tab] om naar het vak **Y-lijst** te gaan.
- 10. Typ **{5,8,11,14,17}** als **Y-lijst**.
- 11. Als u de regressievergelijking wilt opslaan in een specifieke variabele, druk dan op [tab] en vervang **RegVgl opslaan in** door de naam van de functievariabele (f1 tot f99).
- 12. Klik op **OK** om de wizard te sluiten en de uitdrukking in te voegen op de invoerregel.

De uitdrukking wordt ingevoegd samen met informatie om de regressievergelijking te kopiëren en de variabele *stat.resultaten* die de resultaten bevat weer te geven.

LinRegMx {1,2,3,4,5},{5,8,11,14,17},1: CopyVar stat.RegEqn,f1: stat.results

Het rekenkladblok geeft vervolgens de *stat.resultaten*-variabelen weer.

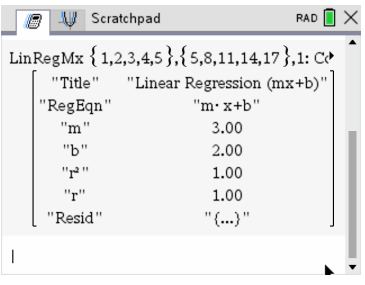

**Opmerking:** U kunt waarden uit de stat.results*-variabelen kopiëren en ze in de invoerregel plakken*.

# <span id="page-22-0"></span>*De geschiedenis bekijken*

Elke uitgewerkte uitdrukking en elk resultaat wordt opgenomen in de geschiedenis van het rekenkladblok, die wordt weergegeven boven de invoerregel.

Druk op  $\triangle$  of  $\blacktriangledown$  om door de geschiedenis te bladeren.

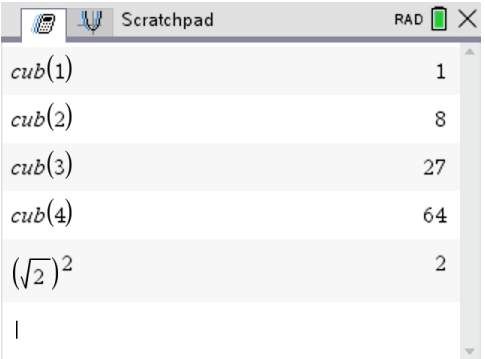

#### **Een item uit de geschiedenis naar de invoerregel kopiëren**

U kunt een uitdrukking, sub-uitdrukking of uitkomst uit de geschiedenis snel naar de invoerregel kopiëren.

- 1. Druk op  $\triangle$  of  $\blacktriangledown$  om door de geschiedenis te lopen en het item dat u wilt kopiëren te slecteren.
- 2. Selecteer desgewenst een onderdeel van de uitdrukking of de uitkomst met behulp van  $\left[\hat{v}\right]$ shift] in combinatie met de pijltjestoetsen.

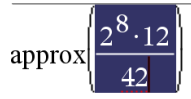

3. Druk op enter) om de selectie te kopiëren en deze in te voegen in de invoerregel.

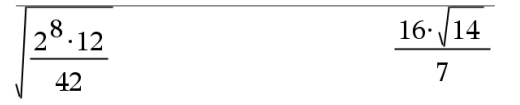

#### **De geschiedenis wissen**

Wanneer u de geschiedenis wist, behouden alle variabelen en functies die gedefinieerd zijn in de geschiedenis hun huidige waarden. Als u de geschiedenis per ongeluk wist, gebruik dan de functie Ongedaan maken.

▶ Selecteer in het menu **Acties** de optie **Geschiedenis wissen**.

-of-Wanneer de STAT -modus niet actief is,

druk op  $\boxed{\mathsf{menu}}$   $\boxed{\mathsf{1}}$   $\boxed{\mathsf{5}}$ .

Alle uitdrukkingen en uitkomsten worden verwijderd uit de geschiedenis.

### <span id="page-23-0"></span>*Rekenkladblok-uitdrukkingen bewerken*

Hoewel u geen reken-uitdrukking van het Rekenkladblok in de geschiedenis kunt bewerken, kunt u de hele uitdrukking of een deel van de uitdrukking kopiëren en deze in de invoerregel plakken U kunt de invoerregel vervolgens bewerken.

#### **Elementen invoegen in de invoerregel**

1. Druk op  $\lceil \frac{\text{tab}}{\text{tab}} \rceil$ ,  $\blacktriangleleft$ ,  $\blacktriangleright$ ,  $\blacktriangleleft$ , of  $\blacktriangleright$  om de cursor in de uitdrukking te plaatsen.

De cursor wordt verplaatst naar de dichtstbijzijnde geldige positie in de richting waarin u drukt.

2. Typ de elementen of voeg ze in vanuit de Catalogus.

#### **Een deel van een uitdrukking selecteren**

U kunt een geselecteerd deel van een uitdrukking wissen, knippen of kopiëren.

- 1. Druk op  $\langle \cdot \rangle$ ,  $\langle \cdot \rangle$ , of  $\blacktriangledown$  om de cursor naar een beginpunt in de uitdrukking te verplaatsen.
- 2. Houd  $\theta$ shift ingedrukt en druk op 4,  $\blacktriangleright$ ,  $\blacktriangle$ , of  $\blacktriangleright$  om een selectie te maken.
	- Druk op.<sup>de om</sup> de selectie te verwijderen.
	- Druk op  $\boxed{\text{ctrl}}$   $\boxed{\text{X}}$  om de selectie naar het klembord te knippen.
	- Druk op  $\boxed{\text{ctrl}}$   $\boxed{\text{C}}$  om de selectie naar het klembord te kopiëren.

- Druk op  $\boxed{\text{tri}}$  om de selectie in een nieuwe invoerregel in het Rekenkladblok te plakken.

# <span id="page-24-0"></span>*Grafieken tekenen met het rekenkladblok*

1. Druk op  $\boxed{m}$  om de Grafiekpagina van het rekenkladblok te openen als deze nog niet is geopend.

De invoerregel wordt standaard weergegeven. De invoerregel geeft de vereiste opmaak voor het typen van een verband weer. Het standaard grafiektype is Functie, dus de vorm *f1*(*x*)= wordt weergegeven.

Druk, als de invoerregel niet wordt weergegeven, op **Ctrl + G** of druk op  $\lceil \frac{m}{2} \rceil$  3 om de invoerregel weer te geven en typ een uitdrukking om te plotten.

2. Druk op **menu** > Grafiek invoer/bewerken en selecteer een grafiektype.

Bijvoorbeeld:

- **Druk om een cirkel-vergelijking te plotten op <del>menu</del> > Grafiek invoer/bewerken > Vergelijking > Cirkel >**  $(x-h)^2 + (y-k)^2 = r^2$  **of druk op**  $\boxed{\text{ menu}}$  **3 2 3 1. Vul de** vergelijking in en druk op enter om de cirkel te tekenen.
- Druk op **menu** > Grafiek invoer/bewerken > Functie of druk op **menu** 3 1 0 om de grafiek van een functie te tekenen.

De invoerregel verandert om de uitdrukkingsopmaak voor het gespecificeerde grafiektype weer te geven. U kunt meerdere verbanden voor elk grafiektype specificeren.

3. Typ een uitdrukking en eventuele andere parameters die nodig zijn voor het grafiektype.

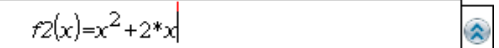

4. Druk op  $\overline{[}$ enter $\overline{]}$  om de grafiek van het verband te tekenen, of druk op  $\bullet$  om een ander verband toe te voegen. Indien nodig kunt u op  $\boxed{4}$  drukken om een tool uit het menu **Venster/Zoom** te kiezen en het weergavegebied aan te passen.

Wanneer u de grafiek van het verband tekent, verdwijnt de invoerregel om de grafiek overzichtelijke weer te geven. Als u een grafiek selecteert of volgt wordt de relatie die deze grafiek definiëert weergegeven in de invoerregel. U kunt een grafiek aanpassen door een relatie te definiëren of door de grafiek te selecteren en te wijzigen.

Wanneer u meerdere grafieken tekent, wordt de definiërende relatie voor elke grafiek weergegeven. U kunt maximaal 99 relaties van elk type definiëren en tekenen.

5. Gebruik de toets menu om het verband te onderzoeken en te analyseren met:

- De grafiek volgen.
- Interessante punten zoeken
- Een variabele toewijzen in de uitdrukking van een schuifknop.

### **De tabel bekijken**

▶ Druk om een tabel weer te geven met waarden die overeenkomen met de huidige grafieken op  $\boxed{\text{mean}}$  > Tabel > Gesplitst schermtabel ( $\boxed{\text{mean}}$   $\boxed{7}$   $\boxed{1}$ ).

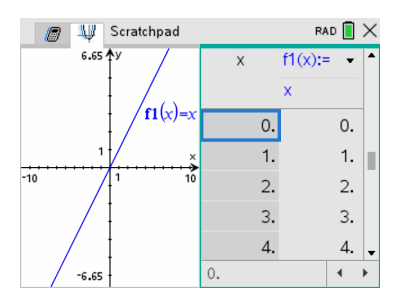

- ▶ Klik op de grafiekzijde van het gesplitste scherm en klik vervolgens op **<u>menu</u>** > Tabel **> Tabel verwijderen** ( $\overline{m}$ enu  $\overline{7}$   $\overline{2}$ ) om de tabel te verbergen. U kunt ook drukken op **Ctrl + T**.
- $\triangleright$  Klik op de tabel en druk op  $\boxed{\mathsf{memu}}$  > Acties > Afmetingen aanpassen ( $\boxed{\mathsf{memu}}$   $\boxed{\mathsf{1}}$ ) om de afmeting van de kolommen aan te passen.
- ▶ Klik op de tabel en druk op **<u>menu</u>** > Tabel (**menu** 2) om een kolom te verwijderen, een uitdrukking te bewerken of de tabelinstellingen te bewerken.

### **De verschijningsvorm van de assen veranderen**

Als u met grafieken werkt, dan worden standaard de Cartesiaanse assen (rechthoekig assenstelsel) weergegeven. U kunt de verschijningsvorm van de assen als volgt veranderen:

- 1. Druk op  $\boxed{\text{mean}}$   $\boxed{4}$  en kies de zoomtool die u wilt gebruiken.
- 2. Selecteer de assen en druk op  $\boxed{\text{ctri}}$  menu  $\boxed{2}$  om de tool **Eigenschappen** te activeren.
	- a) Druk op  $\triangle$  of  $\blacktriangledown$  om naar de eigenschap te gaan die u wilt veranderen. Kies bijvoorbeeld de eigenschap: stijl van de eindpunten.
	- b) Druk op  $\triangleleft$  of  $\triangleright$  om de gewenste stijl te kiezen.
	- c) Verander de andere eigenschappen van de assen indien nodig en druk op  $[$ enter om de eigenschappen-tool te verlaten.
- 3. Pas de schaal van de assen en de afstand tussen de schaalstreepjes handmatig aan.
- a) Klik en houd een streepje ingedrukt en verplaats het langs de as. De afstand en het aantal streepjes wordt groter (of kleiner) op beide assen.
- b) Om de schaal en de afstand tussen de streepjes op één as te veranderen, houdt u  $\sqrt{u}$ shift ingedrukt en pakt u een streepje op die as.
- 4. Verander eindwaarden van assen door erop te dubbelklikken en nieuwe waarden in te typen.
- 5. Pas de plaats van de assen aan. Om de bestaande assen te verplaatsen zonder de afmetingen ervan aan te passen of ze opnieuw te schalen, klikt u erop en versleept u ze naar een leeg gebied van het scherm tot de assen op de gewenste plaats liggen.
- 6. Wijzig de schaal van de assen door op **menu** > Venster/Zoom > Vensterinstellingen  $(\sqrt{m_{\text{enul}} \cdot 4} \cdot 1)$  te drukken.

Typ de gewenste waarden over de huidige waarden voor x-min, x-max, y-min en ymax heen en klik op **OK**.

- 7. Druk op **menu** > Assen weergeven > verbergen (menu 2 1) om de assen te verbergen of weer te geven.
	- Als de assen al worden weergegeven op de pagina, worden ze door selectie van deze tool verborgen.
	- Als de assen verborgen zijn op de pagina, worden ze door selectie van deze tool opnieuw weergegeven.

#### **Een plot volgen**

Grafiek Volgen loopt over de punten van de grafiek van een functie, een parameterkromme, een grafiek van een poolvergelijking, van een rij of een scatterplot. De volgtool inschakelen:

1. Druk op  $\boxed{\text{menu}}$  > Volgen > Grafiek volgen  $(\boxed{\text{menu}} \ 5 \ 1)$  om over de grafiek te bewegen in Volg-modus.

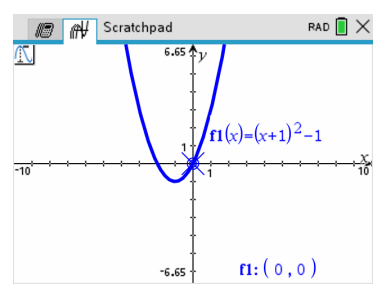

2. (Optioneel) Druk op  $\boxed{m$ enu $\boxed{5}$   $\boxed{3}$  om de stapgrootte voor het volgen te veranderen.

Als u een andere stapgrootte heeft ingetypt, beweegt de Grafiekvolg-tool over de grafiek met stappen van die grootte.

3. Gebruik Grafiek volgen om een grafiek op de volgende manieren te onderzoeken:

- Ga naar een punt en beweeg er met de cursor over om de volgcursor naar dat punt te verplaatsen.
- Druk op 4 of b om punt voor punt over de functiegrafiek te lopen. De coördinaten van elk gevolgd punt worden weergegeven.
- Druk op  $\triangle$  of  $\blacktriangledown$  om van de ene grafiek naar de andere te gaan. De coördinaten van het punt geven de nieuwe locatie van de volgcursor weer. De volgcursor wordt op de nieuwe grafiek in het punt geplaatst met de *x*-waarde die het dichtst ligt bij het laatste punt dat bepaald is op de eerder gevolgde grafiek.
- Typ een getal in en druk op  $[$ enter $]$  om de volgcursor te verplaatsen naar het punt op de grafiek met de onafhankelijke coordinaat die het dichtst ligt bij de getypte waarde.
- Creëer een blijvend punt dat op de grafiek blijft in de Grafiek volg-modus door op enter te drukken wanneer de volgcursor het punt bereikt dat u wilt labelen. Het punt blijft gemarkeerd nadat u de Grafiek volg-modus hebt verlaten.

#### **Opmerkingen:**

- De string *undef* wordt weergegeven in plaats van een waarde als u over een punt beweegt dat niet gedefinieerd is voor de functie (een discontinuïteit).
- Wanneer u buiten de aanvankelijk zichtbare grafiek komt, verschuift het scherm om het gevolgde gebied weer te geven.
- 4. Druk op  $\left[\csc\right]$  of kies een andere tool om de Grafiek volg-tool te verlaten.

#### **Interessante punten bepalen**

U kunt de tools in het menu **Grafiek analyseren**gebruiken om een interessant punt in een gespecificeerd bereik van een functiegrafiek te bepalen. Kies een tool om het nulpunt, het minimum of maximum, het snijpunt of buigpunt of de numerieke afgeleide (dy/dx) of integraal van de grafiek te bepalen.

1. Selecteer het interessante punt dat u wilt bepalen in het menu **Grafiek analyseren**. Bijvoorbeeld: om een nulpunt te bepalen drukt u op  $\boxed{\text{mean} \boxed{6}}$  1.

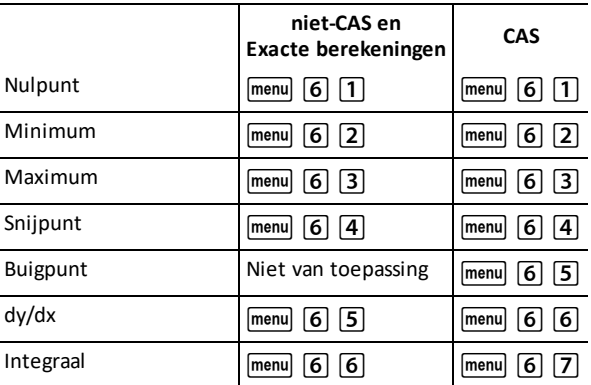

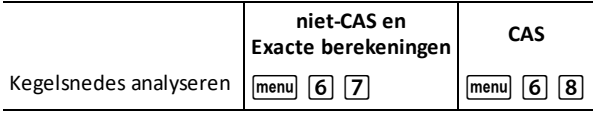

Het pictogram voor de geselecteerde tool wordt linksboven in het werkgebied weergegeven. Wijs het pictogram aan om een tooltip te bekijken over het gebruik van de geselecteerde tool.

2. Klik op de grafiek waarin u wilt zoeken naar het interessante punt en klik nogmaals om aan te geven waar het zoeken naar het punt moet beginnen.

De tweede klik markeert de ondergrens van het zoekgebied en er wordt een stippellijn weergegeven.

**Opmerking:** Als u de afgeleide (dy/dx) zoekt, klik dan op de grafiek op het punt (numerieke waarde) dat u wilt gebruiken voor het bepalen van de afgeleide.

3. Druk op  $\triangleleft$  of  $\triangleright$  om de stippellijn die het zoekgebied markeert te verplaatsen en klik vervolgens op het punt waarop u wilt stoppen met zoeken (bovengrens van het zoekgebied).

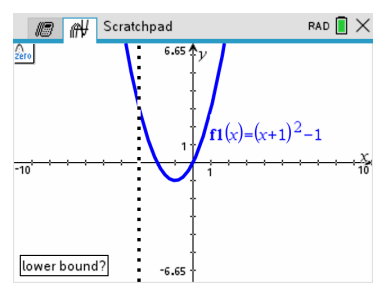

4. Druk op enter in het punt om te beginnen met zoeken. De tool arceert het bereik.

Als het door u gespecificeerde zoekgebied het interessante punt bevat, dan wordt er een label voor dat punt weergegeven. Als u een grafiek met reeds vastgestelde interessante punten verandert, controleer dan of deze interessante punten veranderd zijn. Bijvoorbeeld: als u de functie bewerkt op de invoerregel of een plot manipuleert, dan kan het punt waarop de grafiek door nul gaat veranderen.

De gelabelde interessante punten blijven zichtbaar op de grafiek. U kunt de tool afsluiten door op  $\sqrt{e^{st}}$  te drukken of door een andere tool te kiezen

# <span id="page-28-0"></span>*Werken met variabelen in het rekenkladblok*

Rekenkladblokvariabelen worden gedeeld door de onderdelen Rekenen en Grafieken van het rekenkladblok, maar niet met TI-Nspire™-documenten. Als u dezelfde naam gebruikt voor een variabele in het rekenkladblok en een variabele in een document, treedt er geen conflict op, tenzij u uitdrukkingen uit documenten naar het rekenkladblok probeert te kopiëren of vice versa.

# <span id="page-29-0"></span>*De inhoud van het rekenkladblok opslaan*

U kunt de rekenpagina van het rekenkladblok, de grafiekpagina van het rekenkladblok of beide opslaan als TI-Nspire™-document.

- 1. Druk op  $\boxed{\text{doc-}}$  en selecteer vervolgens **Opslaan naar document** ( $\boxed{\text{doc-}}$   $\boxed{\text{A}}$ ).
- 2. Druk op enter.

Het dialoogvenster Opslaan als document wordt geopend.

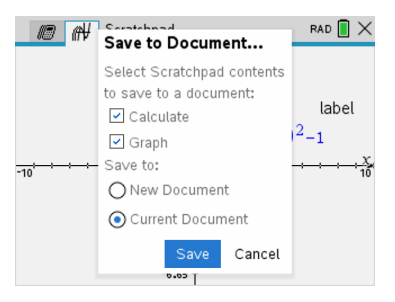

- 3. Selecteer de pagina('s) die u wilt opslaan.
- 4. Als een document geopend is, selecteer dan of Nieuw of Huidig document.
- 5. Klik op **Opslaan**.
	- Als u ervoor hebt gekozen om in het huidige (geopende) document op te slaan, worden de pagina's van het rekenkladblok aan dit document toegevoegd.
	- Als u ervoor hebt gekozen om de pagina's van het rekenkladblok op te slaan in een nieuw document, dan worden de pagina's geconverteerd naar een nietopgeslagen document. Het document opslaan:
		- Druk op~**> Opslaan**. Het dialoogvenster Opslaan als wordt geopend.
		- Typ een naam in voor het document.
		- Selecteer **Opslaan** om het nieuwe document op te slaan.

### <span id="page-29-1"></span>*De inhoud van het Scratchpad wissen*

Voer de volgende stappen uit om de berekeningen en grafieken uit de toepassing Rekenkladblok te verwijderen:

- 1. Druk op  $\boxed{\text{doc-}$  > Scratchpad wissen ( $\boxed{\text{doc-}$   $\boxed{\text{B}}}$ ).
- 2. Druk op enter om de inhoud van het rekenkladblok te verwijderen.

# <span id="page-30-0"></span>**Werken met documenten op TI-Nspire™ CX II rekenmachines**

Al het werk dat u verricht met een TI-Nspire™ CX II rekenmachine bevindt zich in één of meer TI-Nspire™ documenten, die u kunt delen met andere gebruikers van rekenmachines en met mensen die gebruik maken van de computersoftware.

- Elk document is verdeeld in minimaal één en maximaal 30 opgaven.
- Elke opgave bevat minimaal één en maximaal 50 pagina's.
- Elke pagina kan in maximaal vier werkgebieden worden onderverdeeld.
- Elk werkgebied kan elk van de TI-Nspire™ toepassingen bevatten (Rekenmachine, Grafieken, Meetkunde, Lijsten & Spreadsheet, Gegevensverwerking & Statistiek, Notities en Vernier DataQuest™).

### <span id="page-30-1"></span>*Een document openen*

1. Kies Browsen (bladeren) vanuit het hoofdscherm.

```
-of-
```
Druk op  $\boxed{2}$ .

Bestandsbeheer wordt geopend.

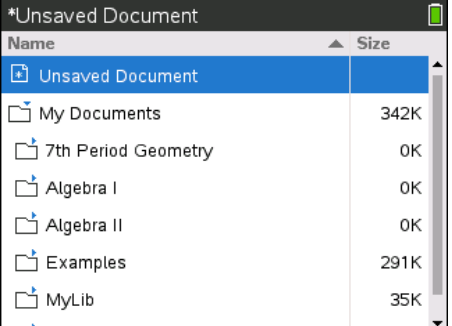

- 2. Ga naar het bestand dat u wilt openen.
	- Druk op  $\blacktriangledown$  om de documentnaam te markeren en druk vervolgens op  $\boxed{\odot$  of enter) om het document te openen.
	- Druk als het bestand zich in een map bevindt op  $\blacktriangledown$  om de map te markeren en druk vervolgens op  $\frac{2}{3}$  of  $\boxed{\text{enter}}$  om de map te openen.
- 3. Druk op docv om het documentenmenu te openen en toegang te krijgen tot opties voor het werken met het geopende document.

### <span id="page-31-0"></span>*Een nieuw document creëren*

1. Kies Nieuw vanuit het hoofdscherm.

 $-$ of $-$ 

Druk op  $\boxed{1}$ .

U kunt ook op  $\boxed{\text{cm}}$   $\boxed{\text{N}}$  drukken.

Er wordt een nieuw document geopend met een lijst van toepassingen.

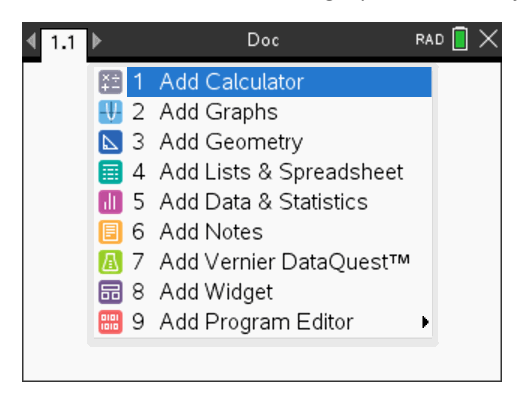

**Opmerking:** De tab linksboven op het scherm geeft aan dat dit de eerste pagina van de eerste opgave is.

2. Gebruik  $\blacktriangledown$  en  $\blacktriangle$  om de toepassing die u wilt toevoegen aan de pagina te markeren, en druk op enter) om de pagina te openen.

### <span id="page-31-1"></span>*Documenten opslaan*

Het document opslaan in de map Mijn documenten:

1. Druk op doc<sub>v</sub> om het documentenmenu te openen en selecteer vervolgens Bestand **> Opslaan**.

**Opmerking:** U kunt ook op  $\boxed{doc}$   $\boxed{1}$   $\boxed{4}$  of  $\boxed{c}$   $\boxed{S}$  drukken om een document op te slaan.

Het dialoogvenster Opslaan als wordt geopend.

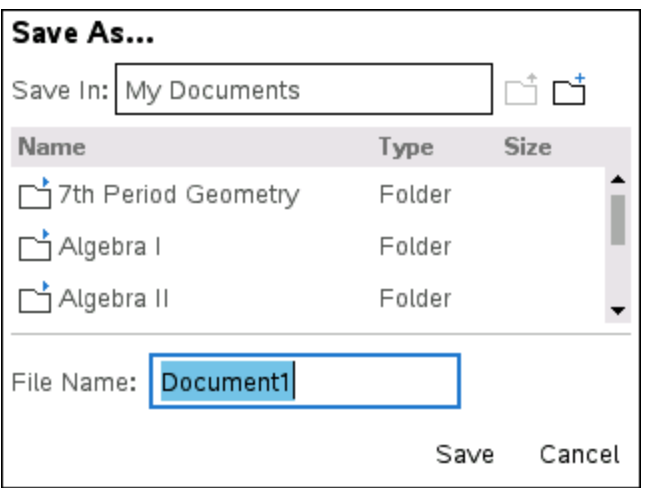

Als u het document voor het eerst opslaat, wordt u gevraagd in welke map u het wilt opslaan, en welke naam u het document wilt geven. De standaardmap is Mijn documenten.

- 2. Typ een naam in voor het document.
- 3. Klik op **Opslaan** om het document op te slaan in de map Mijn documenten.

#### **Het document opslaan in een andere map**

Om het document in een andere map op te slaan:

1. Druk in een geopend document op  $\left| \frac{\text{doc}}{\text{1}} \right|$  [5].

Het dialoogvenster Opslaan als wordt geopend.

- 2. Druk op  $\sqrt{9}$ shift  $\lceil \frac{1}{16} \rceil$  om naar de lijst met bestaande mappen te gaan. De eerste map in de lijst is geselecteerd.
- 3. Gebruik  $\blacktriangleright$  en  $\blacktriangle$  om door te lijst met mappen te bladeren.
- 4. Druk op  $\boxed{\frac{\otimes n}{\ddot{N}}}$  om een map te selecteren en openen.
- 5. Typ een naam in voor het document.
- 6. Klik op **Opslaan** om het document op te slaan in de geselecteerde map.

#### **Het document opslaan in een nieuwe map**

Het document in een nieuwe map opslaan:

1. Druk vanuit een geopend document op  $\boxed{40c}$  1  $\boxed{5}$ .

Het dialoogvenster Opslaan als wordt geopend.

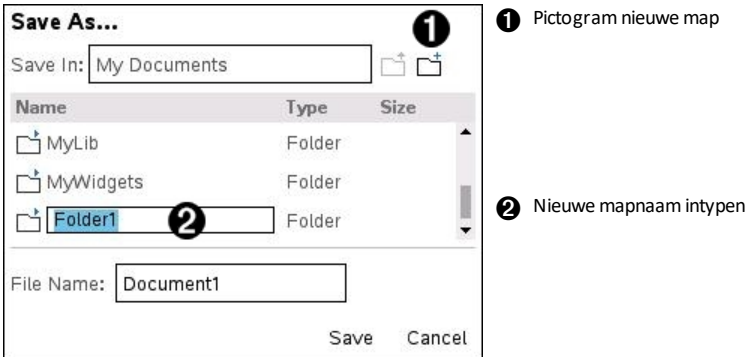

2. Druk op  $\lceil \frac{\tan \theta}{\tan \theta} \rceil$  tot het pictogram voor Nieuwe map gemarkeerd is en druk vervolgens op enter om een nieuwe map te creëren.

De nieuwe map wordt onder aan de lijst met bestaande mappen toegevoegd. De map krijgt standaard de naam "Map1."

- 3. Typ een naam in voor de nieuwe map en druk vervolgens op enter om deze op te slaan.
- 4. Druk nogmaals op enter om de map te openen.

Het veld Bestandsnaam wordt actief.

- 5. Typ een naam in voor het document.
- <span id="page-33-0"></span>6. Klik op **Opslaan** om het document in de nieuwe map op te slaan.

### *Werken met toepassingen*

Opties voor het werken met toepassingen zijn onder andere:

- Een nieuw document creëren en een toepassing selecteren
- Een nieuwe pagina en toepassing toevoegen aan een geopend doducment
- Meerdere toepassingen toevoegen aan een pagina in een document

#### **Een toepassing toevoegen**

Er zijn verschillende manieren om een toepassing aan een pagina toe te voegen:

- Gebruik bij het creëren van een nieuw document het touchpad of het betreffende nummer om een toepassing te selecteren uit de lijst met toepassingen.
- Om een nieuwe pagina en toepassing toe te voegen aan een geopend document drukt u op  $\boxed{\text{ctr}}$   $\boxed{\text{doc} \cdot \text{er}}$  en selecteert u vervolgens een toepassing uit de lijst.

Druk bijvoorbeeld op  $\boxed{2}$  om de toepassing Grafieken toe te voegen aan de pagina. De toepassing wordt geopend in het werkgebied.

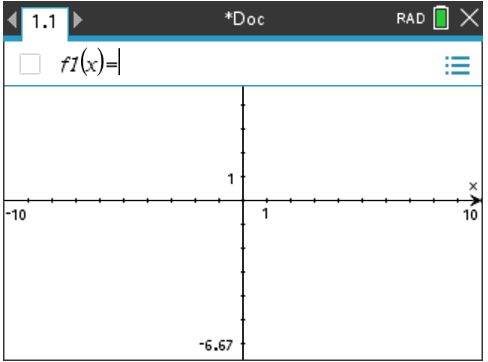

U kunt ook op @ on drukken en vervolgens een toepassing selecteren op het hoofdscherm (Home) door op een van de volgende toepassingspictogrammen te klikken:

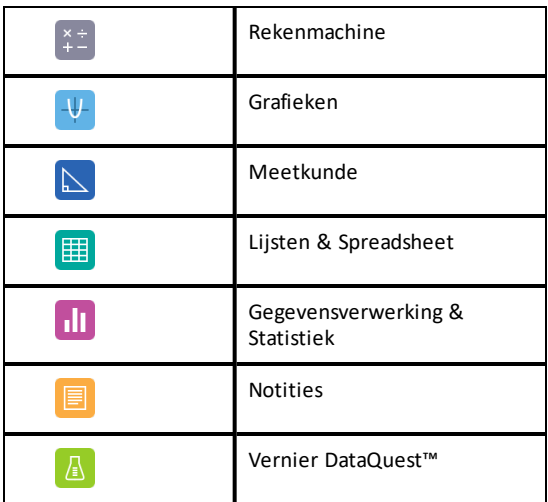

#### **Meerdere toepassingen op een pagina gebruiken**

U kunt maximaal vier toepassingen aan elke pagina toevoegen.

Wanneer u een nieuw document creëert, bevat dit ruimte om één toepassing toe te voegen. Als u meer dan één toepassing wilt toevoegen aan een pagina, dan kunt u de indeling veranderen om plaats te maken voor maximaal vier toepassingen.

U kunt een standaardindeling kiezen, aangeboden als menuonderdeel, of u kunt een indeling aanpassen aan uw persoonlijke wensen.

#### *Een standaard pagina-indeling kiezen*

1. Druk op  $\boxed{dec}$   $\boxed{5}$   $\boxed{2}$  om de indelingsopties weer te geven.

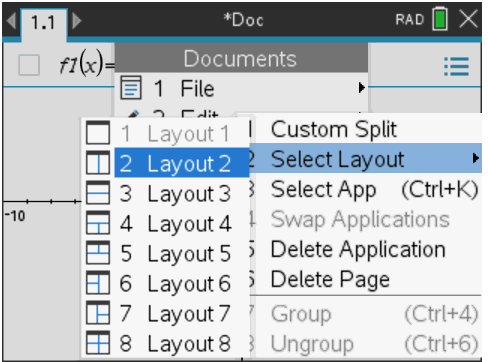

2. Druk op het getal dat overeenkomt met de gewenste indeling.

Druk bijvoorbeeld op [2] om een indeling met twee vakken (panelen) te creëren die verticaal verdeeld zijn over de pagina.

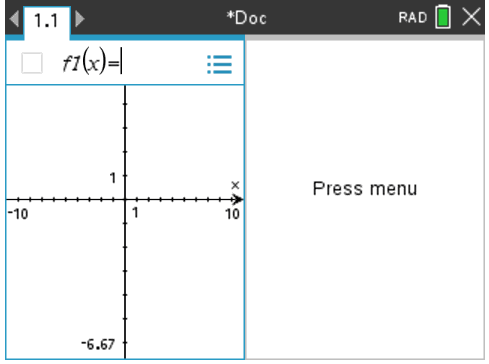

- 3. Druk op  $\boxed{\text{ctr}}$   $\boxed{\text{tab}}$  om tussen panelen heen en weer te gaan. Een dikgedrukt kader rond het paneel geeft aan dat het paneel actief is.
- 4. Druk op menu en vervolgens op het nummer van de toepassing die u wilt toevoegen aan het nieuwe paneel. Druk bijvoorbeeld op  $\overline{4}$  om de Lijsten & Spreadsheettoepassing toe te voegen.
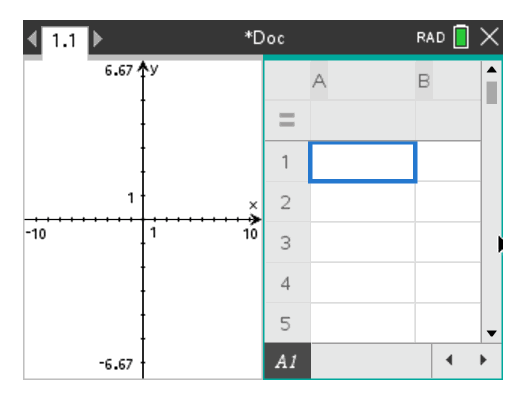

**Opmerking:** Als u de indeling van de pagina wilt wijzigen om toepassingen toe te voegen of te verwijderen, dan kunt u dit op elk gewenst moment doen. Wanneer u een toepassing wilt verwijderen, selecteer dan eerst de toepassing die u wilt verwijderen.

#### *Een aangepaste pagina-indeling creëren*

Als de standaard indelingen niet voldoen aan uw eisen kunt u de ruimte, die toegewezen is aan toepassingen op een pagina, aanpassen aan uw eigen wensen.

1. Druk op  $\boxed{doc}$   $\boxed{5}$  om de indelingsopties weer te geven.

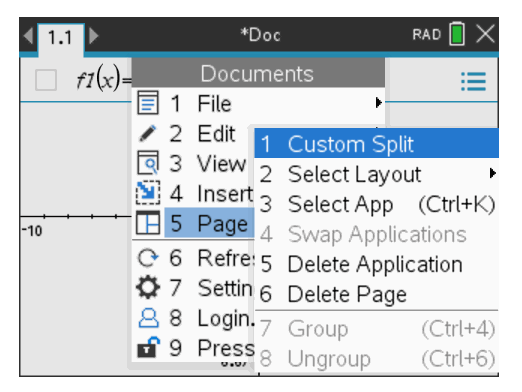

2. Druk op  $\boxed{1}$  om de aangepaste splitsoptie weer te geven.

De standaardindeling wordt weergegeven, met een knipperende scheidslijn tussen

de toepassingsvakken. Gebruik de pijlen ( ) in het midden van de scheidslijn om de afmeting van de vakken aan te passen.

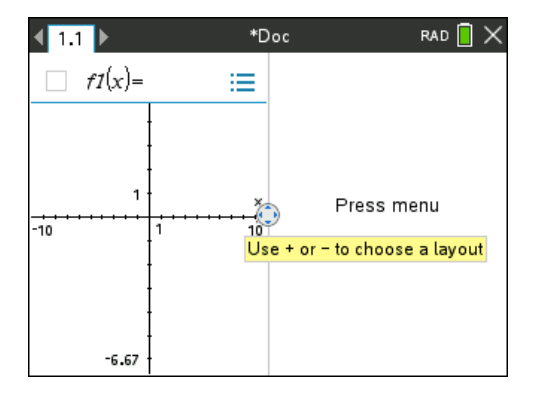

- 3. Druk op  $\blacktriangle$ ,  $\blacktriangledown$ ,  $\blacktriangleleft$  of  $\blacktriangleright$  om de scheidslijn te verplaatsen en de hoogte of breedte van de vakken aan te passen.
- 4. Druk op  $\boxed{+}$  of  $\boxed{-}$  om een gedefinieerde indeling te selecteren:
	- Door op  $\Box$  te drukken keert u terug naar de indeling met een volledige pagina.
	- Door eenmaal op  $\mathbf{F}$  te drukken schakelt u over van een verticale indeling naar een horizontale indeling. Druk op  $\Box$  om terug te gaan naar een verticale indeling.
	- Door tweemaal op  $\left| \cdot \right|$  te drukken voegt u een derde paneel aan de pagina toe. Door meerdere keren op  $\mathsf{F}$  te drukken kunt u kiezen tussen een verticale en horizontale pagina-indeling met drie panelen.
	- Door vijfmaal op  $\boxed{\pm}$  te drukken voegt u een vierde paneel toe aan de pagina. Druk op  $\Box$  om door de vorige indelingsopties te lopen.
- 5. Druk op  $\frac{25}{3}$  of  $\boxed{\text{enter}}$  om de afmetingen van de indeling te accepteren.
- 6. Druk op  $\left[\frac{ctn}{10}\right]$  (tab) om tussen panelen heen en weer te gaan. Een dikgedrukt kader rond het paneel geeft aan dat het paneel actief is.

#### *Toepassingen op een pagina verwisselen*

Als u de positie van toepassingen op een pagina met meerdere toepassingen wilt veranderen, kunt u dit doen door de posities van twee toepassingen te "verwisselen".

1. Druk op  $\boxed{doc}$   $\boxed{5}$  Pagina-indeling  $\boxed{4}$  Toepassing verwisselen.

De geselecteerde toepassing wordt omlijnd door een dikke, knipperende zwarte rand, en de Toepassing verwisselen-cursor  $\Omega$  verschijnt op het scherm.

**Opmerking:** In een pagina-indeling met twee vakken wisselt de geselecteerde toepassing automatisch van positie met het vak ertegenover. Druk op  $\lceil \frac{25}{3} \rceil$ of enter om het verwisselen te voltooien.

- 2. Druk op  $\blacktriangle$ ,  $\blacktriangledown$ , 4 of  $\blacktriangleright$  om de cursor op de toepassing te plaatsen die u wilt verwisselen.
- 3. Druk op  $\boxed{\frac{\otimes}{\mathcal{R}}}$  of  $\boxed{\text{enter}}$  om het verwisselen te voltooien.

**Opmerking:** Druk op [esc] om het verwisselen te annuleren.

#### **Toepassingen groeperen**

Om maximaal vier toepassingspagina's tot één pagina te groeperen:

- 1. Selecteer de eerste pagina in de reeks.
- 2. Selecteer in het menu **Document** de optie **Pagina-indeling > Groeperen**.

Druk op  $\boxed{doc}$   $\boxed{5}$   $\boxed{7}$ .

De volgende pagina wordt gegroepeerd met de eerste pagina. De pagina-indeling wordt automatisch aangepast zodat alle pagina's in de groep worden weergegeven.

#### **Pagina's degroeperen**

De pagina's degroeperen:

- 1. Selecteer de gegroepeerde pagina.
- 2. Selecteer in het menu **Document** de optie**Pagina-indeling > Degroeperen**.

 $-$ of $-$ 

Druk op  $\boxed{doc}$   $\boxed{5}$   $\boxed{8}$ .

Het materiaal wordt verdeeld over aparte pagina's voor elke toepassing.

#### *Een toepassing van een pagina verwijderen*

- 1. Klik op de toepassing die u wilt verwijderen.
- 2. Selecteer in het menu **Document** de optie**Pagina-indeling > Toepassing wissen**.

 $-$ of $-$ 

Druk op $\left[ \frac{\text{doc}}{\text{•}} \right]$  [5].

De geselecteerde toepassing wordt gewist.

Als u het wissen ongedaan wilt maken, druk dan op **Ctrl-Z**.

### *Het menu Toepassing gebruiken*

Met het menu Toepassing kunt u tools selecteren voor het werken met een specifieke toepassing. Elke toepassing heeft een uniek menu.

#### **Het menu Toepassing gebruiken**

1. Druk vanuit een lege pagina op  $\sqrt{m}$  om het menu Toepassing weer te geven

Het menu geeft toepassingen weer die u kunt toevoegen aan de pagina.

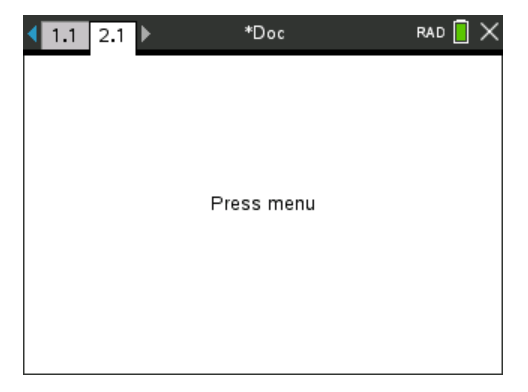

2. Druk op het nummer van de toepassing die u wilt toevoegen aan de pagina. Druk bijvoorbeeld op  $\overline{4}$  om de Lijsten & Spreadsheet-toepassing toe te voegen.

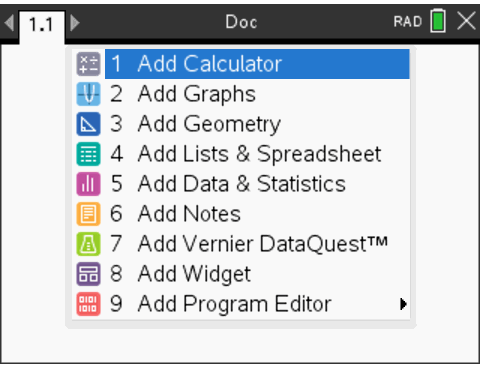

3. Druk op menu om het menu Toepassing weer te geven, waarin de opties voor het werken met de huidige toepassing worden weergegeven.

In het voorbeeld hieronder ziet u het menu Toepassing voor de Lijsten & Spreadsheet-toepassing.

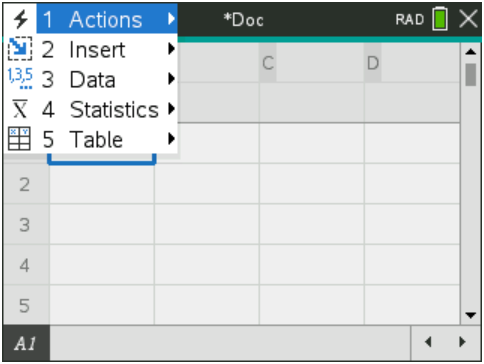

## *Contextmenu's*

Contextmenu's geven opties weer die specifiek bij het geselecteerde object of de huidige cursorlocatie horen.

### **Het contextmenu gebruiken**

Druk op  $\lceil \frac{\text{ctr}}{\text{cm}} \rceil$  menu) om een contextgevoelig menu te openen vanuit een toepassing.

In het voorbeeld hieronder geeft het contextmenu de beschikbare opties weer voor de geselecteerde cel in Lijsten & Spreadsheet.

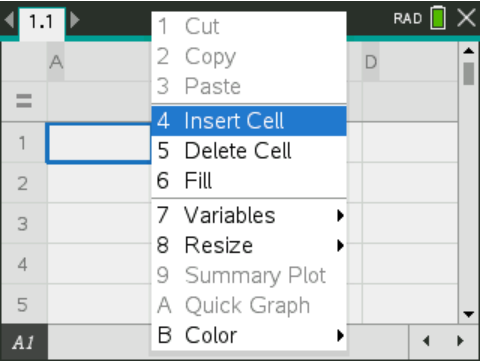

### *Werken met opgaven en pagina's*

Met de opties in het menu **Documenten** kunt u:

- Een document opslaan
- Toegang krijgen tot bewerkingsfuncties zoals ongedaan maken, opnieuw doen, knippen, kopiëren, plakken en verwijderen
- Heen en weer gaan tussen pagina's en de paginasorteerder-weergave openen voor documenten met meerdere pagina's
- De pagina-indeling wijzigen, pagina's of opgaven invoegen, pagina's verwijderen en instellingen veranderen
- Opgaven, pagina's en toepassingen toevoegen aan geopende documenten
- Opties voor pagina-indeling openen

### *Een opgave toevoegen aan een document*

Door opgaven toe te voegen aan een document kunt u namen van variabelen opnieuw gebruiken. Een document kan maximaal 30 opgaven bevatten. Een nieuwe opgave toevoegen:

1. Druk op  $\boxed{4}$   $\boxed{1}$  om de opties voor Invoegen te openen.

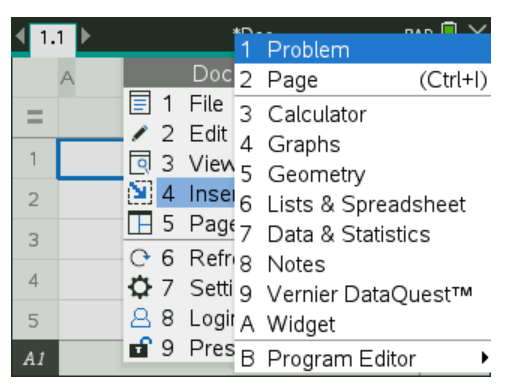

Er wordt een nieuwe opgave met één pagina toegevoegd aan het document. De tab linksboven op het scherm geeft aan dat dit de eerste pagina van de tweede opgave is.

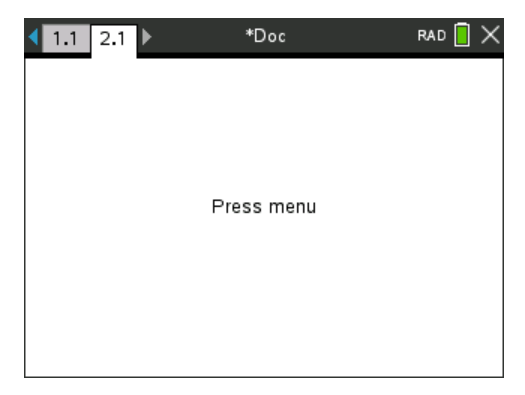

2. Druk op menu) om het menu Toepassingen te openen en druk vervolgens op het nummer dat bij de toepassing hoort die u wilt toevoegen aan de nieuwe pagina.

# *Pagina's in een document bekijken en opnieuw ordenen*

De paginasorteerder geeft alle opgaven in uw document en alle pagina's in elke opgave in miniatuurformaat weer. U kunt de paginasorteerder gebruiken om pagina's opnieuw te ordenen en te verwijderen, om een pagina vanuit de ene opgave te kopiëren en te plakken in een andere opgave en om templates toe te passen op pagina's.

#### **Meerdere pagina's bekijken met de paginasorteerder**

Hoewel de rekenmachine gewoonlijk de pagina's in uw document één voor één weergeeft, kunt u met de paginasorteerder alle opgaven in uw document en alle pagina's binnen iedere opgave in miniatuurformaat zien. U kunt de paginasorteerder gebruiken om pagina's opnieuw te ordenen en te verwijderen, en om een pagina vanuit de ene opgave te kopiëren en te plakken in een andere opgave.

#### **De paginasorteerder openen vanuit een document**

Druk op  $\boxed{\text{ctrl}}$ .

Het scherm Paginasorteerder geeft alle opgaven en pagina's in het huidige document weer.

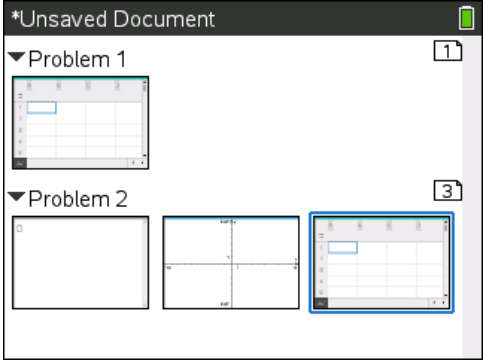

#### **Pagina's in een opgave opnieuw ordenen**

Gebruik de paginasorteerder (druk op  $|\text{ctr}| \triangle$ ) om een pagina te verplaatsen binnen een opgave met meerdere pagina's:

1. Druk op de toets  $\triangleleft$  of  $\triangleright$  om de pagina te selecteren die u wilt verplaatsen.

Een dikke rand om de pagina geeft aan dat deze geselecteerd is.

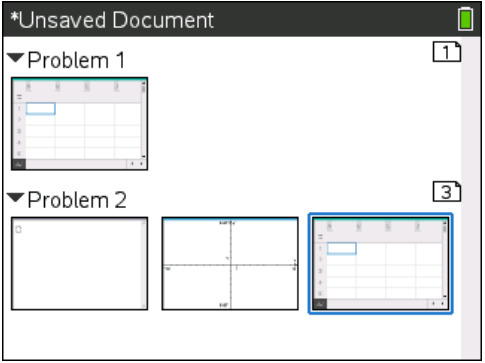

- 2. Houd  $\frac{2}{x}$  ingedrukt of druk op  $\boxed{\text{cm}}$   $\boxed{\frac{2}{x}}$  tot de pak-cursor  $\boxed{2}$  verschijnt.
- 3. Druk op  $\langle \cdot, \cdot \rangle$ ,  $\triangle$  of  $\blacktriangleright$  om de pagina naar de gewenste positie te verplaatsen.
- 4. Druk op  $\boxed{\frac{\mathfrak{D}}{X}}$  of  $\boxed{\frac{\text{enter}}{\text{enter}}}$  om het verplaatsen te voltooien.

**Opmerking:** U kunt op [esc] drukken om te annuleren.

De pagina wordt naar de nieuwe locatie binnen de opgave verplaatst, en de teller wordt overeenkomstig aangepast.

#### **Een pagina kopiëren naar een andere opgave**

Een pagina van de ene opgave naar een andere opgave kopiëren in hetzelfde document:

- 1. Druk op  $\boxed{\text{ctr}}$   $\triangle$  om de paginasorteerder te openen.
- 2. Druk op  $\triangle$ ,  $\triangleright$ ,  $\triangle$  of  $\triangleright$  om de pagina te selecteren die u wilt kopiëren.

Een dikke rand om de pagina geeft aan dat deze geselecteerd is.

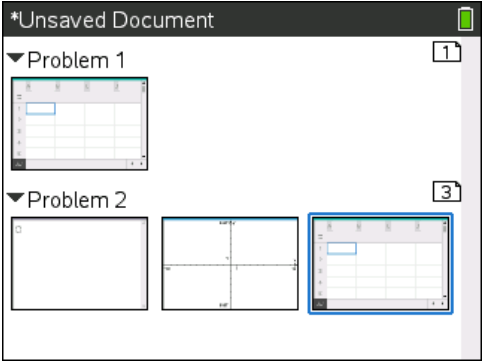

3. Druk op  $\boxed{\text{ctr}}$   $\boxed{\text{C}}$  om de pagina te kopiëren.

- 4. Druk op  $\triangle$ ,  $\triangleright$ ,  $\triangle$  of  $\triangleright$  om de gewenste plaats in de opgave te selecteren waar u de pagina wilt plakken. De gekopieerde pagina wordt achter de door u geselecteerde pagina geplaatst.
- 5. Druk op  $\boxed{\text{ctri}}$   $\boxed{\text{V}}$  om de pagina op de nieuwe plaats te plakken.

De pagina wordt naar de nieuwe locatie binnen de opgave gekopieerd, en de teller wordt overeenkomstig aangepast.

**Opmerking:**Als de pagina variabelen met dezelfde namen als de nieuwe opgave bevat, dan kan er een conflict optreden. Geef de variabelen indien nodig een andere naam.

#### **Een pagina naar een ander document kopiëren**

Een pagina van het ene naar het andere document kopiëren:

- 1. Druk op  $\boxed{\text{ctri}}$   $\triangle$  om de paginasorteerder te openen.
- 2. Druk op  $\triangle$ ,  $\triangleright$ ,  $\triangle$  of  $\triangleright$  om de pagina te selecteren die u wilt kopiëren.

Een dikke rand om de pagina geeft aan dat deze geselecteerd is.

- 3. Druk op  $\boxed{\text{ctri}}$   $\boxed{\text{C}}$  om de pagina te kopiëren.
- 4. Druk op  $\left[\widehat{\mathbb{G}}\right]$  om Mijn documenten te openen.
- 5. Druk op  $\triangle$  en  $\blacktriangledown$  om de map te markeren waarin het document zit, waarnaar u de pagina wilt kopiëren.
- 6. Druk op ¢ om de map te openen.

 $-$ of $-$ 

Druk op  $\boxed{$ menu $\boxed{3}$ .

- 7. Druk op de toetsen  $\triangle$  en  $\blacktriangledown$ om het document te markeren.
- 8. Druk op  $\frac{2}{3}$  of enter om het document te openen.
- 9. Druk op  $\boxed{\text{ctri}}$   $\triangle$  om de paginasorteerder weer te geven.
- 10. Druk op  $\langle , \rangle$ ,  $\triangle$  of  $\blacktriangledown$  om de pagina naar de gewenste positie in het document te verplaatsen.
- 11. Druk op  $\left[\text{cm}\right]$   $\left[\text{V}\right]$  om de pagina op de nieuwe plaats te plakken.

De pagina wordt naar de nieuwe locatie binnen de opgave verplaatst, en de teller wordt overeenkomstig aangepast.

# *Opgaven kopiëren, plakken en verwijderen*

U kunt een enkele opgave kopiëren en plakken van de ene locatie naar de andere binnen hetzelfde document of naar een ander document . U kunt een opgave ook verwijderen uit het document.

#### **Een opgave kopiëren en plakken**

Een opgave kopiëren en plakken:

1. Open de paginasorteerder.

Druk op  $\boxed{\text{ctrl}}$   $\blacktriangle$ .

 $-$ of $-$ 

Druk op $\boxed{40c}$   $\boxed{3}$   $\boxed{3}$ .

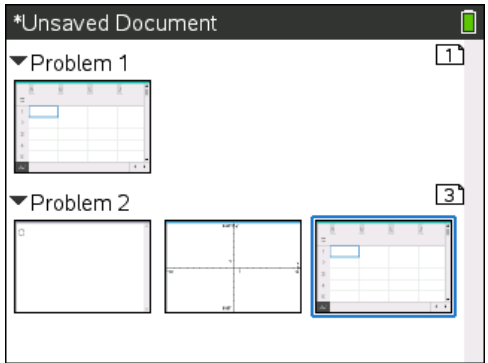

- 2. Selecteer de opgave. Als er meerdere opgaven zijn, kunt u op  $\boxed{\text{mem}}$  2 drukken om de paginasorteerder samen te vouwen, zodat de opgaven verschijnen in een lijst met alleen de nummers en titels.
- 3. Druk op  $\boxed{\text{ctri}}$   $\boxed{\text{C}}$ .
- 4. Ga naar de locatie waar u de opgave wilt hebben.
- 5. Druk op  $\boxed{\text{ctrl}}$   $\boxed{\text{V}}$ .

Er wordt een kopie van de opgave op de nieuwe locatie geplaatst.

#### **Een opgave verwijderen**

Een opgave verwijderen uit het document:

- 1. Selecteer de opgave vanuit de paginasorteerder.
- 2. Druk op  $\boxed{\text{ctrl}}$   $\boxed{\text{X}}$ .

De opgave wordt verwijderd uit het document.

### *Een opgave een andere naam geven*

Een opgave een nieuwe naam geven:

1. Open de paginasorteerder terwijl het document actief is.

Druk op  $\boxed{\text{ctrl}}$   $\blacktriangle$ .

- 2. Selecteer de naam van de opgave.
- 3. Druk op ctri | menu .
- 4. Selecteer 7 **Naam wijzigen** en typ de naam.
- 5. Druk op  $\boxed{\text{ctrl}}$   $\boxed{\text{S}}$  om de verandering op te slaan.

# *Een pagina toevoegen aan een opgave*

Elke opgave kan maximaal 50 pagina's bevatten. Een nieuwe pagina aan een opgave toevoegen:

Druk op  $\lceil \frac{\text{ctr}}{\text{ctr}} \rceil$   $\lceil \frac{\text{cdr}}{\text{ctr}} \rceil$   $\lceil \frac{\text{ctr}}{\text{cm}} \rceil$  om een lege pagina toe te voegen en een toepassing te selecteren

 $-$ of $-$ 

**Druk op**  $\left[\begin{array}{cc} \overline{a} & \overline{b} \\ \overline{c} & \overline{d} \end{array}\right]$  **om het <b>hoofdscherm** (Home) weer te geven en plaats vervolgens de cursor op de toepassing die u wilt toevoegen aan de nieuwe pagina en klik/druk hierop.

Er wordt een nieuwe pagina toegevoegd aan de huidige opgave.

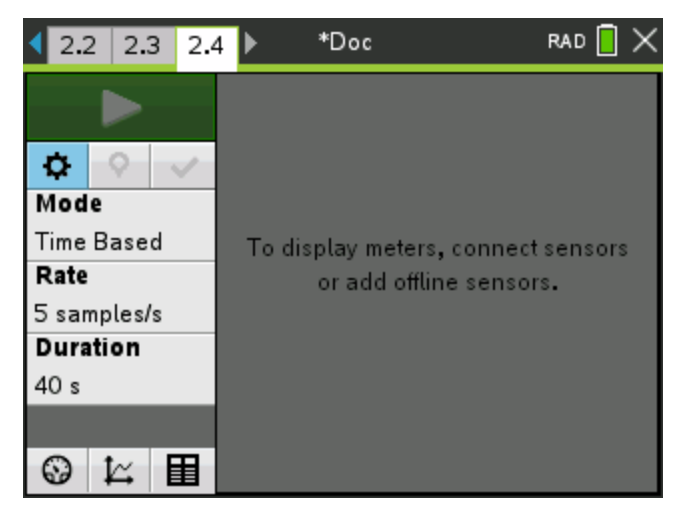

**Opmerking:** De tab linksboven op het scherm geeft aan dat dit de tweede pagina van de tweede opgave is.

### *Door pagina's in een document lopen*

Tabbladen geven maximaal drie pagina's weer. Als een document meer dan drie pagina's bevat, verschijnen er pijltjes links en rechts van de tabbladen.

Gebruik de volgende toetsen om door uw documenten te navigeren.

- $[\text{ctr}]$  4 geeft de vorige pagina weer.
- $\bullet$   $\boxed{\text{ctrl}}$  geeft de volgende pagina weer.
- $\bullet$   $[\text{ctr}]$   $\bullet$  geeft de paginasorteerder weer.
- $\boxed{\text{ctrl}}$   $\blacktriangleright$  geeft de vorige weergave weer.
- Gebruik het touchpad om op de pijltjes te klikken die aan beide zijden van de tabbladen verschijnen om de extra pagina's weer te geven in een document dat meer dan drie pagina's bevat.

### *Documenten beheren*

Mijn documenten is bestandsbeheerder waarin u uw documenten opslaat en organiseert. Onderstaand voorbeeld illustreert het scherm Mijn documenten met de belangrijkste onderdelen ervan gelabeld. Als u de labels op het scherm volgt, vindt u gedetailleerde beschrijvingen van alle onderdelen.

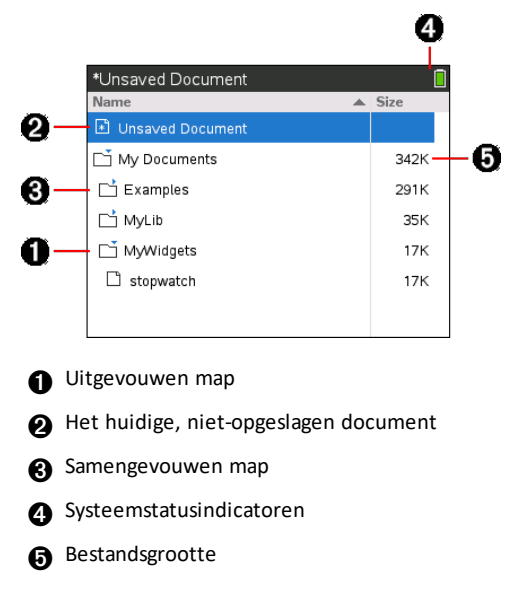

**Door bestanden bladeren in Mijn documenten**

Om **Mijn documenten** te openen:

Druk op $G$ on $[2]$ .

**Opmerking:**als u op een pagina werkt, druk dan op  $\boxed{\text{ctri}} \triangle \boxed{\text{ctri}}$ .

Het scherm **Mijn documenten** wordt geopend en geeft alle mappen en bestanden op de rekenmachine weer.

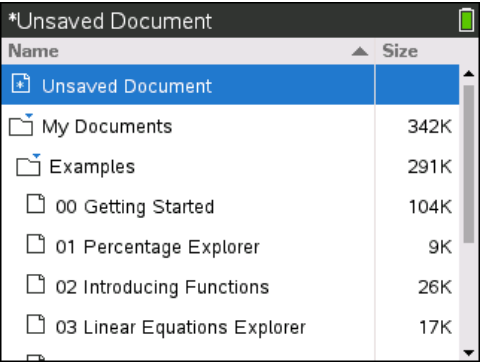

- Klik op de betreffende kolomtitel om kolommen op naam of op grootte te sorteren. Klik nogmaals om de sortering te veranderen van oplopend naar aflopend.
- Om door Mijn documenten te bladeren pakt u de schuifbalk of klikt u erop.
- Om één map uit te vouwen wijst u de map aan en klikt u op het mappictogram of drukt u op  $\boxed{\text{ctrl}}$ . Om de map samen te vouwen klikt u nogmaals of drukt u op $[\text{ctr}]$  4.
- Druk op  $\boxed{\mathsf{menu}}$   $\boxed{7}$  om alle mappen uit te vouwen. Druk op  $\boxed{\mathsf{menu}}$   $\boxed{8}$  om ze samen te vouwen.

#### **Mappen of documenten een andere naam geven**

Een map of document een andere naam geven:

- 1. Druk op de toetsen  $\triangle$  en  $\blacktriangledown$  om het document of de map die u een andere naam wilt geven te markeren.
- 2. Druk op  $\boxed{\mathsf{menu}}$   $\boxed{2}$ .

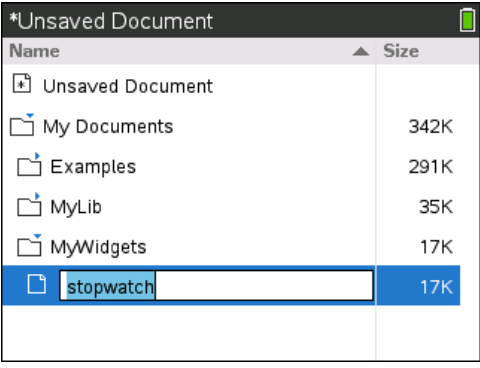

De naam van het document of de map wordt gemarkeerd.

3. Typ een nieuwe naam in en druk op enter om de verandering te voltooien.

**Opmerking:**druk op [esc] om te annuleren.

#### **Mappen creëren**

U kunt op twee verschillende manieren mappen creëren:

- U kunt een map creëren wanneer u een nieuw document opslaat: met de menucommando's **Opslaan** en **Opslaan als** kunt u een nieuwe mapnaam voor het document invoeren.
- U kunt een map direct vanuit het scherm Mijn documenten creëren. Druk op  $\lceil \frac{mn}{2} \rceil$ . Typ een naam voor de nieuwe map en druk op  $\lceil \frac{5}{2} \rceil$  of  $\lceil \frac{m}{2} \rceil$  om deze toe te voegen.

#### **Afspraken voor het geven van namen aan bestanden en mappen**

Mapnamen moeten uniek zijn. Bestands- en mapnamen kunnen zeer lang zijn en kunnen bijna alle tekens bevatten, ook spaties en interpunctietekens.

**Opmerking**: als u van plan bent om deze documenten naar uw computer over te zenden voor gebruik in de TI-Nspire™-software, dan kunt u het beste namen gebruiken die geaccepteerd worden op uw computer. Vermijd het gebruik van interpunctietekens, \, / of symbolen.

#### *Documenten en mappen verwijderen*

- 1. Druk op  $\triangle$  en  $\blacktriangleright$  om het document of de map die u wilt verwijderen te markeren.
- 2. Druk op  $\boxed{\text{ctrl}}$  menu $\boxed{6}$ .

 $-$ of $-$ 

Druk op $\boxed{\frac{dP}{d}}$ .

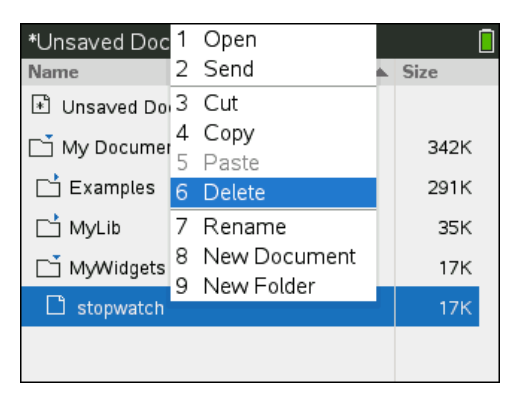

Er verschijnt een dialoogvenster, waarin u gevraagd wordt het verwijderen van het bestand of de map te bevestigen.

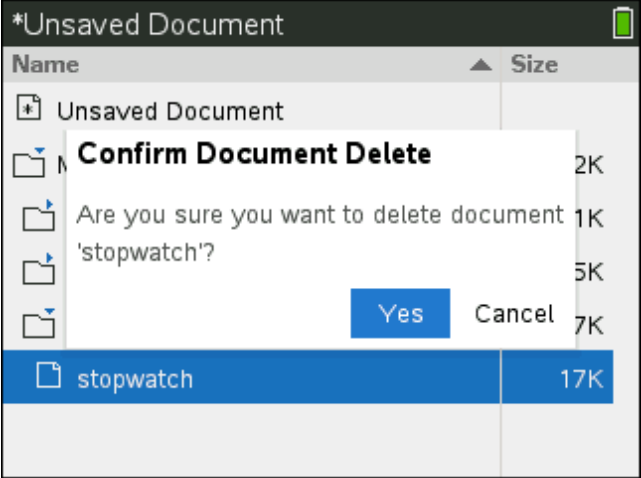

3. Druk op **the off** enter om **Ja** te selecteren.

Het document wordt verwijderd.

### **Documenten en mappen dupliceren**

Gebruik Kopiëren  $\boxed{\text{ctr}}$   $\boxed{\text{C}}$  en Plakken  $\boxed{\text{ctr}}$   $\boxed{\text{V}}$  om documenten en mappen te dupliceren.

Om een document naar een andere map te kopiëren selecteert u de gewenste map en plakt u het document er vervolgens in.

### **Verwijderde documenten terughalen**

De meeste bewerkingen die uitgevoerd worden in Mijn documenten kunnen ongedaan gemaakt worden. Druk op  $\boxed{\text{ctr}}$  (Ongedaan maken) om de laatste bewerking te annuleren tot het verwijderde document teruggehaald is.

# *Een document sluiten*

1. Druk op  $\boxed{10}$   $\boxed{3}$  om een document te sluiten.

 $-$ of $-$ 

Druk op  $\boxed{\text{ctrl}}$   $\boxed{\text{W}}$ .

Als u het document heeft veranderd, wordt u gevraagd of u die veranderingen wilt opslaan.

2. Druk op **Ja** om het document op te slaan of klik op **Nee** om de wijzigingen niet op te slaan.

# *De TI-Nspire™ tools gebruiken*

Deze paragraaf biedt een overzicht van de tools die worden gebruikt bij het werken met TI-Nspire™ documenten op een rekenmachine, waaronder variabelen, catalogus, symbolen en wiskundige sjablonen.

### **TI-Nspire™ variabelen creëren**

Variabelen kunnen elk gedeelte of eigenschap van een gecreëerd object of functie binnen een toepassing zijn. Voorbeelden van eigenschappen die variabelen kunnen worden zijn: de oppervlakte van een rechthoek, de straal van een cirkel, de waarde in een cel van een spreadsheet of de inhoud van een kolom, of een functie-uitdrukking. Wanneer u een variabele creëert, wordt deze opgeslagen in het geheugen binnen de opgave. Meer informatie over variabelen vindt u in het hoofdstuk getiteld *Variabelen gebruiken*.

### **De Catalogus gebruiken**

Gebruik de catalogus om toegang te krijgen tot een lijst met TI-Nspire™ commando's en functies, eenheden, symbolen en sjablonen voor uitdrukkingen. Commando's en functies worden in alfabetische volgorde weergegeven. Commando's of functies die niet beginnen met een letter staan aan het einde van de lijst (&, /, +, -, etc.). De catalogus openen:

1. Druk vanuit een open document op  $\boxed{a}$  om de catalogus te openen.

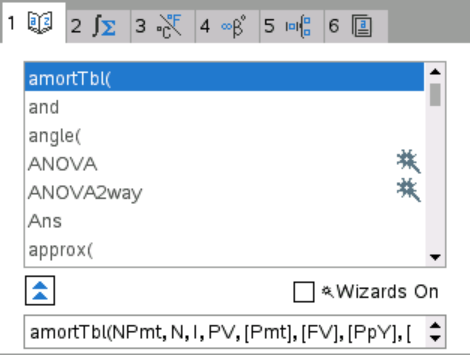

2. Druk op de cijfertoets die overeenkomt met het betreffende tabblad.

Druk bijvoorbeeld op  $\boxed{2}$  om een lijst met wiskundige functies weer te geven.

3. Druk op  $\blacktriangleright$  totdat het item dat u wilt invoegen gemarkeerd is.

Een syntaxvoorbeeld voor het geselecteerde item wordt onderaan het scherm weergegeven.

**Opmerking:** Druk op [tab] om extra syntaxvoorbeelden voor het geselecteerde item te bekijken en druk vervolgens op enter om Help te maximaliseren of minimaliseren. Druk op **feshift** tab om terug te keren naar het geselecteerde item.

4. Druk op enter om het item in te voegen.

#### *Over het catalogusvenster*

Het catalogusvenster maakt gebruik van de volgende tabbladen om commando's, speciale tekens en sjablonen in documenten te categoriseren:

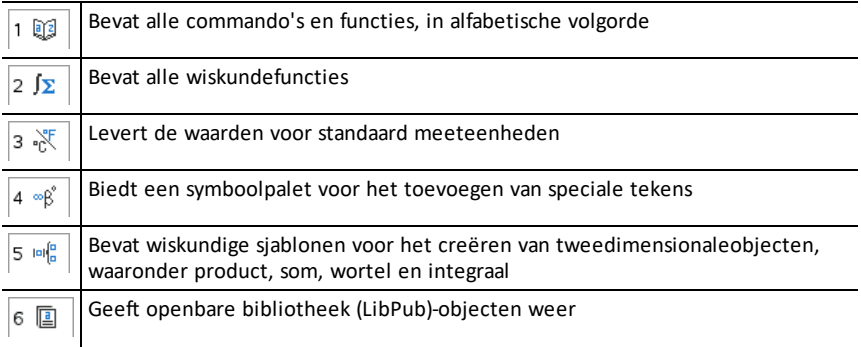

### **Wizards gebruiken**

Sommige catalogusfuncties hebben een wizard om u te helpen functie-argumenten in te voeren. Als u gebruik wilt maken van een wizard, drukt u op  $\left[\frac{\text{tab}}{\text{tab}}\right]$  tot het vakje **Wizards aan** gemarkeerd is. Druk op  $\frac{\mathcal{D}}{N}$  of  $\boxed{\text{enter}}$  om het vakje te selecteren.

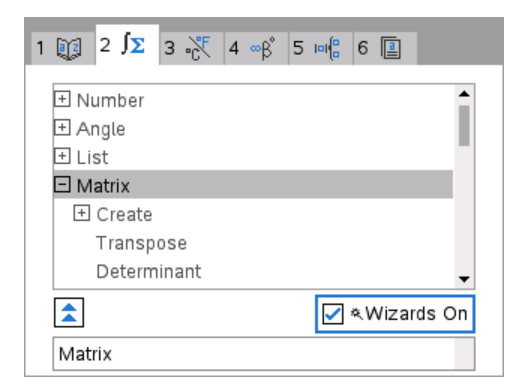

#### **Speciale tekens invoeren**

Het symboolpalet bevat een subset van de objecten uit de catalogus. Het symboolpalet openen:

1. Druk op  $\boxed{\text{ctr}}$   $\boxed{\text{cm}}$  in een geopend document.

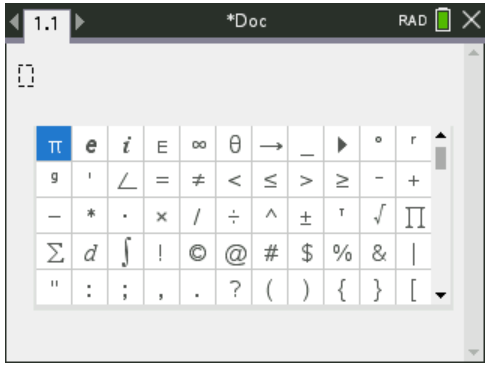

- 2. Druk op  $\langle , \rangle$ ,  $\triangle$  of  $\blacktriangledown$  om een symbool te selecteren.
- 3. Druk op enter om het symbool in te voegen.

#### **Wiskundige uitdrukkingen invoeren**

Gebruik sjablonen voor wiskundige uitdrukkingen om tweedimensionale objecten zoals sommatie, integraal, afgeleide en wortel te creëren. Het palet voor wiskundige uitdrukkingen openen:

1. Druk op  $\boxed{\bullet}$  in een geopend document.

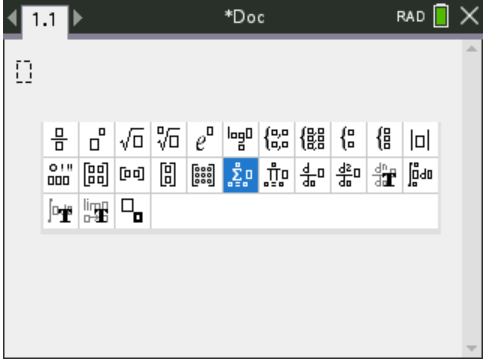

- 2. Druk op  $\langle , \rangle$   $\land$  of  $\blacktriangledown$  om een uitdrukking te selecteren.
- 3. Druk op  $\boxed{\frac{20}{3}}$  of  $\boxed{\frac{20}{3}}$  of  $\boxed{\frac{20}{3}}$  om de uitdrukking in te voegen.

### **Internationale taaltekens invoeren**

Gebruik de toets  $(P)$  om tekens met speciale accenten of punctuatie in te voeren bij toepassingen die tekstinvoer toestaan, zoals Notities.

- 1. Open een toepassing die tekstinvoer toestaat, zoals Notities.
- 2. Typ de gewenste tekst in.

3. Plaats de cursor achter de letter waar u een accent op wilt plaatsen. Bijvoorbeeld "e" in het Frans.

Druk op  $(\widehat{P})$  op het toetsenbord. Let op, "e" wordt "é." Blijf op  $(\widehat{P})$  drukken tot u de juiste versie van e met een accent hebt gevonden. Druk op  $\boxed{\phantom{a}}$  of op de volgende letter van uw tekst om het teken te accepteren en ga verder met typen.

# **Werken met afbeeldingen**

Afbeeldingen kunnen gebruikt worden in TI-Nspire™-toepassingen ter naslag, ter beoordeling of voor lesdoeleinden. U kunt afbeeldingen toevoegen aan de volgende TI-Nspire™-toepassingen:

- Grafieken & Meetkunde
- Gegevensverwerking & Statistiek
- Opmerkingen
- Vraag, inclusief Snelle peiling

In de toepassingen Grafieken & Meetkunde en Gegevensverwerking & Statistiek worden afbeeldingen in de achtergrond geplaatst achter de as en achter andere objecten. In de toepassingen Notities en Vraag wordt de afbeelding geplaatst op de plaats van de cursor in de tekstregel (op de voorgrond).

U kunt de volgende soorten afbeeldingen invoegen: .jpg, .png, of .bmp.

**Opmerking**: De transparantiefunctie van een .png-bestand wordt niet ondersteund. Transparante achtergronden worden als wit weergegeven.

### *Werken met afbeeldingen op een rekenmachine*

Op een rekenmachine kunnen afbeeldingen van het ene naar het andere document worden gekopieerd, de grootte ervan kan worden aangepast en de positie binnen een document kan worden ingesteld. U kunt een afbeelding ook verwijderen uit een document.

U kunt geen afbeeldingen toevoegen aan of invoegen in een document tijdens het werken op een rekenmachine. U kunt echter wel een document dat een afbeelding bevat overzenden van uw computer naar een rekenmachine.

**Opmerking:** Als de rekenmachine niet genoeg geheugen heeft om plaats te bieden aan een document dat een afbeelding bevat, wordt een foutmelding getoond.

#### **Het kopiëren van een afbeelding**

Voer de volgende stappen uit om een afbeelding te kopiëren van het ene naar het andere document of van de ene pagina naar de andere binnen hetzelfde document.

- 1. Open het document dat de afbeelding bevat die u wilt kopiëren.
- 2. Selecteer de afbeelding.
	- Beweeg in de toepassing Vraag of Notities de cursor over de afbeelding en druk op x.
	- Druk in de toepassing Grafieken & Meetkunde op  $\boxed{1}$   $\boxed{2}$   $\boxed{2}$ .
	- Druk in de toepassing Gegevensverwerking & Statistiek op  $\boxed{\text{mem}}$  3  $\boxed{6}$ .

Er verschijnt een rand rond de afbeelding.

3. Druk op ctri menu en klik dan op **Kopiëren**. U kunt ook drukken op ctri  $\overline{C}$ .

4. Open het document waarin u de afbeelding wilt kopiëren of selecteer een pagina in het huidige document.

**Opmerking:** Als u een nieuw document opent, zal u worden gevraagd om het huidige document op te slaan en te sluiten.

5. Druk op  $\boxed{\text{ctrl}}$   $\boxed{\text{V}}$ .

**Opmerking:** Druk bij het plakken van een afbeelding in de toepassing Grafieken & Meetkunde op  $\boxed{\text{enter}}$  en vervolgens op  $\boxed{\text{ctr}}$   $\boxed{\text{V}}$ .

De afbeelding wordt naar een pagina in het document gekopieerd.

#### **Herpositioneren van een afbeelding**

Voer de volgende stappen uit om een afbeelding een nieuwe positie op een pagina te geven.

- 1. Open het document en navigeer naar de pagina die de afbeelding bevat.
- 2. Selecteer de afbeelding.
	- Beweeg in de toepassing Vraag of Notities de cursor over de afbeelding; vervolgens kunt u op x drukken, dit vasthouden en loslaten. De afbeelding wordt in grijstinten weergegeven.
	- Druk in de toepassing Grafieken & Meetkunde op  $\boxed{\text{mean}}$   $\boxed{1}$   $\boxed{2}$   $\boxed{2}$ .
	- Druk in de toepassing Gegevensverwerking & Statistiek op  $\boxed{\text{mem}}$  3  $\boxed{6}$ .

Er verschijnt een rand rond de afbeelding.

- 3. Verplaats de afbeelding.
	- Beweeg in de toepassing Vraag of Notities de cursor naar de nieuwe locatie druk op x.
	- In de toepassing Grafieken & Meetkunde of Gegevensverwerking & Statistiek:
		- Druk op x en houd vast totdat de cursor in een pijltje met vier punten verandert  $(\oplus)$ . De afbeelding zweeft op de achtergrond en de rand verandert in een onderbroken lijn.
		- Beweeg uw vinger over het touchpad om de afbeelding naar de nieuwe locatie te verplaatsen en druk vervolgens op  $\frac{1}{2}$  of  $\frac{1}{2}$  of  $\frac{1}{2}$  om de afbeelding neer te zetten.

#### **De afmetingen van een afbeelding veranderen**

Voer de volgende stappen uit om de afmetingen van een afbeelding op een pagina te wijzigen.

- 1. Open het document dat de afbeelding bevat.
- 2. Selecteer de afbeelding.
- In de toepassingen Vraag of Notities of in Snelle peiling, beweegt u de cursor over de afbeelding en drukt u op x. Houd dit vast en laat het vervolgens los. De afbeelding wordt in grijstinten weergegeven.
- Druk in de toepassing Grafieken & Meetkunde op  $\boxed{1}$   $\boxed{2}$   $\boxed{2}$ .
- Druk in de toepassing Gegevensverwerking & Statistiek op  $\boxed{\text{mem}}$  3  $\boxed{6}$ .

Er verschijnt een rand rond de afbeelding.

3. Beweeg de cursor naar één van de hoeken.

De cursor verandert in een pijltje met vier richtingen  $(\frac{1}{2})$ .

**Opmerking:** Als u de cursor naar de rand van een afbeelding beweegt, verandert de cursor in een pijltje met twee richtingen. U kunt de afbeelding naar links of rechts slepen om de grootte te veranderen, maar de afbeelding zal worden vervormd.

4. Druk op  $\boxed{\frac{\otimes}{\mathcal{R}}}$ .

De  $\sum$  tool is ingeschakeld.

5. Beweeg uw vinger over het touchpad in een willekeurige richting om de grootte van de afbeelding te veranderen.

Een onderbroken lijn verschijnt om de nieuwe afmeting aan te geven.

6. Druk op  $\boxed{\frac{50}{3}}$  of enter om de nieuwe afmetingen te accepteren.

### **Een afbeelding verwijderen**

Voer de volgende stappen uit om een afbeelding van een pagina te verwijderen.

- 1. Open het document dat de afbeelding bevat.
- 2. Selecteer de afbeelding.
	- Beweeg in de toepassing Vraag of Notities de cursor over de afbeelding; vervolgens kunt u op x drukken, dit vasthouden en loslaten. De afbeelding wordt in grijstinten weergegeven.
	- Druk in de toepassing Grafieken & Meetkunde op  $\boxed{\text{mean}}$   $\boxed{1}$   $\boxed{2}$   $\boxed{2}$ .
	- Druk in de toepassing Gegevensverwerking & Statistiek op  $\boxed{\text{mem}}$  3  $\boxed{6}$ .

Er verschijnt een rand rond de afbeelding.

3. Druk op  $\boxed{\text{ctrl}}$  menu en selecteer vervolgens Wissen.

De afbeelding is verwijderd.

**Opmerking:** In de toepassing Vraag en Notities kunt u ook op . drukken om een geselecteerde afbeelding te verwijderen.

# **Werken in een klaslokaal met de TI-Nspire™ CX Premium Teacher Software**

Als je in een klaslokaal bent waar TI-Nspire™ CX Premium Teacher Software wordt gebruikt, dien je je aan te melden bij de klas om te kunnen communiceren met de computer van de docent. De docent kan op de volgende manieren communiceren met jouw rekenmachine:

- Bestanden verzenden
- Bestanden inzamelen
- Bestanden verwijderen
- Snelle peilingen verzenden en antwoorden op een Snelle peiling ontvangen

De docent kan jouw rekenmachine ook pauzeren en weer opnieuw starten. Wanneer de docent de les aan de klas gepauzeerd heeft, ontvang je een bericht op je rekenmachine. Je kunt je rekenmachine dan niet gebruiken tot de docent de pauzemodus heeft opgeheven.

### *Hardware voor draadloze communicatie gebruiken*

Docenten die gebruik maken van TI-Nspire™ CX Premium Docentensoftware in het klaslokaal kunnen draadloze sledes en/of netwerkadapters aansluiten op TI-Nspire™ CX-rekenmachines van leerlingen. Die rekenmachines kunnen vervolgens draadloos koppelen met een accesspoint dat is aangesloten op de computer van de docent.

U kunt de volgende apparaten aansluiten op TI-Nspire™ CX-rekenmachines:

- TI-Nspire™ CX Draadloze netwerkadapter v2 (2.4 GHz of 5.0 GHz bandbreedte)
- TI-Nspire™ Draadloze netwerkadapter (2.4 GHz)

#### **Een draadloze adapter aansluiten op een CX-rekenmachine**

**Opmerking:** De batterij in de rekenmachine voorziet de draadloze adapter van stroom.

1. Plaats de draadloze adapter bovenop de rekenmachine zodat de connector op de adapter op gelijke hoogte is met de connector op de rekenmachine.

Draadloze netwerkadapter (eigendom van de school)

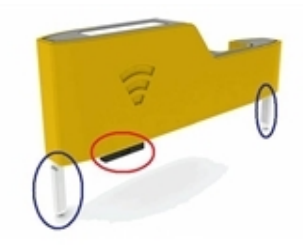

Geleiders voor uitlijning met de rekenmachine

Connector

2. Schuif de adapter op zijn plaats en zorg ervoor dat de geleiders aan de zijkant van de adapter in de gleufjes aan de zijkant van de rekenmachine schuiven.

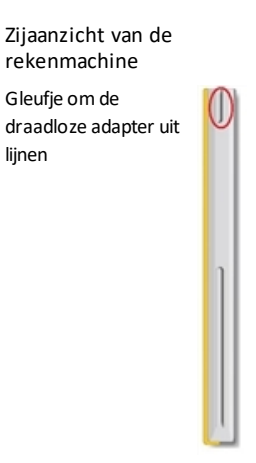

3. Druk de adapter stevig op zijn plaats, zodat de adapter op de rekenmachine bevestigd is, zoals te zien is in de volgende illustratie.

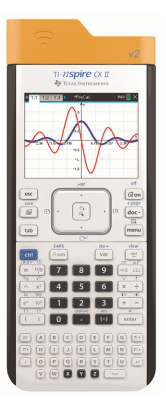

**Opmerking:** De TI-Nspire™ CX-rekenmachine kan worden opgeladen terwijl de draadloze adapter bevestigd is.

## *Verbinding maken met het TI-Nspire™ CX Navigator™-systeem*

Om verbinding te maken met het TI-Nspire™ CX Navigator™-netwerk moet je je aanmelden bij het netwerk vanaf je rekenmachine. Je docent moet de volgende taken uitvoeren voordat je je kunt aanmelden:

• Een klas-sessie beginnen op zijn of haar computer.

• Aan jou de klasnetwerknaam, een gebruikersnaam en indien nodig een wachtwoord geven.

**Opmerking**: Gebruik deze methode om je aan te melden bij het netwerk als het besturingssysteem op de rekenmachine versie 3.2 of hoger is.

#### **Aanmelden bij het netwerk**

- 1. Sluit een draadloze adapter of de draadloze slede aan op de rekenmachine.
- 2. Zorg ervoor dat de TI-Nspire™ CX II-rekenmachine gereed is voor aanmelden (inloggen). (Het pictogram  $\bigoplus$  knippert.)
- 3. Voer één van de volgende acties uit:
	- Druk in het hoofdscherm op  $\boxed{5}$   $\boxed{5}$ .
	- Druk in een geopend document op  $\boxed{6}$ .

Het dialoogvenster Aanmelden bij klas wordt geopend en het laatste netwerk waarmee de draadloze client was verbonden, wordt weergegeven.

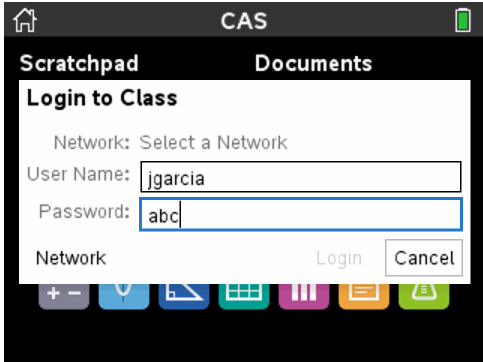

**Opmerking**: Als de rekenmachine via een USB-kabel op de computer is aangesloten, verschijnt er geen netwerknaam op het scherm en kunt u doorgaan met aanmelden.

4. Als de naam van het netwerk correct is, klikt u op **Aanmelden**. Als de naam van het netwerk niet correct is, klikt u op **Netwerk**.

Op het scherm van de rekenmachine wordt het laatste netwerk weergegeven waarmee de draadloze client was verbonden en tevens worden andere netwerken binnen het bereik weergegeven.

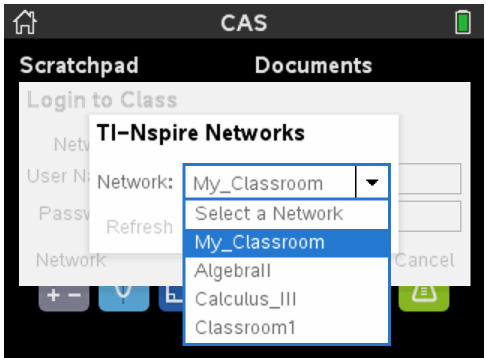

5. Selecteer het netwerk uit de lijst en klik dan op **Verbinden**.

Het aanmeldscherm toont de verbindingsstatus en geeft de netwerknaam weer wanneer de verbinding is gelukt.

- 6. Typ uw gebruikersnaam en wachtwoord.
- 7. Selecteer **Aanmelden**.

Het scherm Aanmelden gelukt wordt geopend.

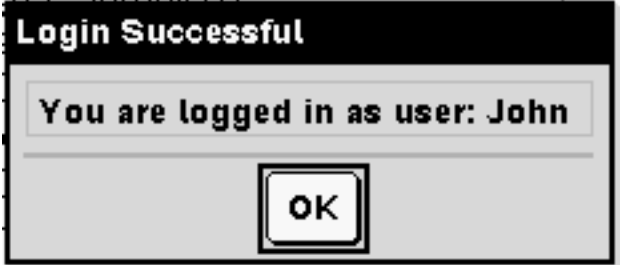

8. Klik op **OK**.

#### **Pictogrammen van de aanmeldstatus op de TI-Nspire™-rekenmachine**

De pictogrammen op de schermen van de TI-Nspire™ CX II en TI-Nspire™ CX II CASrekenmachines geven de communicatiestatus tussen de rekenmachine en het accesspoint, de draadloze adapter, draadloze slede of het TI-Navigator™-netwerk aan. De pictogrammen geven de status als volgt aan.

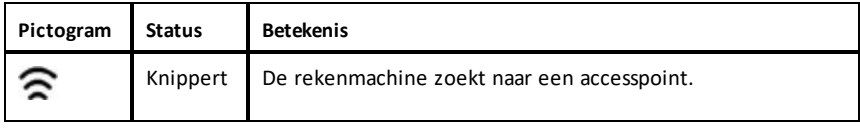

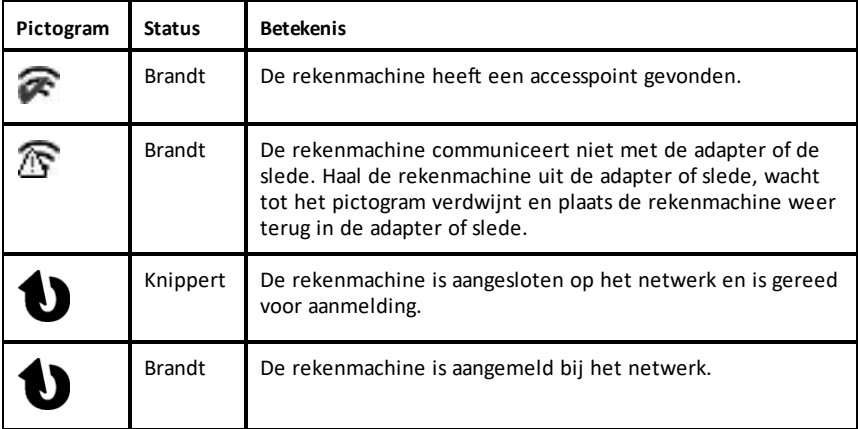

# *Het overzenden van bestanden begrijpen*

Tijdens een klas-sessie kan de docent bestanden verzenden naar de rekenmachines van leerlingen en bestanden inzamelen of verwijderen van de rekenmachines van leerlingen.

**Opmerking:** Voordat een les begint, kunnen docenten acties instellen om bestanden te verzenden of in te zamelen. Wanneer uw zich aanmeldt, worden de bestanden verzonden of ingezameld. Als de docent acties instelt om bestanden zowel te verzenden als in te zamelen, ziet u alleen het dialoogvenster voor de laatst voltooide actie.

#### **Verzonden bestanden openen**

Wanneer de docent een bestand naar je rekenmachine stuurt, wordt het dialoogvenster Overzendingen voltooid geopend.

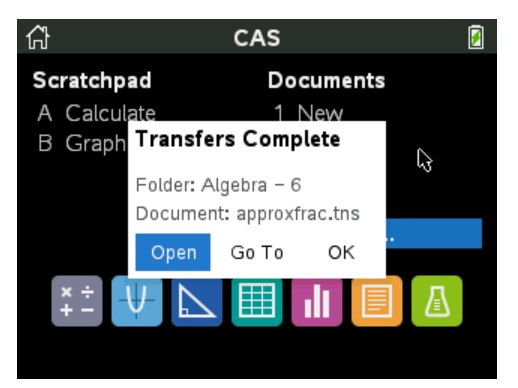

▶ Klik op **Openen** om het bestand te openen. Als de docent meerdere bestanden heeft verstuurd, wordt hierdoor het laatste bestand uit de lijst geopend.

**Opmerking:** De bestanden worden op alfabetische volgorde op naam ontvangen, in welke volgorde ze ook zijn verzonden. Het laatste bestand in de lijst is het laatste bestand in alfabetische volgorde.

- ▶ Klik op **Ga naar** om naar de locatie op de rekenmachine te gaan waar het bestand naar toe werd verzonden. De bestandsnaam wordt gemarkeerd. U kunt dat bestand openen of naar een ander bestand navigeren. Als de docent meerdere bestanden heeft verstuurd, is het laatste alfabetische bestand van de lijst gemarkeerd.
- ▶ Klik op **OK** om het dialoogvenster te sluiten zonder het bestand te openen. De status van je rekenmachine wordt hersteld naar de status van het tijdstip waarop het bericht werd verzonden.

#### **Bestanden inzamelen of verwijderen**

Jouw docent mag bestanden van je rekenmachine inzamelen of verwijderen tijdens een klas-sessie. Docenten kunnen bijvoorbeeld huiswerkopdrachten inzamelen of bepaalde bestanden verwijderen voorafgaand aan een toets. Wanneer je docent bestanden inzamelt of verwijdert, ontvang je een bericht op je rekenmachine.

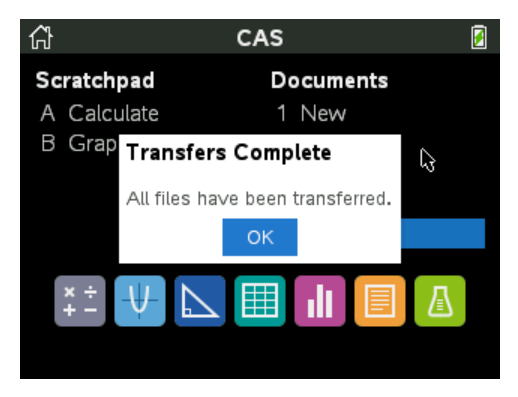

▶ Klik op **OK** om het bericht af te sluiten.

# **Rekenmachines configureren**

Dit hoofdstuk geeft informatie die u nodig hebt om:

- De batterijen in de rekenmachine te onderhouden.
- De standaardinstellingen te veranderen.
- Een draadloze module aansluiten als de rekenmachine in de klas wordt gebruikt.

### *De batterijstatus controleren*

Om de status van de TI-Nspire™ oplaadbare batterij in een rekenmachine te controleren:

1. Druk op  $\boxed{\mathbf{a}$  on.

Het **hoofdscherm** wordt geopend

2. Druk op  $\boxed{5}$   $\boxed{4}$  (**Instellingen**> **Status**).

Het dialoogvenster **Rekenmachinestatus** wordt geopend.

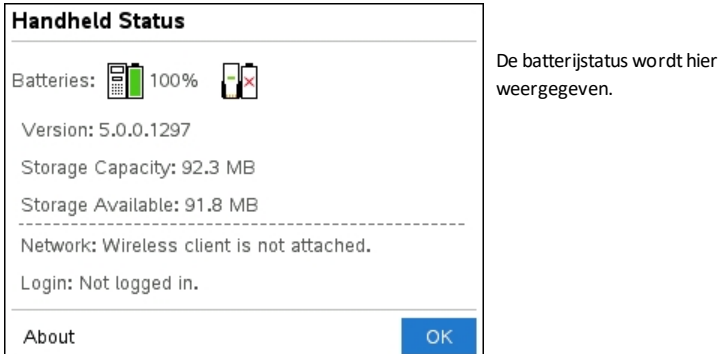

3. Klik op OK of druk op enter om het venster te sluiten.

**Opmerking:** Druk vanuit een openstaand document op  $\overline{d}$   $\overline{d}$   $\overline{z}$   $\overline{q}$   $\overline{q}$   $\overline{d}$   $\overline{d}$   $\overline{c}$   $\overline{r}$  > **Instellingen & Status > Status**).

### *De rekenmachine opladen*

Om de TI-Nspire™ oplaadbare batterij in een rekenmachine op te laden, sluit u deze aan op een van de volgende stroombronnen:

- Een standaard USB-kabel die aangesloten is op een computer
- Een TI USB-wandoplader (apart verkrijgbaar)
- Een TI-Nspire™ CX-dockingstation als er sprake is van een les in een klaslokaal

De tijd die het duurt om een batterij volledig op te laden kan variëren, maar normaal gesproken duurt het opladen ongeveer zes uur. U hoeft de TI-Nspire™ oplaadbare batterij niet uit de rekenmachine te halen om deze op te laden. De rekenmachine werkt normaal terwijl deze is aangesloten op een oplader.

### **Een batterij opladen vanaf een computer**

Om een rekenmachine vanaf een computer op te laden, moet er een TI-Nspire™ USBstuurprogramma geïnstalleerd zijn. USB-stuurprogramma's worden standaard bij alle TI-Nspire™-software geleverd, dus bij:

- TI-Nspire™ CX Premium Teacher Software
- TI-Nspire™ CX CAS Premium Teacher Software
- TI-Nspire™ CX Student Software
- TI-Nspire™ CX CAS-Student Software

Om software waarbij een stuurprogramma zit te downloaden gaat u naar education.ti.com/software.

#### **De prioriteitsvolgorde van stroombronnen begrijpen**

Wanneer de TI-Nspire™ Oplaadbare batterij volledig is opgeladen, betrekt de rekenmachine stroom in deze volgorde:

- Ten eerste uit een aangesloten externe spanningsbron, zoals:
	- Een computer die aangesloten is via een standaard USB-kabel
	- Een goedgekeurde wandoplader (apart aan te schaffen)
- Ten tweede uit de TI-Nspire™ oplaadbare batterij

### **Gebruikte batterijen veilig en op de juiste manier weggooien**

Beschadig batterijen niet en doorboor of verbrand ze niet. De batterijen kunnen openbarsten of exploderen, waardoor gevaarlijke chemicaliën vrijkomen. Lever gebruikte batterijen in op een daarvoor aangewezen punt.

# *Rekenmachine-instellingen wijzigen*

Gebruik de opties in het menu Instellingen om de volgende instellingen te wijzigen of te bekijken:

- Taal wijzigen
- Instellingen (Document en Grafieken & Meetkunde)
	- Instellingen voor open documenten en het Rekenkladblok definiëren of herstellen
	- Standaardinstellingen voor de rekenmachine definiëren of herstellen
- Rekenmachine instellen
- Status
- Aanmelden

**Opmerking**: Niet alle opties zijn altijd toegankelijk. Opties die niet beschikbaar zijn, worden uitgeschakeld.

### **Het menu Instellingen openen**

**•** Druk vanuit het hoofdscherm op  $\overline{5}$  of gebruik het touchpad om Instellingen te selecteren.

Het menu Instellingen wordt geopend.

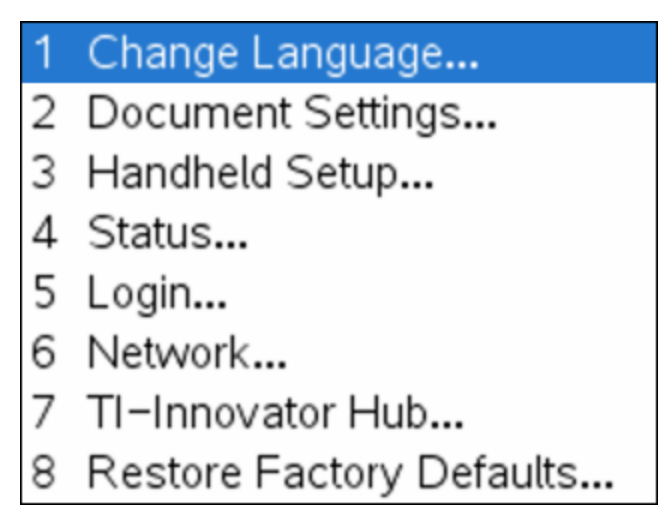

# *Een voorkeurstaal wijzigen*

Voer de volgende stappen uit om de voorkeurstaal te wijzigen:

- 1. Druk vanuit het hoofdscherm op 5 of selecteer **Instellingen** om het menu te openen.
- 2. Selecteer in het menu **Taal wijzigen** of druk op  $\boxed{1}$ .

Het dialoogvenster Taal wijzigen wordt geopend.

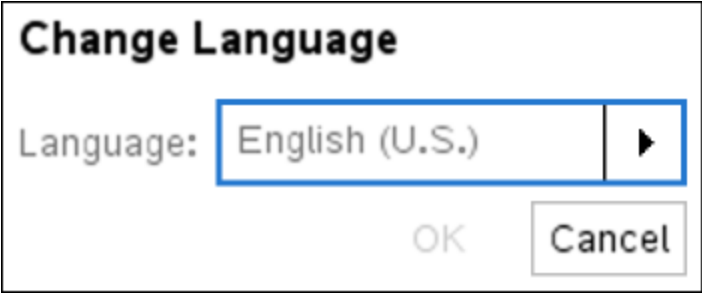

- 3. Druk op ▶ om het uitrolmenu te openen.
- 4. Druk op  $\blacktriangleright$  om een taal te markeren en druk dan op  $\frac{20}{36}$  of enter om deze te selecteren.
- 5. Druk op  $\boxed{\text{tab}}$  om de OK knop te markeren en druk dan op  $\boxed{\frac{\phi_1}{\kappa}}$  of  $\boxed{\text{enter}}$  om de taalselectie op te slaan.

### *Rekenmachine Instellen aanpassen*

Met de instelopties op de rekenmachine kunt u de opties aan uw eigen wensen aanpassen.

- Lettergrootte (klein, middel of groot)
- Stand-by.  $(1, 3, 5, 10)$  of 30 minuten)
	- Gebruik deze optie om de levensduur van de batterijen te verlengen.
	- De rekenmachine wordt standaard na drie minuten inactiviteit automatisch uitgeschakeld.
- Winterslaap (1, 2, 3, 4, 5 dagen of nooit)
	- Gebruik deze optie om de levensduur van de batterijen te verlengen.
	- Wanneer u de rekenmachine in de winterslaapstand zet, slaat de machine uw huidige werk op in het geheugen.
	- Als u de rekenmachine weer aanzet, start het systeem opnieuw op en wordt uw opgeslagen werk geopend.
- Snelheid van de cursor (langzaam, normaal of snel).
- Automatisch dimmen (30, 60, of 90 seconden en twee of vijf minuten).
- Tikken om te klikken inschakelen.

#### **Instelopties op de rekenmachine wijzigen**

1. Druk vanuit het **hoofdscherm** op 5 3 (**Instellingen >Rekenmachine instellen**).

Het dialoogvenster Rekenmachine instellen wordt weergegeven.

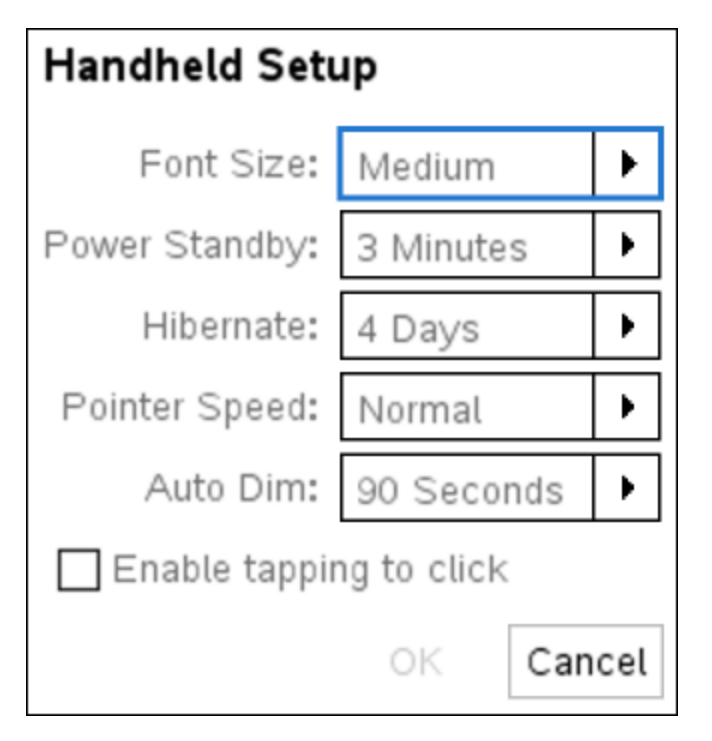

- 2. Druk op  $\lceil \frac{\text{tab}}{\text{lab}} \rceil$  tot de gewenste categorie gemarkeerd is.
- 3. Druk op  $\blacktriangleright$  om de lijst met mogelijke instellingen te bekijken.
- 4. Druk op  $\blacktriangleright$  om de gewenste instelling te markeren.
- 5. Druk op  $\boxed{\frac{\infty}{\infty}}$  of  $\boxed{\text{enter}}$  om de nieuwe instelling te selecteren.
- 6. Wanneer u alle instellingen naar wens heeft veranderd, drukt u op  $\boxed{\text{tab}}$  tot **OK** is gemarkeerd, en vervolgens drukt u op  $\frac{2}{x}$  of  $\frac{2}{x}$  om uw wijzigingen toe te passen.

**Opmerking:**Klik op **Herstellen** om de rekenmachine terug te zetten op de fabrieksinstellingen.

# *Documentinstellingen aanpassen*

Documentinstellingen regelen hoe de rekenmachine informatie in TI-Nspire™ documenten en in het Rekenkladblok weergeeft en interpreteert. Alle getallen, inclusief elementen van matrices en lijsten, worden weergegeven volgens de documentinstellingen. U kunt de standaardinstellingen op elk gewenst moment veranderen en u kunt ook instellingen voor een bepaald document specificeren.

In de volgende tabel vindt u de documentinstellingen met de mogelijke waarden.

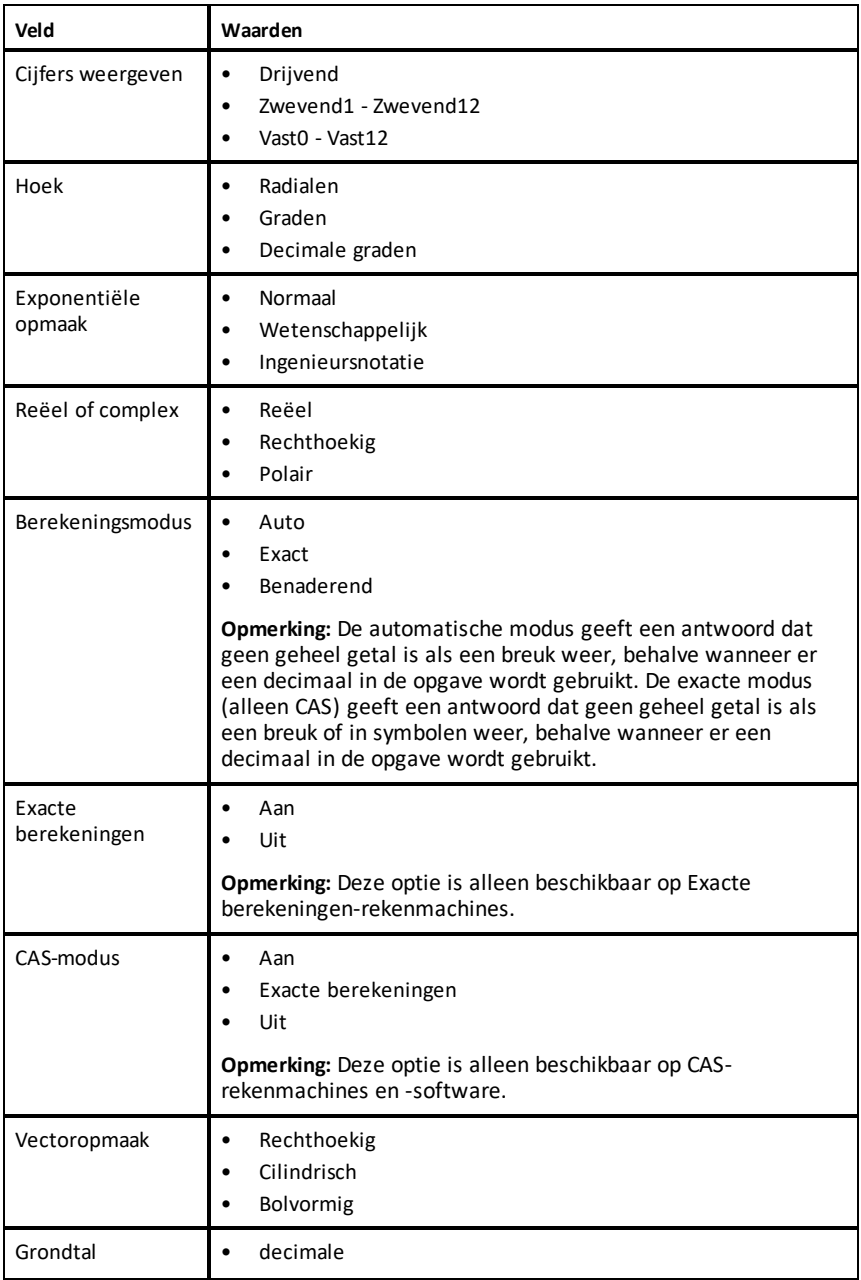

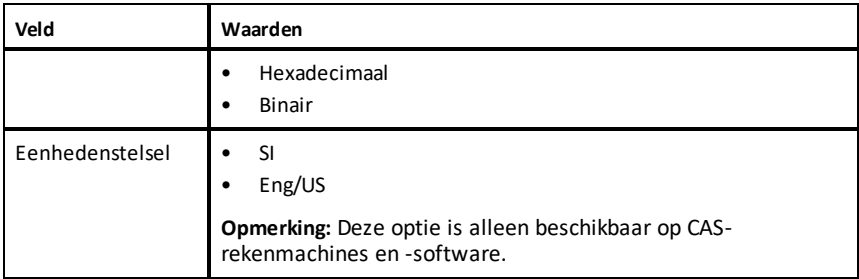

#### **Standaard documentinstellingen wijzigen**

Voer de volgende stappen uit om algemene documentinstellingen voor TI-Nspire™ documenten en het Rekenkladblok te definiëren.

- 1. Sla alle geopende documenten op en sluit ze.
- 2. Druk vanuit het hoofdscherm op 5 2 (**Instellingen > Documentinstellingen**).

Het dialoogvenster Documentinstellingen wordt geopend.

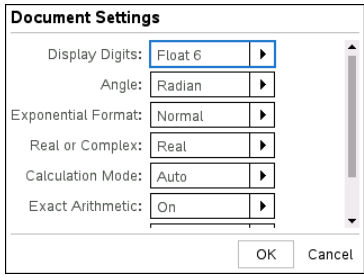

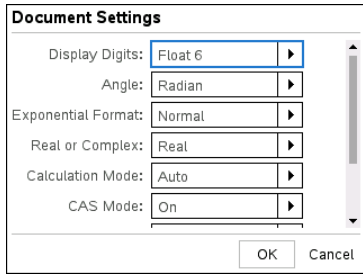

*Besturingssysteem Exacte berekeningen CAS besturingssysteem*

3. Druk op  $\boxed{\text{tab}}$  om door de lijst met instellingen te lopen. Druk op  $\blacktriangle$  om achteruit door de lijst te lopen.

Een dikke rand om een vak geeft aan dat het actief is.

- 4. Druk op  $\triangleright$  om de uitrollijst te openen om de waarden voor elke instelling te bekijken.
- 5. Druk op de toetsen  $\triangle$  en  $\blacktriangledown$  om de gewenste optie te markeren. Druk vervolgens op  $\boxed{\circled{2}}$  of enter om de waarde te selecteren.
- 6. Klik op **OK** om de instellingen als standaardinstellingen op te slaan; deze zullen toegepast worden op alle nieuwe TI-Nspire™-documenten en op het Rekenkladblok.

#### **Documentinstellingen in een TI-Nspire™-document veranderen**

Voer de volgende stappen uit om documentinstellingen voor een geopend TI-Nspire™ document te veranderen. De instellingen worden ook toegepast op het Rekenkladblok en als standaardinstelling gebruikt voor alle nieuwe documenten.

1. Druk vanuit een geopend document op *G* on **5** 2 (G on > Instellingen > **Documentinstellingen**).

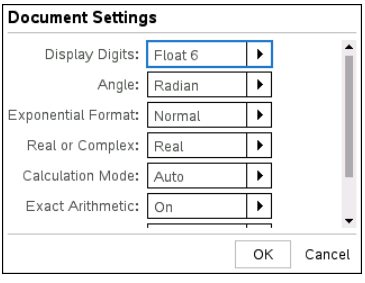

**Document Settings** Display Digits: Float 6  $\blacktriangleright$ Angle: Radian k Exponential Format: Normal  $\blacktriangleright$ Real or Complex: Real ▶

Calculation Mode: Auto

CAS Mode: On

 $\overline{\phantom{0}}$ 

¥

Cancel

OΚ

Het dialoogvenster Documentinstellingen wordt geopend.

*Besturingssysteem Exacte berekeningen CAS besturingssysteem*

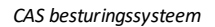

2. Druk op  $\boxed{\text{tab}}$  om door de lijst met instellingen te lopen. Druk op  $\blacktriangle$  om achteruit door de lijst te lopen.

Een dikke rand om een vak geeft aan dat het actief is.

- 3. Als u bij de gewenste instelling bent, drukt u op  $\bullet$  om de uitrollijst te openen en de waarden voor elke instelling te bekijken.
- 4. Druk op de toetsen  $\triangle$  en  $\blacktriangledown$  om de gewenste optie te markeren. Druk vervolgens op  $\boxed{\frac{\circ}{\mathcal{P}}}$  of  $\boxed{\text{enter}}$  om de waarde te selecteren.
- 5. Klik op **OK** of druk op  $\boxed{\frac{20}{5}}$  of  $\boxed{\frac{20}{5}}$  cm de nieuwe instellingen op het geopende document toe te passen en als standaard in te stellen voor nieuwe documenten en het Rekenkladblok.

#### **Documentinstellingen herstellen**

Voer de volgende stappen uit om de oorspronkelijke fabrieksinstellingen voor geopende of nieuwe documenten en het Rekenkladblok te herstellen.

1. Druk in het hoofdscherm op 5 8 (**Instellingen > Fabrieksinstellingen herstellen**).

Het dialoogvenster Standaardinstellingen herstellen wordt geopend.
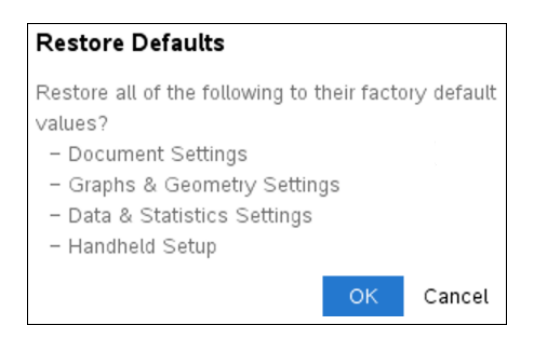

- 2. Klik op **OK** om instellingen op de standaard fabrieksinstellingen terug te zetten.
- 3. Druk op esc of klik op Annuleren om terug te gaan naar het **Hoofdscherm** zonder wijzigingen aan te brengen.

## *Grafieken & Meetkunde-instellingen aanpassen*

Grafieken & Meetkunde-instellingen regelen hoe informatie wordt weergegeven in geopende opgaven en in daaropvolgende nieuwe opgaven. Wanneer u toepassingsinstellingen aanpast, worden uw selecties de standaardinstellingen voor uw werk in de Grafieken & Meetkunde-toepassingen.

Voer de volgende stappen uit om de Grafieken & Meetkunde-instellingen te veranderen en van deze instellingen de standaardinstellingen te maken voor alle nieuwe Grafieken & Meetkunde-documenten en het Rekenkladblok.

- 1. Open een document met een geactiveerde Grafieken- of Meetkunde-toepassing.
- 2. Druk op menu **9** (menu > **Instellingen**).

Het dialoogvenster Grafieken & Meetkunde instellingen wordt geopend.

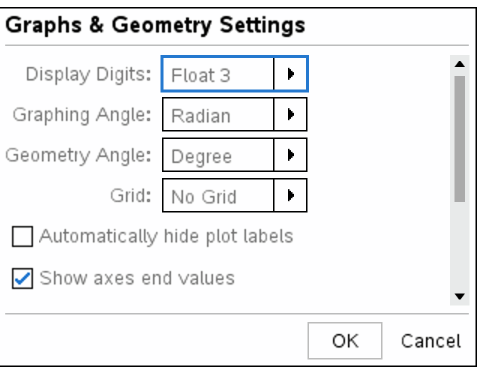

3. Druk op  $\lceil \frac{\text{tab}}{\text{ab}} \rceil$  om door de lijst met instellingen te lopen. Klik op  $\blacktriangleright$  om de vervolgkeuzelijst te openen om de waarden voor elke instelling te bekijken.

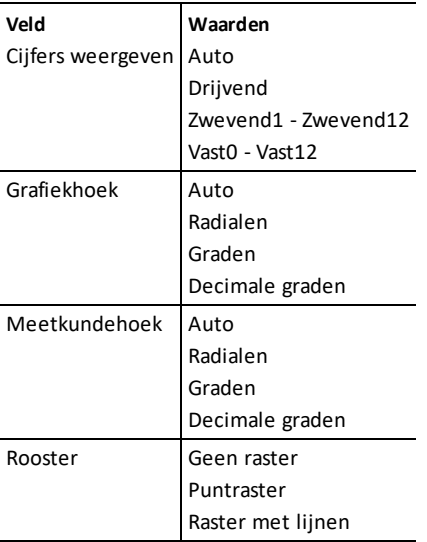

- 4. Druk op de toetsen  $\blacktriangledown$  om de waarden weer te bekijken en druk dan op  $\frac{25}{36}$  of  $\boxed{\text{enter}}$ om een waarde te selecteren.
- 5. Selecteer of deselecteer in de onderste helft van het dialoogvenster een keuzevakje om een optie in of uit te schakelen.

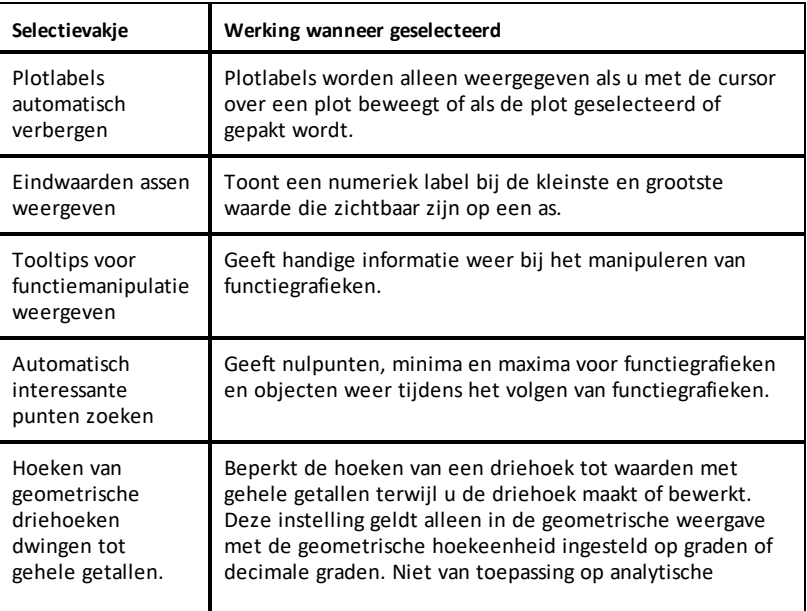

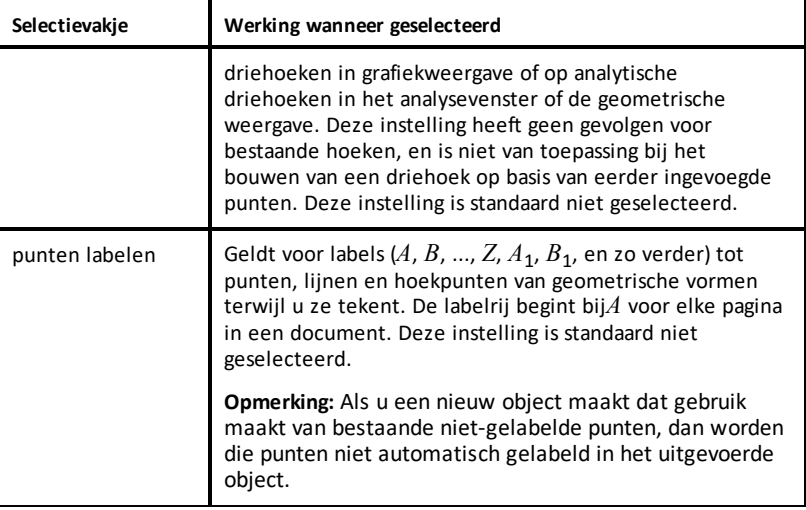

- 6. Kies één van de volgende opties:
	- Om de instellingen alleen op het geopende document toe te passen klikt u op **OK**.
	- Klik op **Annuleren** om het dialoogvenster te sluiten zonder veranderingen aan te brengen.

### *De rekenmachinestatus bekijken*

Het scherm Rekenmachinestatus geeft de volgende informatie over de actuele status van de rekenmachine:

- Batterijstatus van de oplaadbare batterijen
- **Softwareversie**
- Opslagcapaciteit en beschikbare ruimte
- Netwerk (indien aanwezig)
- De loginnaam van uw leerling en of u aangemeld bent
- Info

### **Het scherm Rekenmachinestatus openen**

1. Druk vanuit het hoofdscherm op  $\boxed{5}$   $\boxed{4}$  (**Instellingen** > **Status**).

Het scherm Rekenmachinestatus wordt geopend.

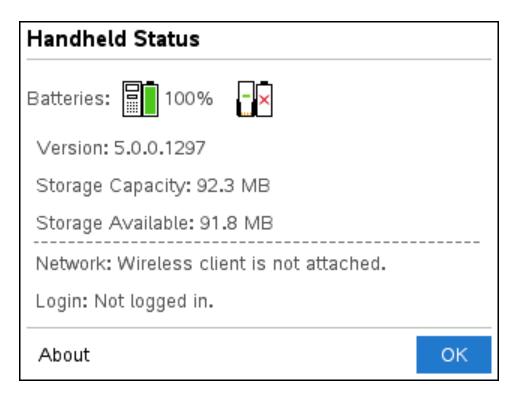

2. Klik op **OK** om het scherm Rekenmachinestatus te sluiten.

### *Informatie over de rekenmachine bekijken*

Het scherm Info geeft aanvullende informatie over het type rekenmachine, de versie van het besturingssysteem (OS) en het productnummer (ID).

1. Druk vanuit het hoofdscherm op  $\overline{5}$   $\overline{4}$  (**Instellingen** > **Status**).

Het scherm **Rekenmachinestatus** wordt geopend.

2. Klik op **About** (info) om informatie te bekijken over de rekenmachine.

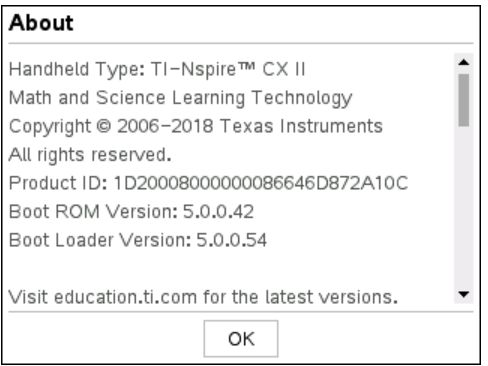

- 3. Klik op **OK** om het dialoogvenster Info te sluiten.
- 4. Klik op **OK** om terug te keren naar het hoofdscherm.

# *Vervangen van de TI-Nspire™ oplaadbare batterijen*

Als u de oplaadbare batterij vervangt, volg dan deze stappen om de TI-Nspire™ oplaadbare batterij in een rekenmachine te plaatsen.

**Opmerking:** Uw rekenmachine ziet er misschien iets anders uit dan op de illustraties.

1. Maak met een kleine schroevendraaier het paneel los van de achterkant van de rekenmachine.

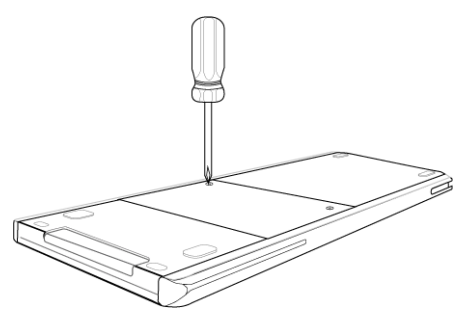

2. Verwijder het paneel.

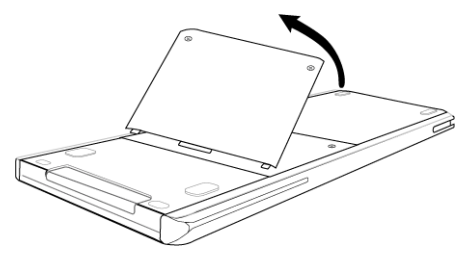

- 3. Verwijder de oude batterij.
- 4. Plaats de oplaadbare batterij in het vak.

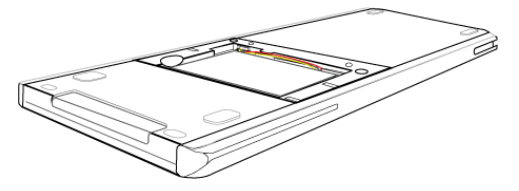

5. Plaats het paneel aan de achterkant terug en draai het vast met een schroevendraaier.

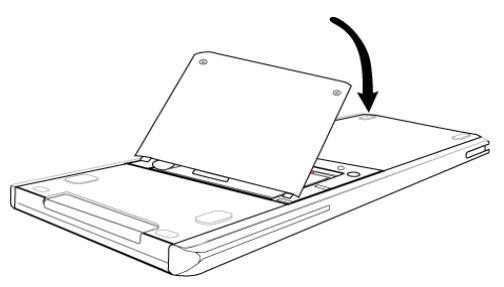

# *Voorzorgsmaatregelen voor oplaadbare batterijen*

- Stel de batterijen niet bloot aan temperaturen hoger dan 60 °C.
- Demonteer of beschadig de batterijen niet.
- Gebruik alleen de lader die is aanbevolen voor de batterij (gewoon of cel), of die bij de oorspronkelijke apparatuur is bijgeleverd.
- TI raadt u aan de USB-kabel die bij deze rekenmachine hoort, te gebruiken. Als u ervoor kiest om een externe stroomadapter te gebruiken met de door TI meegeleverde USB-kabel, moet u een adapter gebruiken die voldoet aan de van toepassing zijnde veiligheids- en operationele normen en certificeringen, waaronder UL- en CE-certificeringen.

Neem de volgende voorzorgsmaatregelen wanneer u oplaadbare batterijen vervangt:

- Vervang de batterij alleen door een door TI goedgekeurde batterij.
- Verwijder de cel of de batterij uit de oplader of uit de stroomadapter wanneer ze niet gebruikt of opgeladen worden.
- Gebruik van de batterij in andere apparaten kan leiden tot persoonlijk letsel of schade aan apparatuur of andere eigendommen.
- Gebruik verschillende merken batterijen (of typen binnen merken) niet samen. Er bestaat gevaar op explosie als een batterij vervangen wordt door het verkeerde type.

### **Afdanken van batterijen**

Beschadig batterijen niet en doorboor of verbrand ze niet. De batterijen kunnen openbarsten of exploderen, waardoor gevaarlijke chemicaliën vrijkomen. Lever gebruikte batterijen in op een daarvoor aangewezen punt.

# **Rekenmachines verbinden en bestanden overzenden**

In dit hoofdstuk wordt beschreven hoe u een TI-Nspire™ CX II rekenmachine met een andere TI-Nspire™ rekenmachine kunt verbinden, hoe u rekenmachines op een computer aansluit en hoe u bestanden overzendt.

De TI-Nspire™ rekenmachines hebben een USB-poort die verbinding met een andere TI-Nspire™ rekenmachine of een computer mogelijk maakt.

## *Rekenmachines aansluiten*

U kunt USB-kabels gebruiken om twee TI-Nspire™ rekenmachines op elkaar aan te sluiten, of om een TI-Nspire™ rekenmachine aan te sluiten op een computer.

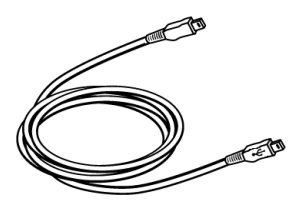

TI-Nspire™ rekenmachine mini-USB-kabel om twee TI-TI-Nspire™ USB-verbindingskabel om de Nspire™ rekenmachines op elkaar aan te sluiten.

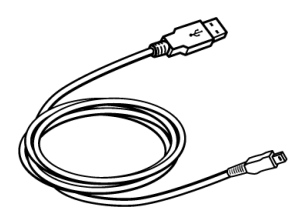

rekenmachine op een computer aan te sluiten.

### **Twee TI-Nspire™ rekenmachines op elkaar aansluiten met de mini-USB-kabel**

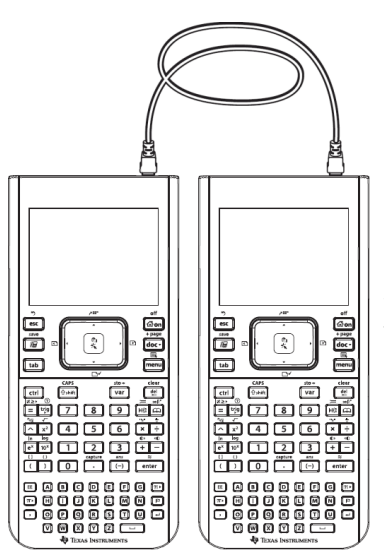

De USB-poort zit op de bovenkant van de TI-Nspire™ CX II rekenmachine, aan de rechterkant wanneer u de rekenmachine met het scherm naar u toe houdt.

1. Steek één van de uiteinden van de mini-USB kabel stevig in de USB-poort.

2. Steek het andere einde van de kabel in de USB-poort van de ontvangende rekenmachine.

### **De TI-Nspire™ rekenmachine aansluiten op een computer**

- 1. Steek het mini-USB-uiteinde van de kabel in de poort op de bovenkant van uw rekenmachine.
- 2. Steek het USB-uiteinde van de kabel in de USB-poort van de computer.

### *Bestanden overzenden tussen rekenmachines*

U kunt documenten, besturingssysteembestanden en mappen naar een andere TI-Nspire™-rekenmachine overzenden.

**Opmerking:** Voor overzending van of naar TI-Nspire™ CX II-rekenmachines moeten TI-Nspire™ CX-rekenmachines beschikken over besturingssysteemversie v4.5.1 of hoger.

### **Regels voor het overzenden van bestanden en mappen**

- U kunt documenten en besturingssysteembestanden overzenden.
- Besturingssystemen zijn niet onderling uitwisselbaar tussen verschillende rekenmachinetypes. U kunt bijvoorbeeld geen CAS besturingssysteem naar een niet-CAS rekenmachine overzenden.
- Als er op de ontvangende rekenmachine al een document bestaat met dezelfde naam als het document dat u overzendt, dan zal er een nieuwe naam aan het document worden gegeven. Het systeem voegt een nummer toe aan de naam om deze uniek te maken. Als er bijvoorbeeld al een document Mydata bestaat op de ontvangende rekenmachine, dan zal dit de naam Mydata(2) krijgen.

Zowel op de verzendende als de ontvangende rekenmachine wordt een melding weergegeven met daarin de nieuwe naam.

- Er is een maximumlengte van 255 tekens voor een bestandsnaam, inclusief het hele pad. Als een overgezonden bestand dezelfde naam heeft als een bestaand bestand op de ontvangende rekenmachine en de bestandsnamen 255 tekens bevatten, dan wordt de naam van het overgezonden bestand afgekapt, zodat de software het onder het vorige punt beschreven naamgevingsschema kan volgen.
- Alle variabelen die bij het over te zenden document horen, worden samen met het document overgezonden.
- Het overzenden wordt na 30 seconden afgebroken.

**Let op:** Sommige oudere rekenmachines kunnen geen mappen ontvangen, maar alleen bestanden. Als u een foutmelding krijgt bij het overzenden naar een oudere TI-Nspire™-rekenmachine, zie dan *Veelvoorkomende foutmeldingen en berichten*.

#### **Een document of map naar een andere rekenmachine verzenden**

- 1. Controleer of de twee rekenmachines op elkaar zijn aangesloten.
- 2. Open de bestandsbrowser Mijn documenten en navigeer naar het bestand of de map die u wilt overzenden.
- 3. Druk op de toetsen  $\triangle$  en  $\blacktriangledown$  op het touchpad om het document of de map die u wilt verzenden te markeren.
- 4. Druk op *doc* 1 **6** om **Verzenden** te selecteren vanuit het menu Documenten.
- 5. Het overzenden van het bestand begint. Een voortgangsbalk toont de status van het overzenden. Het dialoogvenster "Bezig met verzenden..." bevat ook een annuleringsknop, waarmee u het overzenden kunt annuleren terwijl het gaande is.

Na afloop van het succesvol overzenden verschijnt het bericht "<Folder / File name> overgezonden als <Folder / File name>." wordt weergegeven. Als het bestand een nieuwe naam heeft gekregen op de ontvangende rekenmachine, dan toont het bericht de nieuwe bestandsnaam.

### **Een document of map ontvangen**

Er is geen actie nodig van de kant van de gebruiker van de ontvangende TI-Nspire™ rekenmachine. De rekenmachines worden automatisch ingeschakeld wanneer de kabel wordt bevestigd.

Na een succesvolle verzending verschijnt het bericht "<Folder / File name> ontvangen. " Als het bestand een nieuwe naam heeft gekregen, dan toont het bericht de nieuwe bestandsnaam.

**Let op:** Sommige oudere rekenmachines kunnen geen mappen ontvangen, maar alleen bestanden. Als u een foutmelding krijgt bij het overzenden naar een oudere TI-Nspire™-rekenmachine, zie dan *Veelvoorkomende foutmeldingen en berichten*.

### **Het overzenden annuleren**

- 1. Om een lopende verzending te annuleren drukt u op **Annuleren** op de verzendende machine. De gebruiker van elk van beide rekenmachines kan ook op  $\left[\right]$  esc drukken.
- 2. Druk op  $\left[\frac{1}{2}gt\right]$  of  $\left[\frac{1}{2}gt\right]$  om de foutmelding over het overzenden te verwijderen.

### *Bestanden overzenden tussen computers en rekenmachines*

In de Documenten-werkruimte kunnen docenten en leerlingen de "verslepen en neerzetten" methode gebruiken om bestanden en mappen snel over te zenden van een computer naar een rekenmachine of bestanden over te zenden van een rekenmachine naar een computer.

**Opmerking:** Voor het overzenden van of naar TI-Nspire™ CX II-rekenmachines moet u beschikken over TI-Nspire™-softwareversie v5.0 of hoger.

- 1. Sluit de rekenmachine aan op een computer met een standaard A-naar- mini-B USB-kabel.
- 2. Open de werkruimte Documenten in de TI-Nspire™-software.
- 3. Klik in de Documenten-toolbox op  $\Box$  om de inhoudverkenner te openen.

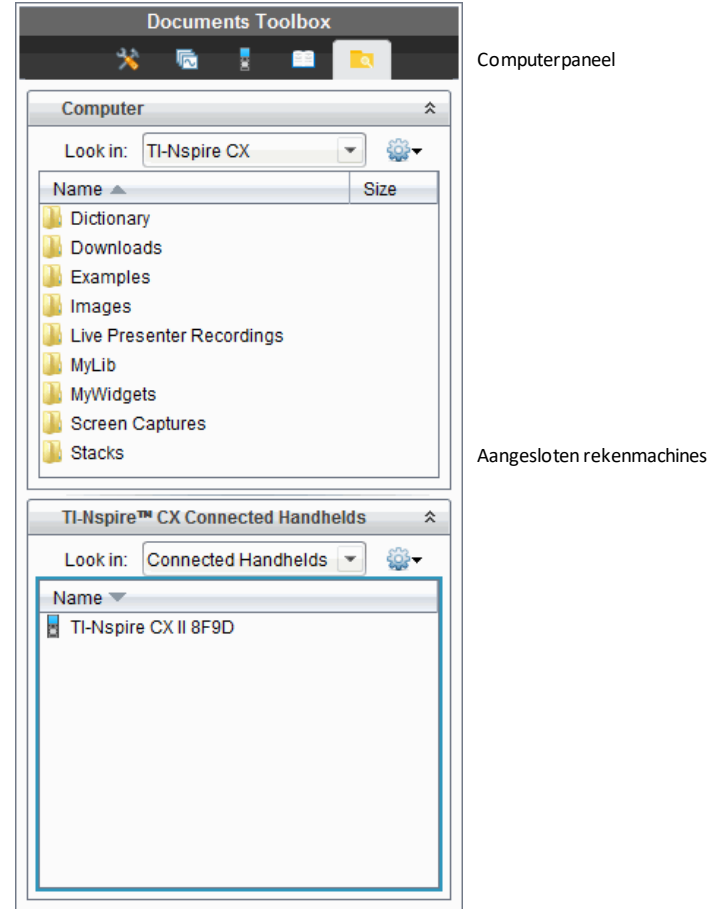

- 4. Navigeer naar de map die het bestand bevat dat u wilt overzenden.
	- Om een bestand van een rekenmachine naar de computer over te zenden, selecteert u het bestand door erop te klikken en sleept u het naar een map in het Computerpaneel.
	- Om een bestand van een computer naar een rekenmachine over te zenden, selecteert u het bestand door erop te klikken en sleept u het naar een aangesloten rekenmachine.

**Opmerking:** Gebruikers van de TI-Nspire™ CX Premium Docentensoftware of de TI-Nspire™ CX Navigator™ Docentensoftware kunnen ook opties in de werkruimte Inhoud gebruiken om bestanden van een rekenmachine naar een computer over te zenden.

### **De optie "Opslaan op rekenmachine" gebruiken**

In de Documenten-werkruimte kunt u ook de optie Opslaan op rekenmachine in het menu Bestand gebruiken om een bestand over te zenden naar een aangesloten rekenmachine wanneer u een bestand wilt opslaan in een specifieke map op de rekenmachine.

- 1. Controleer of de rekenmachine op de computer is aangesloten.
- 2. Navigeer in het Computerpaneel naar de map waarin het bestand zich bevindt.
- 3. Klik op het bestand.
- 4. Klik op **Bestand > Opslaan op rekenmachine**. Het dialoogvenster Opslaan op rekenmachine wordt geopend.

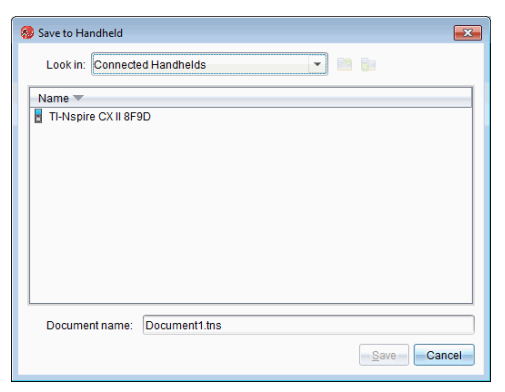

- 5. Dubbelklik op de naam van de rekenmachine en navigeer dan naar de map waarin u het bestand wilt opslaan.
- 6. Klik op **Opslaan**. Het bestand wordt in de geselecteerde map opgeslagen en het dialoogvenster "Opslaan op rekenmachine" wordt gesloten.

# **Bestanden beheren**

De TI-Nspire™ CX II-rekenmachine wordt geleverd met een flash-geheugen van 128 MB. Het besturingssysteem gebruikt een deel van dat geheugen en het opslaan van nieuwe documenten op de rekenmachine resulteert in de loop der tijd in een verdere afname van het beschikbare geheugen. Gebruik een van de onderstaande opties om problemen met geheugenruimte te vermijden of op te lossen:

- Verwijder documenten en mappen die u niet langer gebruikt.
- Maak een back-up van bestanden en mappen op een andere rekenmachine of op een computer.
- Reset het geheugen, hierbij worden ALLE bestanden en mappen op de rekenmachine verwijderd.

## *Beschikbaar geheugen controleren*

Voer de volgende stappen uit om de beschikbare hoeveelheid geheugen (in bytes) op uw rekenmachine te bekijken.

1. Selecteer vanaf het hoofdscherm **Status** in het menu **Instellingen** .

Druk op $\boxed{6}$  on  $\boxed{5}$   $\boxed{4}$ .

Het venster Rekenmachinestatus wordt geopend.

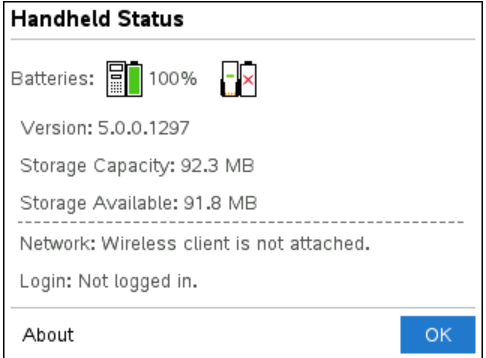

- 2. Bekijk het veld **"Beschikbare ruimte"** om vast te stellen hoeveel geheugen er op de rekenmachine beschikbaar is.
- 3. Klik op **OK** om terug te keren naar het hoofdscherm.

# *Geheugen vrijmaken*

Om geheugen vrij te maken of terug te halen, moet u documenten en/of mappen van de rekenmachine verwijderen. Als u de documenten en mappen voor later gebruik wilt bewaren, dan kunt u ze met behulp van de TI-Nspire™-software overzenden naar een andere rekenmachine of een computer.

### **Bestanden van de rekenmachine verwijderen**

- 1. Druk op  $\widehat{\mathbb{G}}$  om de bestandsbrowser "Mijn documenten" te openen.
- 2. Druk op  $\triangle$  of  $\blacktriangledown$  om de map of het document te selecteren dat u wilt verwijderen.
- 3. Druk op $\boxed{\frac{de}{c}}$ .

 $-$ of $-$ 

Druk op  $\boxed{\text{ctrl}}$  menu $\boxed{6}$ .

Er wordt een dialoogvenster geopend, waarin u gevraagd wordt het verwijderen te bevestigen.

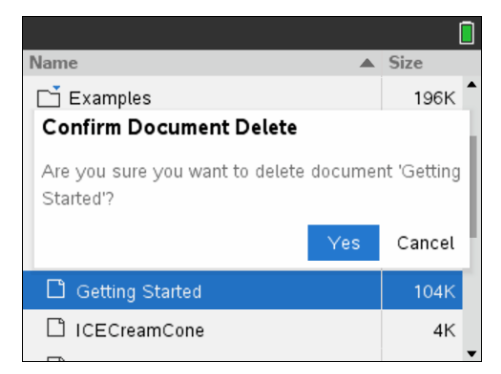

4. Druk op  $[$ enter $]$  om te bevestigen of op $[e^{sc}]$  om te annuleren.

De map of het document wordt permanent verwijderd van de rekenmachine.

### **Een back-up van bestanden maken op een andere rekenmachine**

- 1. Sluit de twee rekenmachines op elkaar aan met behulp van de USB-naar-USB verbindingskabel.
- 2. Druk op **G** on **C** om Mijn documenten te openen op de verzendende rekenmachine.
- 3. Druk op de toetsen  $\blacktriangle$  en  $\blacktriangledown$  om het document te markeren dat u wilt verzenden.
- 4. Druk op menul en kies vervolgens **Verzenden**.

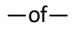

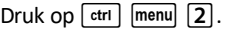

5. Wanneer het overzenden van het bestand voltooid is, verschijnt er een bericht op de ontvangende rekenmachine.

#### **Bestanden naar een computer overzenden**

Gebruik de TI-Nspire™-software om bestanden en mappen van een rekenmachine naar een computer over te zenden.

- 1. Sluit uw rekenmachine aan op de computer met behulp van een standaard A-naarmini-B USB-kabel.
- 2. Open de werkruimte Documenten in de TI-Nspire™-software.
- 3. Klik in de Documenten-toolbox op  $\Box$  om de inhoudverkenner te openen.

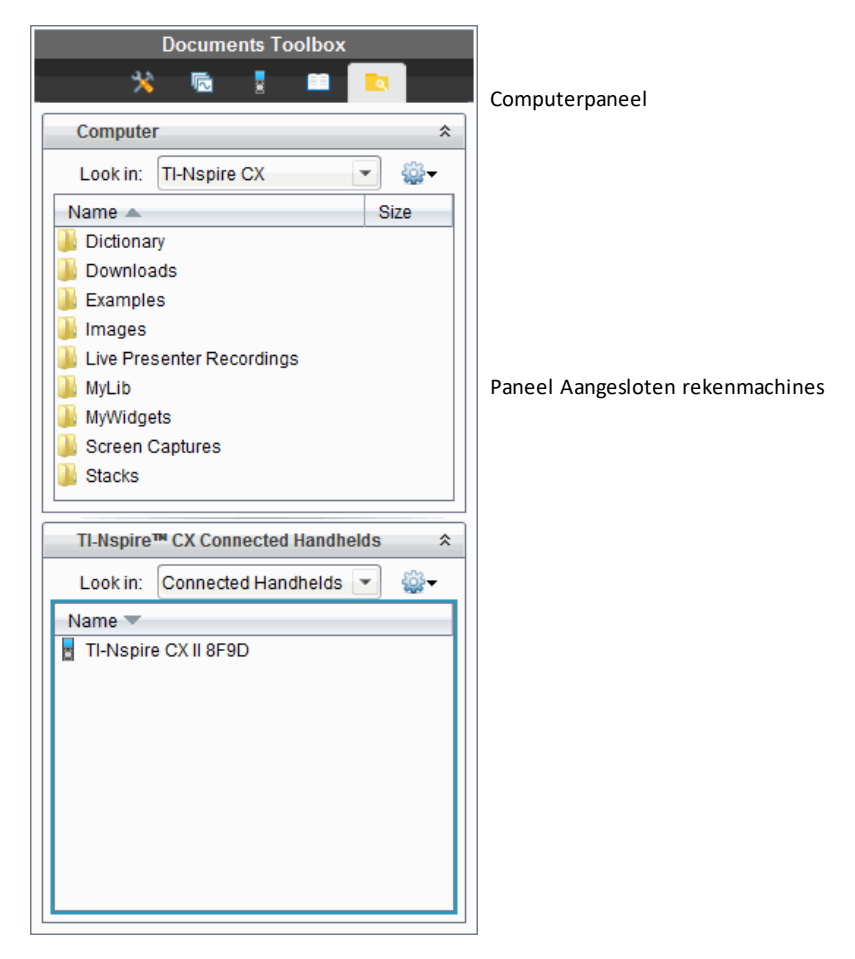

- 4. Navigeer in het Computerpaneel naar de map waarin u de bestanden wilt opslaan.
- 5. Dubbelklik in het paneel Aangesloten rekenmachines op de naam van de rekenmachine om de mappen en bestanden op de rekenmachine te bekijken.

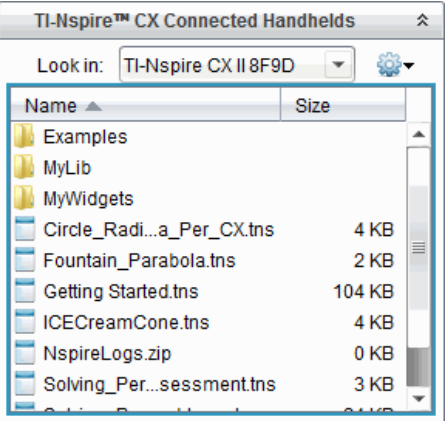

- 6. Selecteer het bestand of de map die u op de computer wilt opslaan.
	- Klik op het bestand om één bestand of map tegelijk te selecteren.
	- Om alle bestanden op de rekenmachine te selecteren: selecteer het eerste bestand in de lijst, houd vervolgens de **Shift**-toets ingedrukt, en klik dan op het laatste bestand of de laatste map in de lijst.
	- Om willekeurige bestanden te selecteren: klik op het eerste bestand en houd vervolgens de **Ctrl**-toets ingedrukt terwijl u meer bestanden selecteert.

**Opmerking:** als u meerdere bestanden selecteert, worden deze opgeslagen als lespakket (.tilb-bestand).

7. Sleep de bestanden naar de map in het Computerpaneel.

 $-$ of $-$ 

Selecteer **Bestand > Opslaan als**.

De bestanden worden naar de map op de computer gekopieerd.

8. Controleer of de bestanden die u nodig heeft beschikbaar zijn op uw computer, en verwijder de bestanden vervolgens van de rekenmachine.

**Opmerking:** Gebruikers van de TI-Nspire™ CX Premium Docentensoftware of de TI-Nspire™ CX Navigator™ Docentensoftware kunnen ook opties in de Inhoud-werkruimte gebruiken om bestanden vanaf een rekenmachine naar een computer te kopiëren.

### *Resetten van het geheugen*

Voer deze stappen alleen uit als u ALLE bestanden en mappen van uw rekenmachine wilt verwijderen.

WAARSCHUWING: Deze actie wist het klembord voor kopiëren/plakken, wist het Rekenkladblok en verwijdert alle door gebruikers gemaakte bestanden en mappen van de rekenmachine. Deze handeling kan niet ongedaan worden gemaakt. Overweeg,

voordat u doorgaat, om voldoende geheugen vrij te maken door uitsluitend geselecteerde gegevens te verwijderen.

- 1. Als u zeker weet dat u inderdaad alle bestanden wilt wissen, drukt u op  $\left[\widehat{\mathbf{a}}\right]$  on  $\left[2\right]$ om de bestandsbrowser **Mijn documenten** te openen.
- 2. Druk op menu om het contextmenu te openen.
- 3. Selecteer **Alles wissen**.  $-\rho f$

```
Druk op \boxed{\mathsf{C}}.
```
Het dialoogvenster Alles wissen wordt geopend.

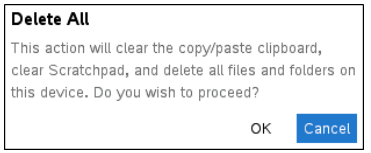

4. Klik op **OK** om te bevestigen dat u het geheugen van de rekenmachine wilt wissen.

# **Het besturingssysteem van uw rekenmachine updaten**

Om gebruik te maken van de nieuwste functies en updates van de machine dient u de nieuwste besturingssysteembestanden te downloaden van de Education Technologywebsite (education.ti.com). U kunt het besturingssysteem (OS) op TI-Nspire™ rekenmachines updaten met behulp van een computer en de volgende software:

- TI-Nspire™ CX Premium Teacher Software (v5.0 en hoger)
- TI-Nspire™ CX Student Software (v5.0 en hoger)
- TI-Nspire™ CX CAS Premium Teacher Software (v5.0 en hoger)
- TI-Nspire™ CX CAS Student Software (v5.0 en hoger)
- TI-Nspire™ CX Navigator™ Teacher Software
- TI-Nspire™ CX CAS Navigator™ Teacher Software

In de klas kunt u de TI-Nspire™ dockingstations gebruiken om het OS op meerdere rekenmachines tegelijk te updaten.

Het is ook mogelijk om het besturingssysteem van de ene TI-Nspire™-rekenmachine of TI-Nspire™ CX II-rekenmachine over te zenden naar de andere. Besturingssystemen van rekenmachines zijn echter niet onderling uitwisselbaar. Het is niet mogelijk een exacte berekeningen- of CAS besturingssysteem over te zenden naar een niet Exacte berekeningen of een niet-CAS rekenmachine en het is niet mogelijk het besturingssysteem van een TI-Nspire™-rekenmachine over te zenden naar een TI-Nspire™ CX-rekenmachine.

### *Dingen die u moet weten*

- Als er niet genoeg ruimte voor de upgrade op de ontvangende rekenmachine is, dan wordt er een melding weergegeven. Ga voor meer informatie naar *Bestandsbeheer*.
- Bij OS-upgrades worden documenten van de gebruiker niet gewist. Documenten worden alleen beïnvloed door de installatie van een OS als de ontvangende rekenmachine een beschadigd OS heeft. In dit geval kunnen documenten beïnvloed worden door het herstellen van het OS. Het is een goede gewoonte om een backup te maken van belangrijke documenten en mappen voordat u een nieuw bijgewerkt besturingssysteem installeert.

### **Voordat u begint**

Voordat u met het downloaden van een OS begint, moet u controleren of uw batterijen voor minimaal 25 procent zijn opgeladen.

▶ Om de status van de oplaadbare batterij in de TI-Nspire™ CX II-rekenmachines te controleren, drukt u op Gom 5 4 om het dialoogvenster Rekenmachinestatus te openen.

In de OS download-modus werkt de Automatic Power Down™ (APD™)-functie niet. Als u uw rekenmachine lange tijd in de download-modus laat staan voordat u met het download-proces begint, dan kunnen uw batterijen leegraken. In dat geval moet u de batterijen vervangen of opladen voordat u het OS gaat downloaden.

# *Upgrades van het besturingssysteem opzoeken*

Voor up-to-date informatie over beschikbare updates van het besturingssysteem gaat u naar de website van Texas Instruments op education.ti.com.

U kunt een upgrade van een OS vanaf de website van Texas Instruments op een computer downloaden, en een USB-kabel gebruiken om het OS op uw TI-Nspire™ CX II rekenmachine te installeren. U heeft een internetverbinding en de juiste USB-kabel nodig om de updates te downloaden.

### **Controleren op updates voor rekenmachine-OS**

Wanneer u de TI-Nspire™ software gebruikt, kunt u, wanneer de rekenmachine is aangesloten op een computer, snel vaststellen of het OS van uw rekenmachine up-todate is.

- 1. Open de TI-Nspire™ software en verzeker u ervan dat de rekenmachine is aangesloten op uw computer.
- 2. Klik in de Documenten-werkruimte op **om de Inhoudverkenner te openen.**

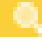

3. Selecteer in het paneel Aangesloten rekenmachines een aangesloten rekenmachine.

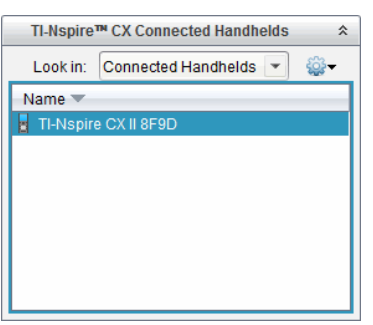

- 4. Selecteer **Help > Controleren op OS-update voor rekenmachine**.
	- Als het besturingssysteem actueel is, dan wordt het dialoogvenster Controleren op OS-update voor rekenmachine weergegeven, met de mededeling dat het besturingssysteem op de rekenmachine up-to-date is.

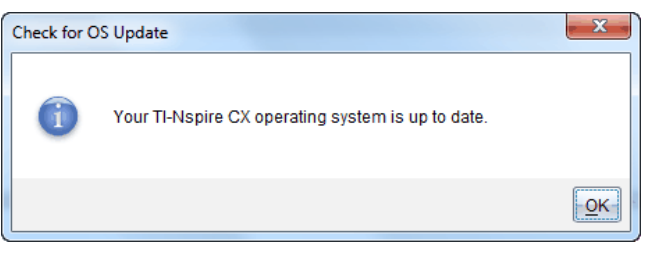

- Als het besturingssysteem niet actueel is, bevat het dialoogvenster een melding die aangeeft dat er een nieuwe versie van het besturingssysteem beschikbaar is.
- 5. Klik op **OK** om het dialoogvenster te sluiten.

# *De besturingssysteemupdate uitvoeren*

In de TI-Nspire™-software kunt u het upgraden van het besturingssysteem op een aangesloten rekenmachine selecteren vanuit de volgende werkruimtes en menu's:

- In alle versies van de software kunt u **Help > Controleren op OS-update voor rekenmachine/Labslede**. selecteren. Selecteer een aangesloten rekenmachine in de Inhoudverkenner om deze optie te activeren. Als het besturingssysteem op de rekenmachine niet actueel is, geeft het dialoogvenster aan dat er een bijgewerkte versie van het besturingssysteem is. Volg de aanwijzingen om het besturingssysteem te updaten.
- In alle versies van de TI-Nspire™-software kunt u opties gebruiken die beschikbaar zijn in de Documenten-werkruimte:
	- Open Inhoudverkenner, selecteer de naam van de rekenmachine en klik

vervolgens op en selecteer **Besturingssysteem installeren**.

 $-$ of $-$ 

- Selecteer **Tools > OS Rekenmachine/Labslede installeren**.
- Wie de docentenversies van de TI-Nspire™ software gebruikt, kan opties gebruiken die beschikbaar zijn in de Inhoud-werkruimte:
	- In het Bronnen-paneel klikt u met de rechtermuisknop op de naam van een aangesloten rekenmachine en selecteert u vervolgens **Besturingssysteem Rekenmachine/Labslede installeren**.

 $-$ of $-$ 

- Selecteer de naam van de rekenmachine in het paneel Voorbeeldweergave

(preview), klik op in het paneel Voorbeeldweergave en selecteer vervolgens **Besturingssysteem Rekenmachine/Labslede installeren**.

 $-$ of $-$ 

- Klik met de rechtermuisknop op de naam van een rekenmachine en selecteer **Besturingssysteem Rekenmachine/Labslede installeren**.

### **De OS-upgrade voltooien**

Wanneer u kiest om het Besturingssysteem op een rekenmachine te updaten, wordt het dialoogvenster OS-bestand rekenmachine selecteren geopend.

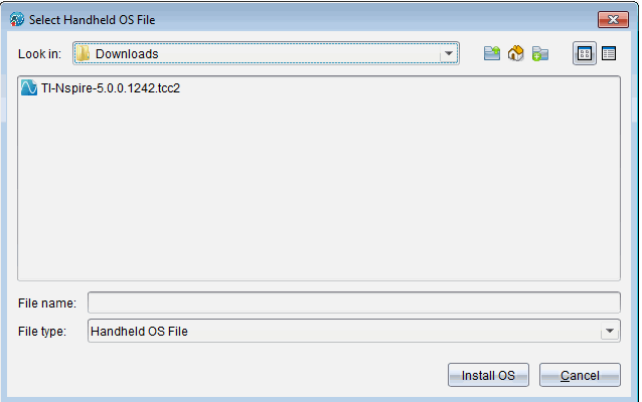

Het voor de selectie weergegeven bestand wordt standaard ingesteld op het bestandstype dat voor de geselecteerde rekenmachine vereist is.

- 1. Het OS-bestand selecteren:
	- Als u een TI-Nspire™ CX-rekenmachine wilt upgraden, selecteer dan TI-Nspire.tco2
	- Als u een TI-Nspire™ CX CAS rekenmachine wilt upgraden, selecteer dan TI-Nspire.tcc2
	- Als u een TI-Nspire™ CX II-T (Exacte berekeningen)-rekenmachine wilt upgraden, selecteer dan TI-Nspire.tct2
- 2. Klik op **OS installeren** om het besturingssysteem te downloaden en de rekenmachine te updaten. De bevestigingsmelding "*U staat op het punt om het besturingssysteem van uw rekenmachine te upgraden. Alle niet-opgeslagen gegevens gaan verloren. Wilt u doorgaan*?" wordt weergegeven.
- 3. Klik op **Ja** om door te gaan.

Het dialoogvenster Installeren van OS wordt geopend en de voortgang van het downloaden wordt daarin aangegeven. Koppel de rekenmachine niet los.

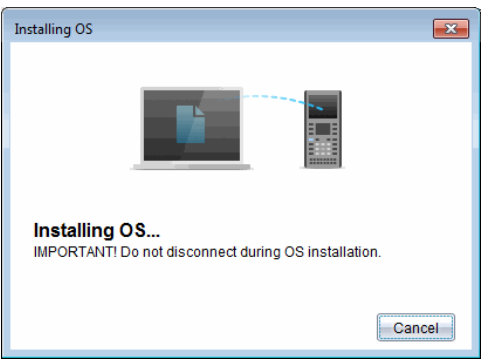

4. Wanneer het downloaden voltooid is, wordt een Informatiedialoogvenster geopend waarin wordt aangegeven dat het OS-bestand met succes naar de rekenmachine is verzonden. U kunt de rekenmachine nu loskoppelen.

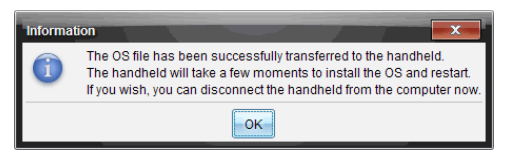

5. Klik op **OK**.

Het nieuwe besturingssysteem wordt geïnstalleerd op de rekenmachine. Wanneer de update voltooid is, wordt de rekenmachine opnieuw opgestart.

- 6. Volg de prompts op de rekenmachine om het volgende te doen:
	- Kies een taal.
	- Selecteer een lettergrootte.
- 7. Wanneer het Welkomstscherm wordt geopend, klikt u op **OK**.

Het hoofdscherm wordt geopend.

### **Het besturingssysteem overzenden vanaf een andere rekenmachine**

**Opmerking:** U kunt het besturingssysteem van een TI-Nspire™-rekenmachine niet naar een TI-Nspire™ CX II-rekenmachine overzenden en u kunt het besturingssysteem op een Exacte berekeningen- of CASzakrekenmachine niet naar een niet-Exacte berekeningenof niet-CASzakrekenmachine overzenden. De besturingssystemen zijn niet hetzelfde en zijn niet onderling uitwisselbaar.

Om het OS van de ene rekenmachine naar de andere over te zenden:

- 1. Verzeker u ervan dat alle open documenten op de ontvangende rekenmachine gesloten zijn.
- 2. Sluit de twee rekenmachines op elkaar aan met behulp van een USB mini-A- naar USB mini-B-kabel.
- 3. Selecteer op de verzendende rekenmachine Bladeren vanaf het hoofdscherm.
- 4. Druk op menu) en kies vervolgens Besturingssysteem verzenden. Druk op een TI-Nspire-rekenmachine op (menu).

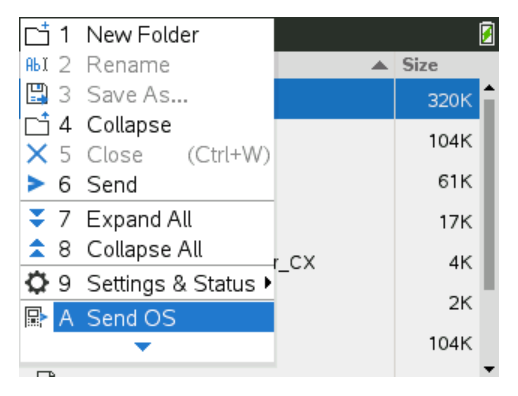

- 5. Op de ontvangende rekenmachine verschijnt het bericht "*U ontvangt een OSupgrade. Niet-opgeslagen veranderingen gaan verloren. Wilt u doorgaan?*" wordt getoond, met twee toetsen om te antwoorden, Ja en Nee. Selecteer Ja om de OSupgrade te ontvangen.
	- Als u niet binnen 30 seconden **Ja** selecteert, dan antwoordt de rekenmachine automatisch met Nee en wordt het overzenden geannuleerd.
	- Het is belangrijk dat u alle open documenten opslaat en sluit voordat u een OSupgrade uitvoert. Als u doorgaat met een OS-upgrade op een rekenmachine met een open, niet-opgeslagen document, dan gaan die gegevens verloren.
- 6. Terwijl de upgrade aan de gang is, worden op de ontvangende en verzendende rekenmachine de volgende meldingen weergegeven:
	- "*Bezig met ontvangen OS. Maak de kabel niet los.*"
	- "*Bezig met verzenden OS. Maak de kabel niet los.*"
- 7. Nadat het overzenden voltooid is, ontvangt de verzendende rekenmachine het bericht "Voltooid" en kan de kabel losgemaakt worden. Het OS wordt automatische op de ontvangende rekenmachine geïnstalleerd. Gedurende het installatieproces wordt de melding "*Bezig met installeren van OS-<versienummer*>" weergegeven op de ontvangende rekenmachine.
- 8. Wanneer de installatie voltooid is, is het "*OS <version number> geïnstalleerd. De rekenmachine gaat nu opnieuw opstarten.*" weergegeven. Het opnieuw opstarten begint. Als de verzendende rekenmachine nog steeds met de kabel is verbonden, blijft het bericht van het succesvol overzenden staan op het scherm van die rekenmachine.

### **Belangrijk**:

- denk eraan dat u voor iedere ontvangende rekenmachine, indien nodig een back-up van de informatie maakt en nieuwe batterijen installeert.
- Zorg ervoor dat de verzendende rekenmachine op het **OS verzenden**-scherm staat.

# *Het OS op meerdere rekenmachines updaten*

In het klaslokaal kunt u het TI-Nspire™ CX dockingstation gebruiken om het OS op meerdere rekenmachines tegelijk te updaten.

In de docentenversies van de TI-Nspire™ software kunt u vanuit de Inhoud-werkruimte bestanden van de computer overzenden naar meerdere rekenmachines. Zie *De Inhoudwerkruimte gebruiken* voor meer informatie over het overzenden van bestanden naar aangesloten rekenmachines.

# *Meldingen bij OS-upgrades*

In deze paragraaf vindt u een overzicht van de informatie en foutmeldingen die op rekenmachines kunnen verschijnen tijdens een OS-upgrade.

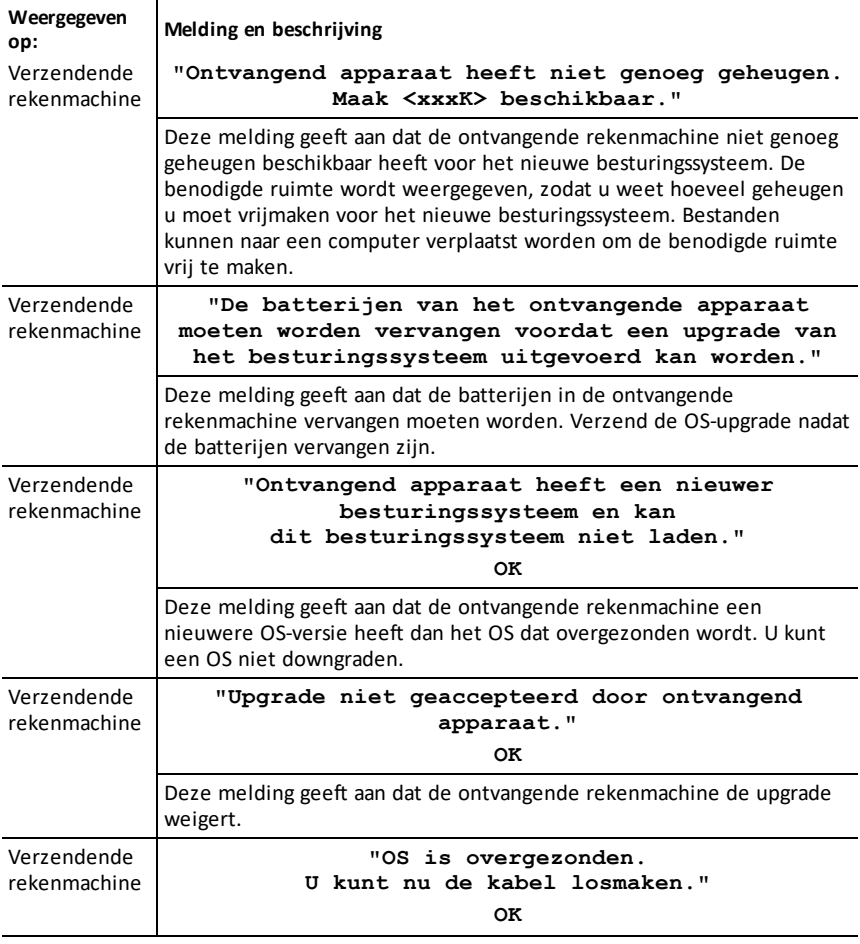

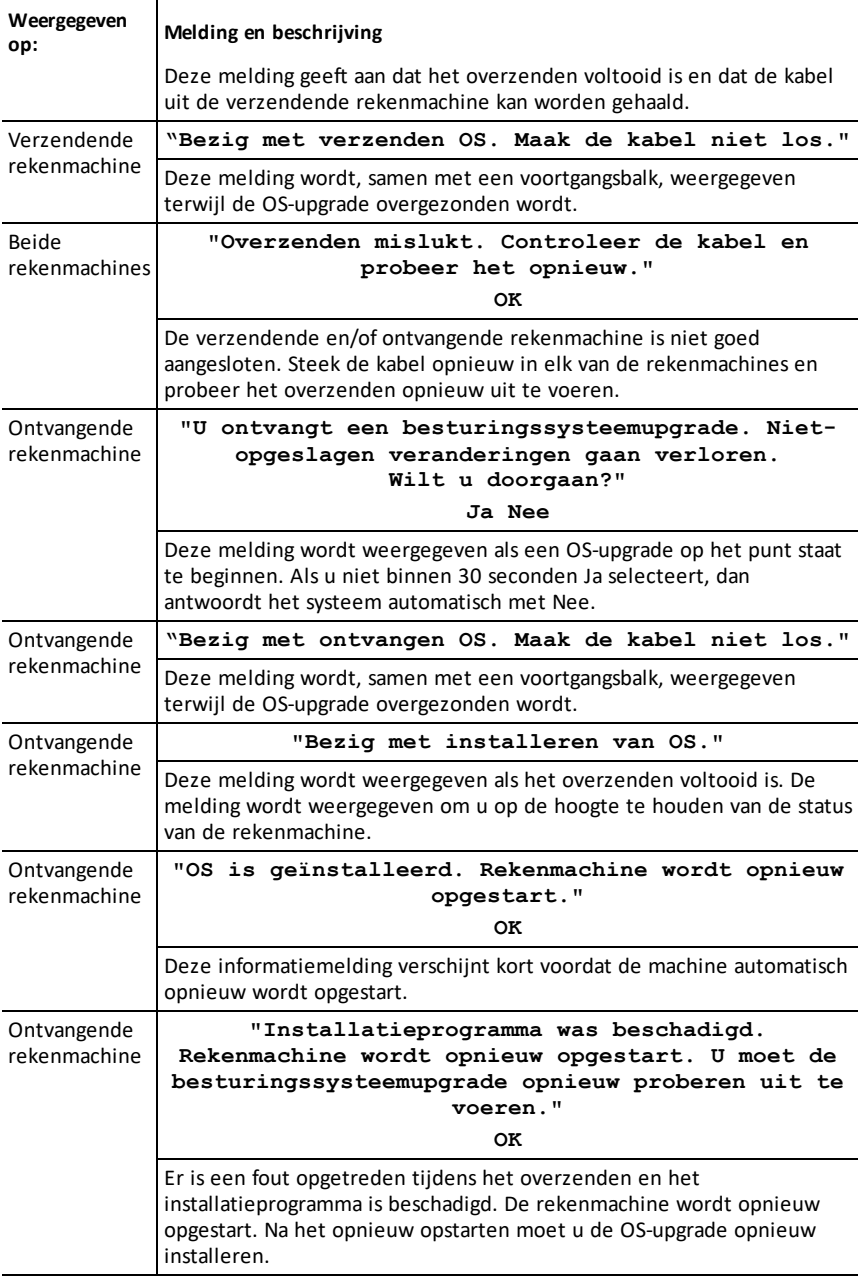

# **TI-Nspire™ CX II Connect**

TI-Nspire™ CX II Connect is een webgebaseerde toepassing die zorgt voor verbinding tussen een computer en een TI-Nspire™ CX II grafische rekenmachine. Hiermee kunt u het rekenmachinescherm vastleggen, .tns-bestanden van en naar de rekenmachine overzenden en het OS op de rekenmachine bijwerken.

### **Systeemvereisten**

- Browser
	- Google Chrome versie 90 of hoger
	- Microsoft Edge versie 90 of hoger
- Computer
	- Chromebook
	- Windows® 10
	- Mac<sup>®</sup> OS 10.15 of hoger
- Actieve internetverbinding
- Web-USB ingeschakeld
- Toegang tot gedeeld geheugen, bestanden en klembord

### **Ondersteunde rekenmachines**

- TI-Nspire™ CX II
- TI-Nspire™ CX II CAS
- TI-Nspire™ CX II-T
- TI-Nspire™ CX II-T CAS
- TI-Nspire™ CX II-C CAS

# *Aan de slag met TI-Nspire™ CX II Connect*

- 1. Open een compatibele browser.
- 2. Voer *[nspireconnect.ti.com](https://nspireconnect.ti.com/)* in de adresbalk in.

Als u daarom wordt gevraagd, klikt u op **Akkoord en doorgaan** om cookies te accepteren en klikt u vervolgens op de knop **ACCEPTEREN** om akkoord te gaan met de Algemene en voorwaarden van TI.

Er wordt een compatibiliteitscontrole uitgevoerd terwijl de toepassing wordt geladen. Als er problemen worden gevonden, wordt er een pagina weergegeven met informatie over hoe deze moeten worden aangepakt.

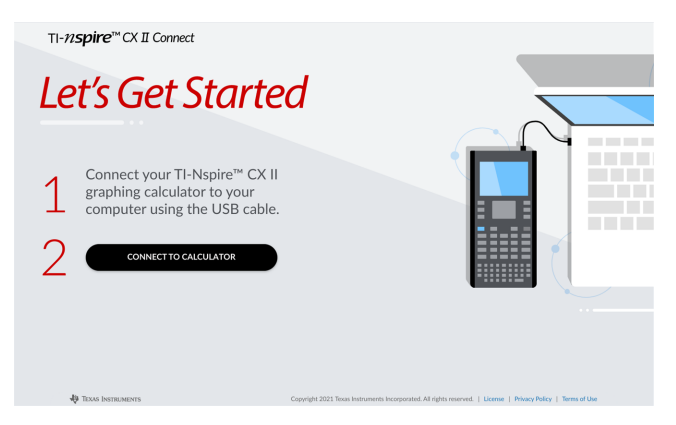

3. Nadat de pagina Aan de slag is geladen, sluit u uw TI-Nspire™CX II-rekenmachine aan op uw computer.

**Opmerking:** Als uw computer alleen over een USB-C-poort beschikt, hebt u een USB-A naar USB-C-adapter nodig om uw rekenmachine aan te sluiten.

- 4. Klik op **VERBINDEN MET REKENMACHINE**.
- 5. Klik in het pop-upvenster op de naam van uw rekenmachine en klik vervolgens op **- Verbinden**.

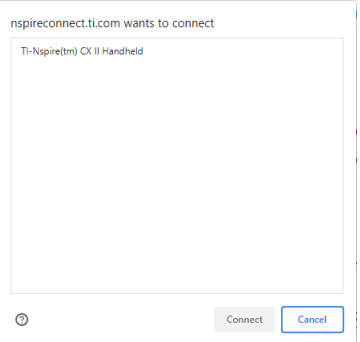

De startpagina wordt geopend met de drie beschikbare opties: Schermafdruk, bestandsoverdracht en OS-update.

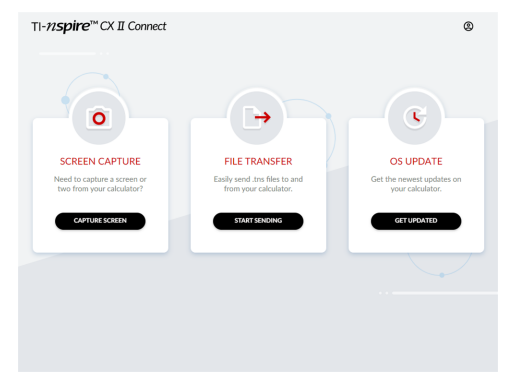

### **Navigeren op de website**

Er zijn twee manieren om te navigeren op de TI-Nspire™ CX II Connect-website nadat u uw rekenmachine hebt aangesloten:

- TI-Nspire™ CX II Connect-logo linksboven op elke pagina dat naar de startpagina verwijst
- Links naar elke functie in de rechterbovenhoek van elke pagina, behalve de startpagina en de pagina's Aan de slag

**Opmerking:** Als uw rekenmachine is losgekoppeld en vervolgens opnieuw is aangesloten (of als u een andere rekenmachine aansluit), wordt u omgeleid naar de pagina Aan de slag.

# *Google Drive gebruiken*

**Opmerking:** Deze functie is optioneel. TI slaat uw gebruikersgegevens niet op als u zich met Google aanmeldt.

#### **Om uw Google Drive-account te gebruiken om screenshots op te slaan of tns-bestanden over te zenden:**

1. Klik op het pictogram **Aanmelden met Google** rechtsboven op een willekeurige pagina.

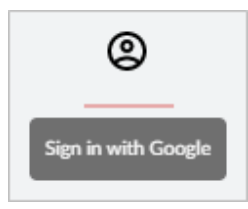

2. In het pop-upvenster **Aanmelden met Google** voltooit u de aanmeldprocedure om verbinding met Google Drive te maken.

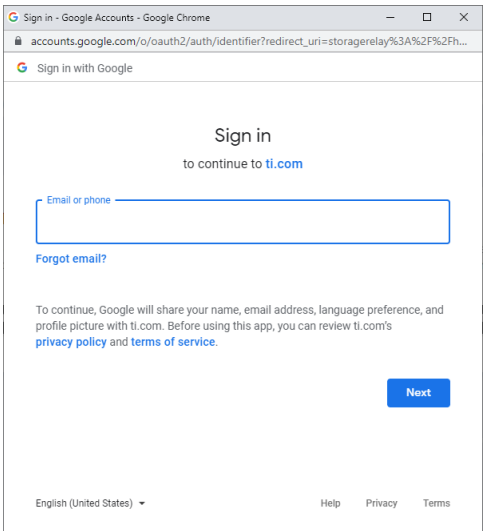

3. Wanneer u hierom wordt gevraagd in het standaarddialoogvenster van het Googleaccount, selecteert u het selectievakje voor de optie om de toepassing toegang te verlenen tot uw Google Drive voor het overzenden van bestanden van of naar uw computer.

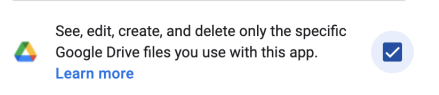

Nadat u met succes hebt ondertekend, heeft het aanmeldpictogram een groen vinkje en kan het worden gebruikt om u af te melden bij uw Google Drive-account.

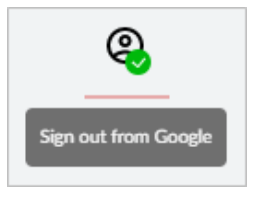

**Opmerking:** Wanneer u Google Drive gebruikt voor schermafdrukken of bestandsoverdracht, moet u eerst de map(pen) aanmaken die u in Google Drive wilt gebruiken.

### **Verbinding tussen TI-Nspire™ CX II Connect en Google Drive verbreken**

1. Klik in Google Drive op het instellingenpictogram en selecteer **Instellingen**.

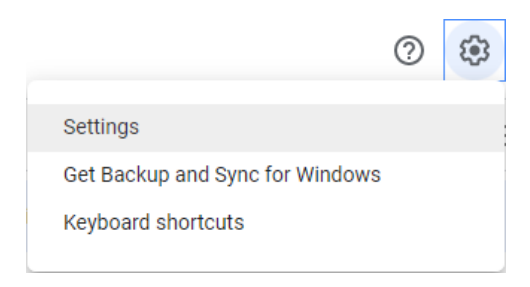

- 2. Klik in het dialoogvenster **Instellingen** op **Apps beheren**.
- 3. Zoek de TI-Nspire CX II Connect-app in de lijst en klik vervolgens op **OPTIES > Ontkoppelen van Drive**.

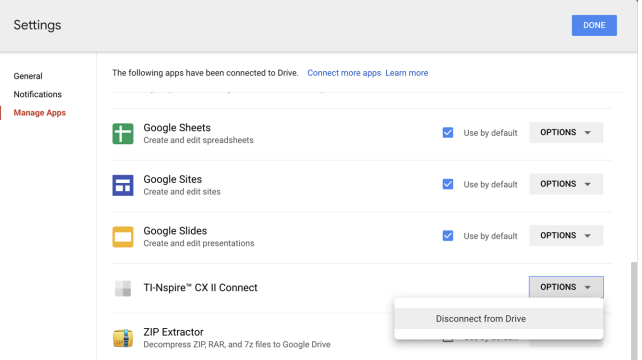

4. Klik in het bevestigingsvenster op **ONTKOPPELEN**.

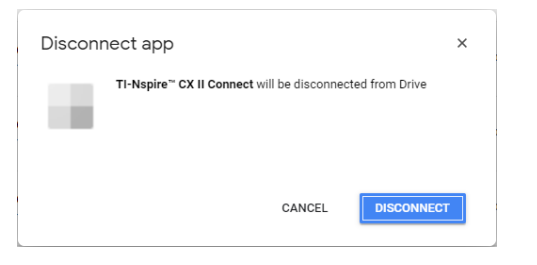

De TI-Nspire™ CX II Connect-app wordt uit de lijst verwijderd.

5. Klik op **GEREED**.

# *Het rekenmachinescherm vastleggen*

### **Het rekenmachinescherm vastleggen:**

1. Navigeer naar de pagina **SCHERMAFDRUK.**

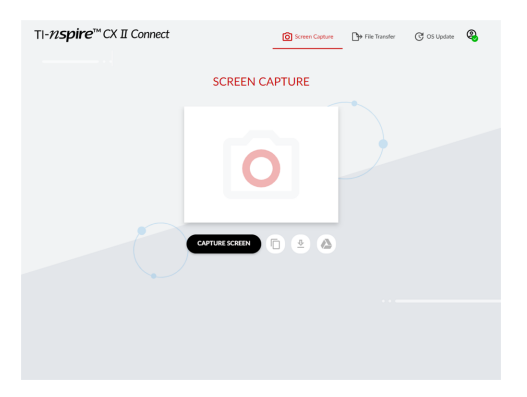

2. Klik op de knop **SCHERMAFDRUK**.

Het huidige rekenmachinescherm wordt weergegeven.

**Opmerking:** Om een ander scherm vast te leggen, brengt u de nodige wijzigingen aan op de rekenmachine en klikt u nogmaals op de knop **SCHERMAFDRUK**.

3. Klik op een van de volgende knoppen:

 $\overline{p}$  - Kopieert het huidige scherm naar het klembord van de computer en gebruikt de afbeelding in andere apps.

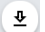

- Slaat het huidige scherm op uw computer op.

Slaat het huidige scherm op Google Drive op.

**Opmerking:** Wanneer u Google Drive gebruikt voor schermafdrukken of bestandsoverdracht, moet u eerst de map(pen) aanmaken die u in Google Drive wilt gebruiken.

### *Bestanden overdragen*

#### **Bestanden overzenden van of naar de computer:**

1. Navigeer naar de pagina **BESTANDSOVERDRACHT**.

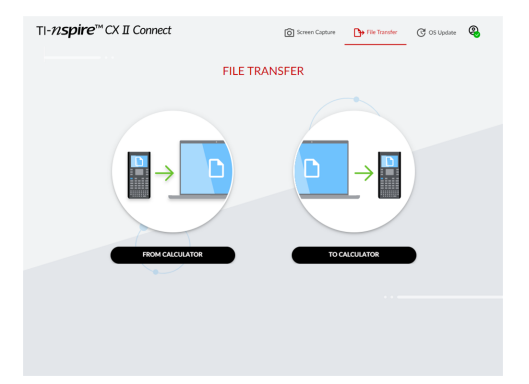

2. Klik op **VAN REKENMACHINE** of **NAAR REKENMACHINE** en volg daarbij de onderstaande instructies op.

**Opmerking:** Alleen .tns-bestanden kunnen worden overgezonden. Andere bestandstypen worden niet weergegeven. Ook moeten de bestanden op de rekenmachine zich in de map Mijn downloads bevinden, niet in een submap.

#### **Bestanden overzenden van de rekenmachine naar de computer**

Kies het/de bestand(en) in de map Mijn documenten op de rekenmachine die u naar de computer wilt verzenden.

**Opmerking:** Vink het vakje **Alles selecteren** aan of uit om de selectie van alle bestanden te markeren of te wissen.

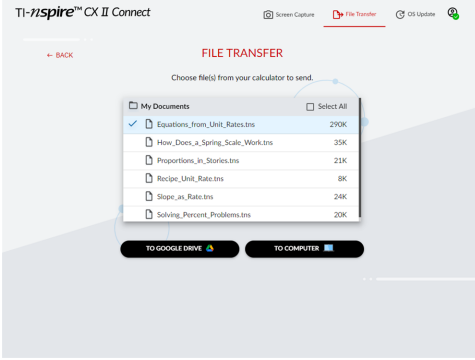

### **Om bestanden over te zenden naar Google Drive:**

- 1. Klik op **NAAR GOOGLE DRIVE**.
- 2. Klik op de map waarin u de bestanden wilt opslaan en klik op **Selecteren**.

**Opmerking:** Wanneer u Google Drive gebruikt voor schermafdrukken of bestandsoverdracht, moet u eerst de map(pen) aanmaken die u in Google Drive wilt gebruiken.

**Opmerking:** Als u bestanden overzendt die al op Google Drive aanwezig zijn, zullen deze automatisch worden overschreven.

3. Wanneer de lijst **Verzonden bestanden** verschijnt, kunt u klikken op **MEER BESTANDEN VERZENDEN** of op de **TERUG**-link om meer bestanden te selecteren om over te zenden.

### **Om bestanden over te zenden naar de computer:**

- 1. Klik op **NAAR COMPUTER**.
- 2. Klik op de map waarin u de bestanden wilt opslaan en klik op **Map selecteren**.
- 3. Wanneer u wordt gevraagd om de site bestanden te laten bekijken, klikt u op **Bestanden bekijken**.
- 4. Wanneer u wordt gevraagd om wijzigingen in de doelmap op te slaan, klikt u op **Wijzigingen opslaan**.

**Opmerking:** Als u bestanden overzendt die al op de computer aanwezig zijn, zal er een kopie van het bestand worden gemaakt met een nummer aan de bestandsnaam toegevoegd.

5. Wanneer de lijst **Verzonden bestanden** verschijnt, kunt u klikken op **MEER BESTANDEN VERZENDEN** of op de **TERUG**-link om meer bestanden te selecteren om over te zenden.

### **Bestanden overzenden van de computer naar de rekenmachine**

1. Klik op **VAN GOOGLE DRIVE** of **VAN COMPUTER**.

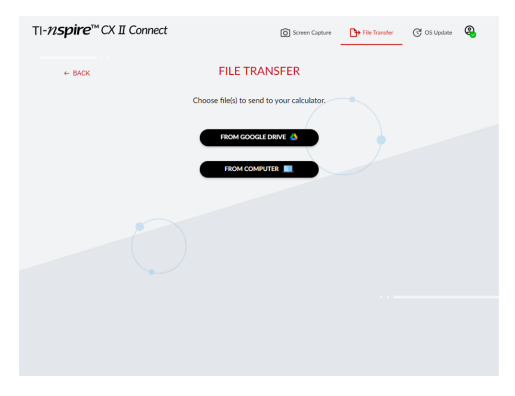

2. Zoek en selecteer het/de over te zenden bestand(en).

**Opmerking:** Als u bestanden overzendt die al op de rekenmachine aanwezig zijn, zal er een kopie van het bestand worden gemaakt met een nummer aan de bestandsnaam toegevoegd.

3. Wanneer de lijst **Verzonden bestanden** verschijnt, kunt u klikken op **MEER BESTANDEN VERZENDEN** of op de **TERUG**-link om meer bestanden te selecteren om over te zenden.

**Opmerking:** Als u bestanden overzendt die al op de rekenmachine aanwezig zijn, zal er een kopie van het bestand worden gemaakt met een nummer aan de bestandsnaam toegevoegd.

4. Op de rekenmachine wordt een prompt weergegeven met de volgende opties:

**Openen** - Opent het bestand dat is overgezonden.

**Ga naar** - Opent de map Mijn documenten en markeert het bestand dat is overgezonden.

**OK** - Hiermee wordt de prompt gewist.

**Opmerking:** Als u meerdere bestanden overzendt, heeft de prompt alleen betrekking op het laatste bestand dat is overgezonden.

# *Het OS bijwerken*

**Het besturingssysteem op de rekenmachine bijwerken:**

1. Navigeer naar de pagina **OS BIJWERKEN**.

De app controleert de versie van het OS op de rekenmachine. Als er een nieuwere versie beschikbaar is, wordt u gevraagd om bij te werken.

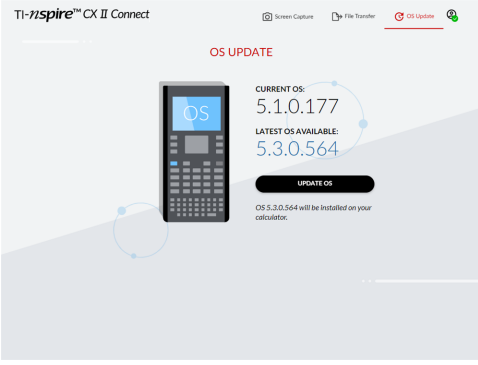

2. Klik op de knop **OS BIJWERKEN**.

Er verschijnt een bevestigingsbericht wanneer de update is voltooid.

# **Algemene informatie**

# *Online Help*

### [education.ti.com/eguide](https://education.ti.com/eguide)

Selecteer uw land voor meer productinformatie.

## *Neem contact op met TI Ondersteuning*

### [education.ti.com/ti-cares](https://education.ti.com/ti-cares)

Selecteer uw land voor technische en andere ondersteuningsbronnen.

# *Service- en garantie-informatie*

### [education.ti.com/warranty](https://education.ti.com/warranty)

Selecteer uw land voor meer informatie over de duur en voorwaarden van de garantie of over de productservice.

Beperkte garantie. Deze garantie heeft geen invloed op uw wettelijke rechten.

Texas Instruments Incorporated

12500 TI Blvd.

Dallas, TX 75243

### *Voorzorgsmaatregelen voor oplaadbare batterijen*

- Stel de batterijen niet bloot aan temperaturen hoger dan 60 $^{\circ}$ C.
- Demonteer of beschadig de batterijen niet.
- Gebruik alleen de lader die is aanbevolen voor de batterij (gewoon of cel), of die bij de oorspronkelijke apparatuur is bijgeleverd.
- TI raadt u aan de USB-kabel die bij deze rekenmachine hoort, te gebruiken. Als u ervoor kiest om een externe stroomadapter te gebruiken met de door TI meegeleverde USB-kabel, moet u een adapter gebruiken die voldoet aan de van toepassing zijnde veiligheids- en operationele normen en certificeringen, waaronder UL- en CE-certificeringen.

Neem de volgende voorzorgsmaatregelen wanneer u oplaadbare batterijen vervangt:

- Vervang de batterij alleen door een door TI goedgekeurde batterij.
- Verwijder de cel of de batterij uit de oplader of uit de stroomadapter wanneer ze niet gebruikt of opgeladen worden.
- Gebruik van de batterij in andere apparaten kan leiden tot persoonlijk letsel of schade aan apparatuur of andere eigendommen.
- Gebruik verschillende merken batterijen (of typen binnen merken) niet samen. Er bestaat gevaar op explosie als een batterij vervangen wordt door het verkeerde type.

### **Afdanken van batterijen**

Beschadig batterijen niet en doorboor of verbrand ze niet. De batterijen kunnen openbarsten of exploderen, waardoor gevaarlijke chemicaliën vrijkomen. Lever gebruikte batterijen in op een daarvoor aangewezen punt.